# **guia do usuário**

# **impressora jato de tinta colorida hp cp1160**

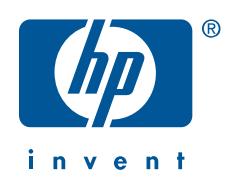

# **guia do usuário**

# **impressora jato de tinta colorida hp cp1160 sumário**

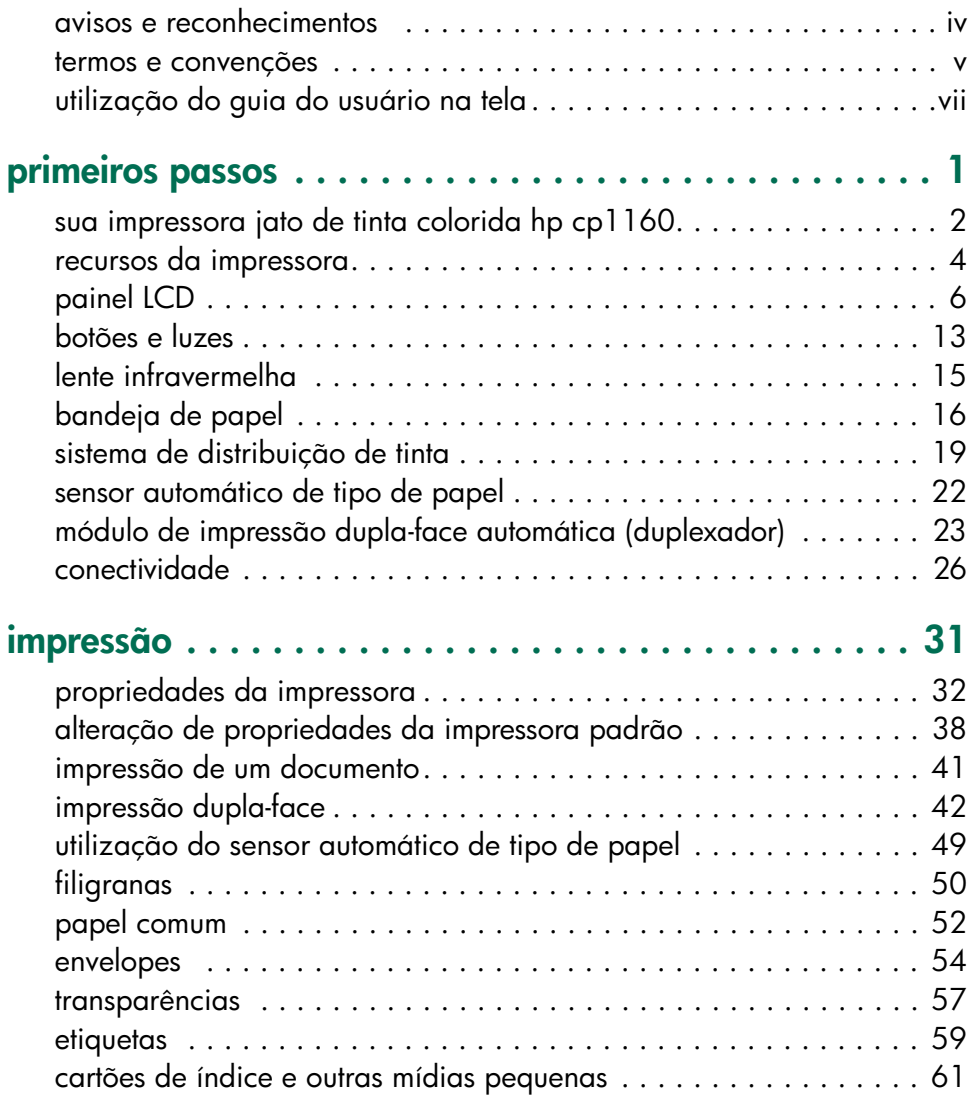

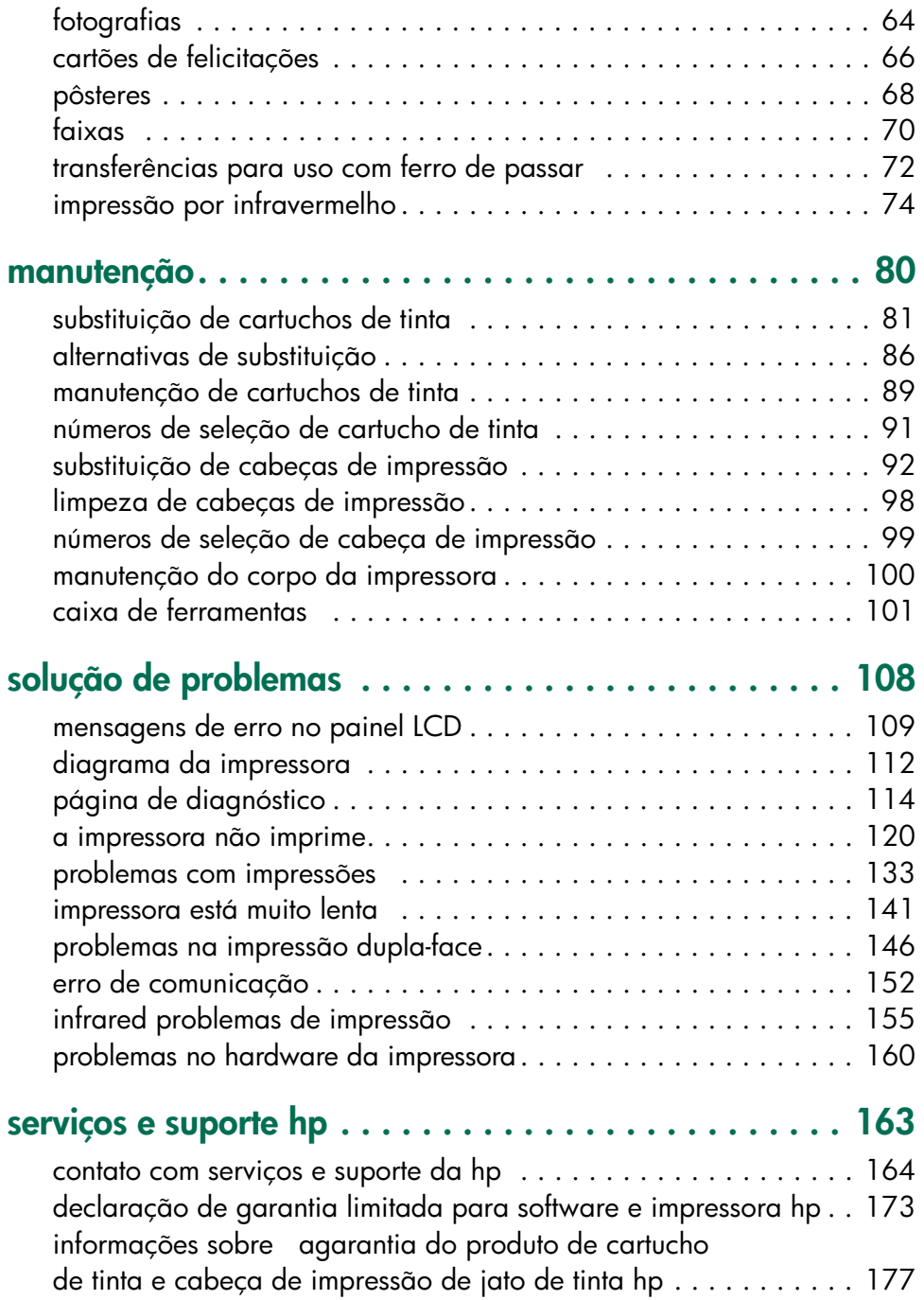

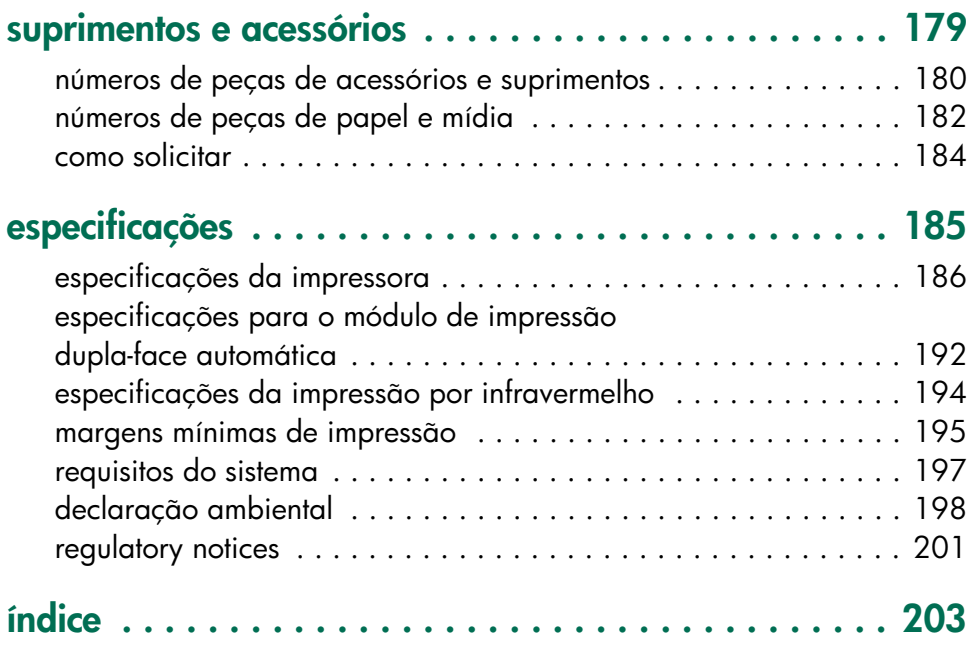

### <span id="page-4-0"></span>**avisos e reconhecimentos**

### **avisos da hewlett-packard**

As informações contidas neste documento estão sujeitas a modificações, sem prévio aviso.

A Hewlett-Packard (HP) não oferece nenhum tipo de garantia com relação a este material, inclusive, sem se limitar, as garantias implícitas de comercialização e adequação para um fim específico.

A Hewlett-Packard não terá responsabilidade civil por quaisquer erros ou por danos incidentais ou conseqüentes relacionados ao provimento, desempenho ou uso deste material.

Todos os direitos reservados. A reprodução, adaptação ou tradução deste material é proibida sem a permissão por escrito da Hewlett-Packard, salvo exceções previstas pelas leis de copyright.

#### **reconhecimentos**

Microsoft, MS, MS-DOS e Windows são marcas registradas da Microsoft Corporation.

Pentium é marca registrada nos EUA pela Intel Corporation.

TrueType é marca comercial nos EUA pela Apple Computer, Inc.

Adobe e Acrobat são marcas comerciais da Adobe Systems Incorporated.

Palm, Palm III, Palm V e Palm VII são marcas comerciais da Palm, Inc.

**Copyright 2001 Hewlett-Packard Company**

### <span id="page-5-0"></span>**termos e convenções**

Os termos e convenções de palavas a seguir são usados no Guia do usuário na tela.

#### **termos**

A impressora jato de tinta colorida hp cp1160 é referenciada como **hp cp1160** ou **impressora**.

#### **símbolos**

O símbolo > o guia através de uma série de etapas de software. Por exemplo:

Clique em **Arquivo** > **Imprimir** > **Configurar** e, em seguida, selecione **Propriedades**.

### **cuidados e advertências**

Um **Cuidado** indica um possível dano à impressora ou a outro equipamento. Por exemplo:

**Cuidado!** Não toque nos injetores de tinta ou contatos de cobre da cabeça de impressão. Se estas partes forem tocadas resultará em obstruções, falha de tinta e más conexões elétricas.

Uma **Advertência** indica um possível dano a sua pessoa ou a outros. Por exemplo:

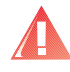

**Advertência!** Mantenha os cartuchos de tinta fora do alcance de crianças.

#### **ícones**

Um ícone de **Observação** indica que informações adicionais são fornecidas. Por exemplo:

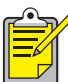

Para obter os melhores resultados, use produtos da HP.

Um ícone de **Mouse** indica que informações adicionais são encontradas com o recurso de ajuda **O que é isto?**.

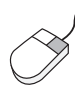

Para obter mais informações sobre as opções de cada guia, aponte para uma opção e clique com o botão direito do mouse para exibir a caixa de diálogo **O que é isto?**. Clique em **O que é isto?** para visualizar mais informações sobre a opção selecionada.

### <span id="page-7-0"></span>**utilização do guia do usuário na tela**

Este Guia do usuário na tela évisualizado através do Adobe Acrobat Reader 4.0.

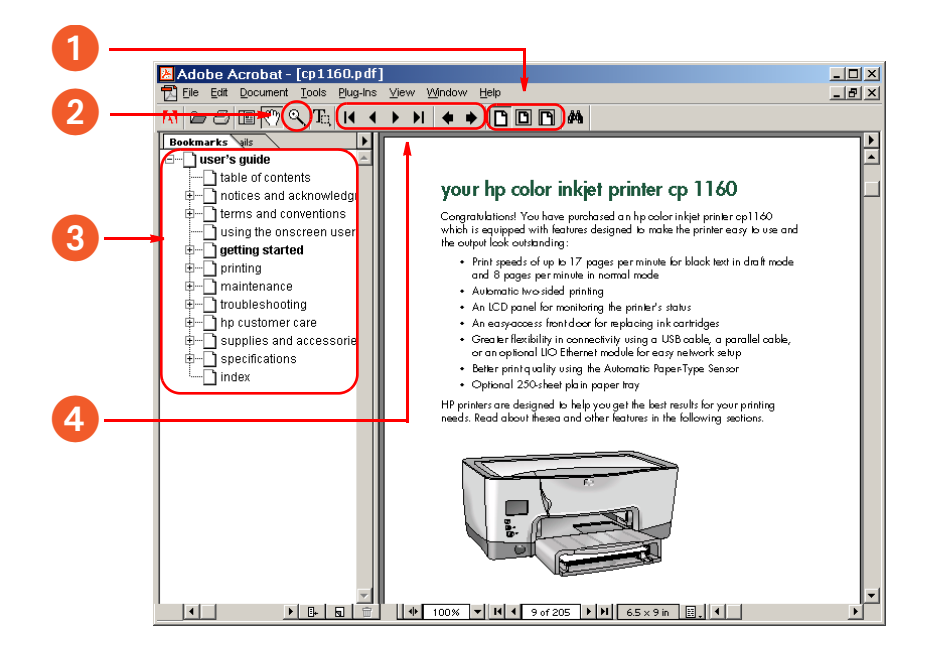

**1. Botões de exibição**: Clique nestes botões para alterar as exibições de páginas:

Exibir a página em tamanho real

Ajustar a página na janela.

Ajustar a largura da página na janela.

- **2. Zoom**: Utilize para aplicar zoom em uma página.
- **3. Indicadores**: Clique em um indicador para exibir um tópico.
- **4. Botões de navegação**: Clique nestes botões para navegar:
	- Vá para aprimeira página do documento.
	- Volte uma página.
	- Avance uma página.
	- **N** Vá para aúltima página do documento.
	- Vá para aexibição anterior.
	- ◆ Vá para aexibição sequinte.

# <span id="page-8-0"></span>**primeiros passos**

- **•** [sua impressora jato de tinta colorida hp cp1160](#page-9-1)
- **•** [recursos da impressora](#page-11-1)
- **•** [painel LCD](#page-13-1)
- **•** [botões e luzes](#page-20-1)
- **•** [lente infravermelha](#page-22-1)
- **•** [bandeja de papel](#page-23-1)
- **•** [sistema de distribuição de tinta](#page-26-1)
- **•** [sensor automático de tipo de papel](#page-29-1)
- **•** [módulo de impressão dupla-face automática \(duplexador\)](#page-30-1)
- **•** [conectividade](#page-33-1)

### <span id="page-9-1"></span><span id="page-9-0"></span>**sua impressora jato de tinta colorida hp cp1160**

Parabéns! Você acaba de adquirir uma impressora jato de tinta colorida hp cp1160, equipada com recursos projetados para facilitar a utilização da impressora e melhorar a aparência da impressão:

- Velocidades de impressão de até 17 páginas por minuto, para texto em preto, no modo rascunho, e 8 páginas por minuto, no modo normal
- Impressão dupla-face automática
- Um painel LCD para monitorar o status da impressora
- Uma porta frontal, de fácil acesso, para substituir cartuchos de tinta
- Maior flexibilidade na conectividade através de um cabo USB, um cabo paralelo ou um módulo LIO opcional para facilitar a configuração da rede
- Melhor qualidade de impressão usando o Sensor automático de tipo de papel.
- Bandeja de papel comum opcional para 250 folhas

As impressoras HP foram projetadas para ajudar na obtenção dos melhores resultados, atendendo às necessidades de impressão. Leia sobre estes e outros recursos nas seções seguintes.

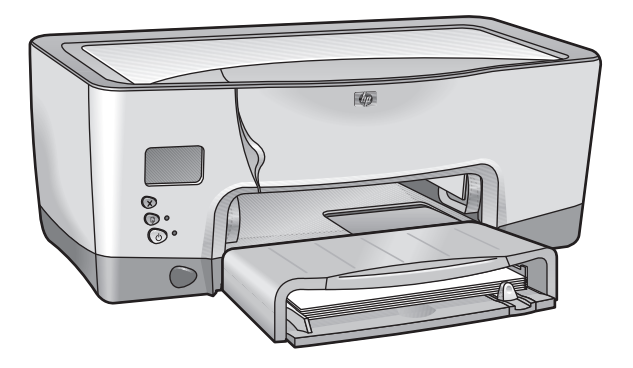

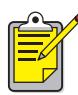

Durante a primeira inicialização da impressora, a tinta é automaticamente preenchida, no sistema de distribuição de tinta da impressora. Esta operação costuma levar entre nove e dez minutos. O usuário notará o movimento do mecanismo de impressão e sentirá um odor durante essa operação. Estas não são indicações de que a impressora está com mau funcionamento. Esta operação só ocorre após a primeira inicialização da impressora, e não durante a utilização ou as inicializações subseqüentes.

### <span id="page-11-1"></span><span id="page-11-0"></span>**recursos da impressora**

A impressora possui vários recursos projetados para facilitar autilização. Para aprender mais sobre um recurso, clique no nome del e aseguir:

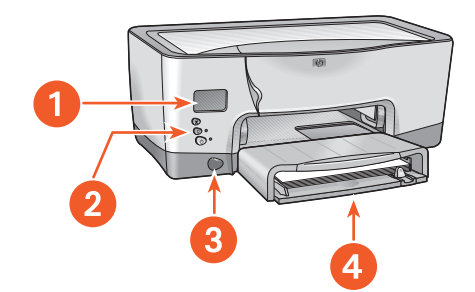

- **1.** [painel LCD](#page-13-2)
- **2.** [botões e luzes](#page-20-2)
- **3.** [lente infravermelha](#page-22-2)
- **4.** [bandeja de papel](#page-23-2)

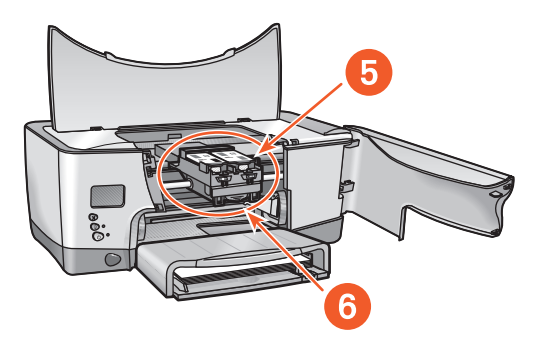

- **5.** [sistema de distribuição de tinta](#page-26-2)
- **6.** [sensor automático de tipo de papel](#page-29-2)

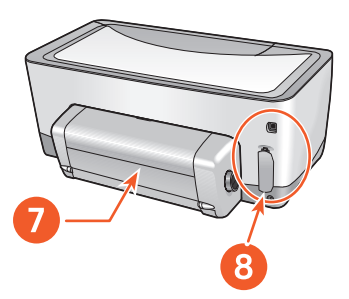

- **7.** [módulo de impressão dupla-face automática \(duplexador\)](#page-30-2)
- **8.** [conectividade](#page-33-2)

# <span id="page-13-2"></span><span id="page-13-1"></span><span id="page-13-0"></span>**painel LCD**

O painel LCD exibe ícones para mostrar o status da impressora.

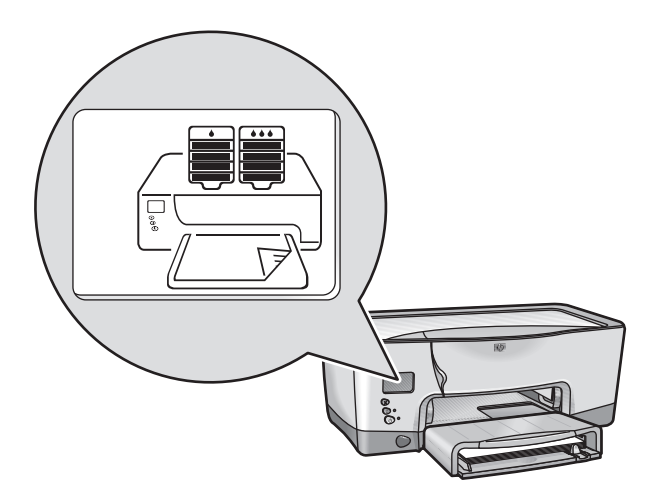

Cada ícone representa um dos itens a seguir:

- Uma condição operacional da impressora (como um erro)
- Uma peça física da impressora (como a bandeja de papel)

Ao combinar estes tipos de ícones, o painel LCD mostra o status da impressora.

### **ícones da condição operacional**

O painel LCD exibe ícones para mostrar a condição operacional da impressora.

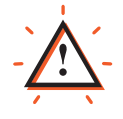

A impressora precisa de cuidados. Outros ícones do painel LCD piscam quando o ícone de alerta aparece para indicar a necessidade de cuidados.

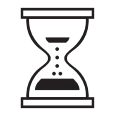

A impressora está ocupada. Talvez ela esteja recebendo dados. Este ícone representa uma condição de operação normal.

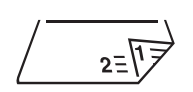

A impressora está imprimindo um documento dupla-face.

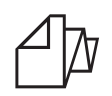

A impressora está imprimindo uma faixa.

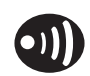

A impressora estabeleceu um vínculo por infravermelho com outro dispositivo.

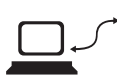

A impressora encontrou um problema de comunicação com uma conexão direta a um computador individual ou com uma rede.

### **cartuchos de tinta**

O painel LCD exibe um ícone para cada cartucho de tinta.

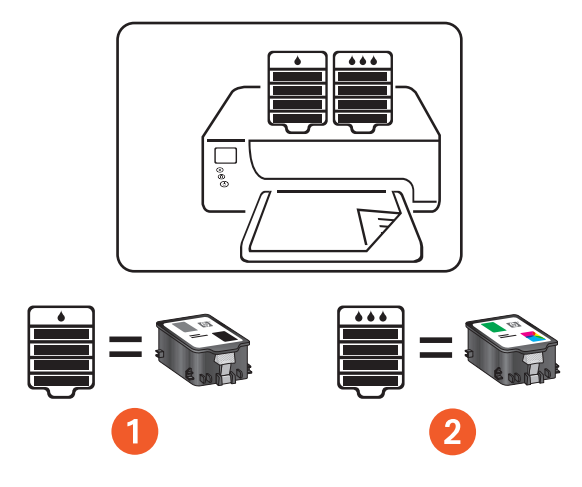

**1. cartucho de tinta preta** 

**2. cartucho de tinta colorida**

Ao substituir cartuchos de tinta e cabeças de impressão, adquira cartuchos de tinta e cabeças de impressão com a seleção no. 14.

Para obter mais informações, consulte [números de seleção de](#page-98-1)  [cartucho de tinta.](#page-98-1)

#### **medidor de nível de tinta**

O Medidor de nível de tinta mostra quando um ou ambos os cartuchos de tinta estão funcionando adequadamente, quando há pouca tinta ou quando está sem tinta.

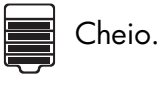

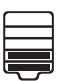

 $\equiv$  Pela metade.

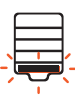

Pouca tinta. A última parte do nível de tinta pisca. Substitua logo.

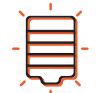

 $\frac{1}{3}$  Sem tinta. Substitua imediatamente.

#### **tinta perdeu a validade**

O painel LCD indica se o cartucho de tinta perderá logo a validade ou se já perdeu a validade.

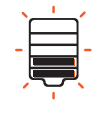

Perderá logo a validade. O nível de tinta pode variar. Substitua logo.

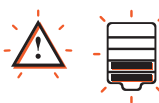

Perdeu a validade. O nível de tinta pode variar. Substitua imediatamente.

Para obter uma explicação sobre a perda de validade da tinta, consulte [cartuchos de tinta com validade vencida](#page-97-0).

Para obter instruções sobre a substituição de um cartucho de tinta, consulte [substituição de cartuchos de tinta](#page-88-1).

### **cabeças de impressão**

Os ícones de cabeça de impressão aparecem quando uma cabeça de impressão precisa ser substituída. A cabeça de impressão que precisa ser substituída pisca.

Para obter uma descrição das cabeças de impressão, consulte [cabeças de](#page-27-0)  [impressão.](#page-27-0)

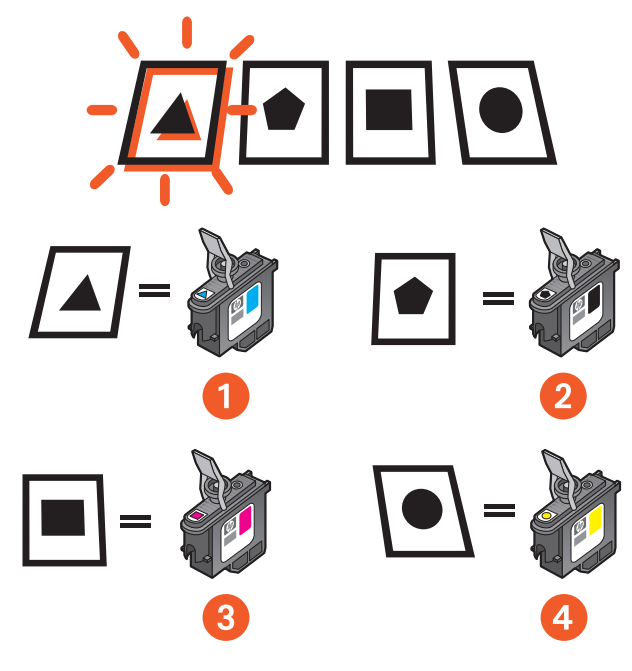

**1. ciano** 

- **2. preto**
- **3. magenta**
- **4. amarelo**

Ao substituir cartuchos de tinta e cabeças de impressão, adquira  $|14|$ cartuchos de tinta e cabeças de impressão com a seleção no. 14.

Para obter mais informações, consulte [números de seleção de cabeça](#page-106-1)  [de impressão](#page-106-1).

#### **condições de operação normal**

Sob condições de operação normal, o painel LCD exibe os ícones de impressora e cartucho de tinta (os níveis de tinta podem variar).

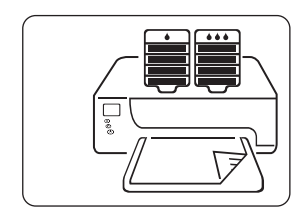

Quando a impressora está recebendo dados, o ícone da ampulheta aparece (os níveis de tinta podem variar).

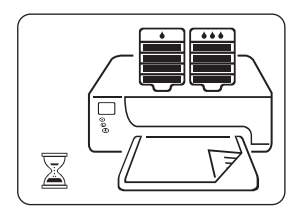

#### **mensagens de erro**

Quando a impressora encontra um erro, o ícone de alerta aparece e um ou mais ícones piscam para indicar a origem do erro. No exemplo a seguir, a porta superior da impressora foi deixada aberta por muito tempo.

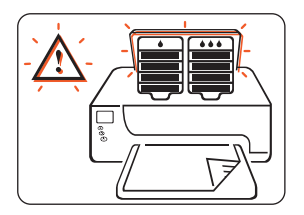

Para obter mais informações sobre mensagens de erro, consulte [mensagens](#page-116-1)  [de erro no painel LCD](#page-116-1).

# <span id="page-20-2"></span><span id="page-20-1"></span><span id="page-20-0"></span>**botões e luzes**

Os botões da impressora servem para ligar e desligar a impressora, cancelar um trabalho de impressão ou continuar com a impressão. As luzes fornecem indicações visuais sobre o status da impressora.

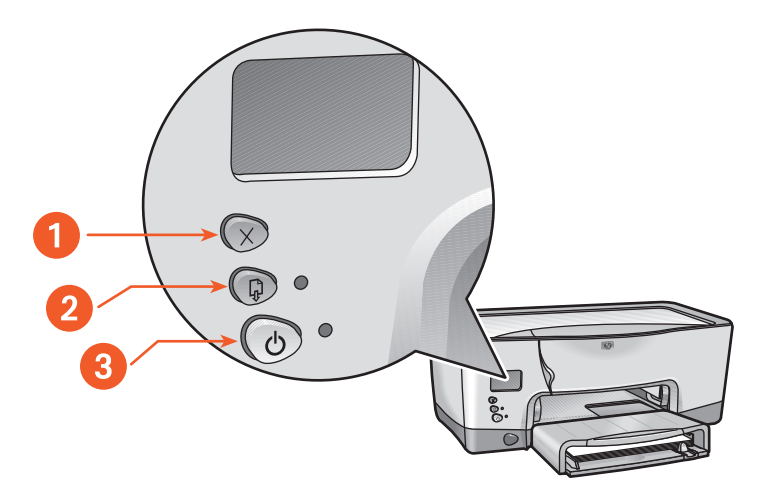

- **1. botão cancelar**
- **2. luz e botão continuar**
- **3. luz e botão ligar/desligar**

### **botão cancelar**

O pressionamento deste botão cancela a impressão do trabalho atual.

### **luz e botão continuar**

A luz de **Continuar** pisca quando é necessário colocar papel ou eliminar um congestionamento de papel. Quando o problema for solucionado, pressione o botão **Continuar** para continuar a impressão.

### **botão e luz ligar/desligar**

O botão **Ligar/Desligar** é usado para ligar e desligar a impressora. Leva alguns segundos para aimpressora ligar após obotãdigar/Desligar ter sido pressionado. A luz verde ao lado do botão **Ligar/Desligar** pisca quando a impressora está ocupada.

**Cuidado!** Use sempre o botão Ligar/Desligar na parte frontal da impressora para ligar e desligar a impressora. O uso de uma extensão de tomadas, protetor contra oscilação de energia ou interruptor de parede para ligar e desligar a impressora pode causar uma falha na impressora.

# <span id="page-22-2"></span><span id="page-22-1"></span><span id="page-22-0"></span>**lente infravermelha**

A impressora possui uma lente infravermelha (Ir) especial. Alente infravermelha permite aimpressão de um dispositivo que envia infravermelho como um Palm, laptop ou computador notebook.

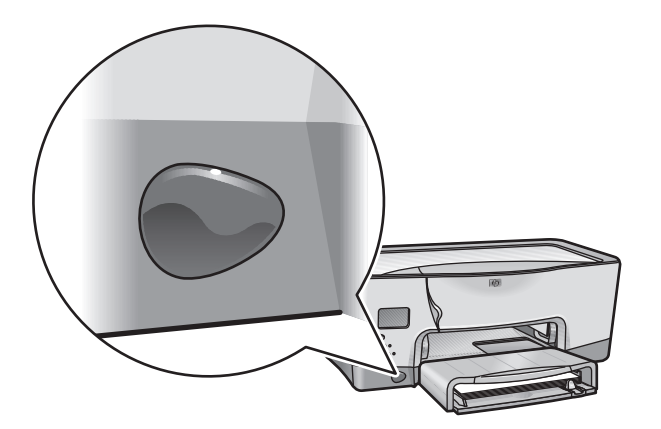

Para obter uma descrição completa da impressão por infravermelho, consulte [impressão por infravermelho.](#page-81-1)

# <span id="page-23-2"></span><span id="page-23-1"></span><span id="page-23-0"></span>**bandeja de papel**

A impressora vem com uma bandeja de papel com capacidade para 150 folhas. A bandeja de papel pode ser removida da impressora.

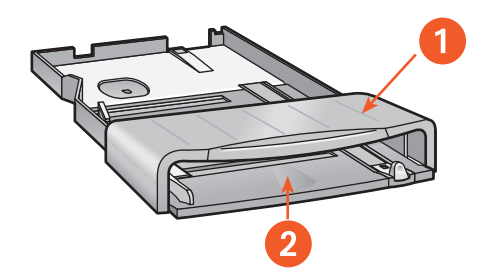

**1. parte superior da bandeja de papel 2. coloque papel aqui para impressão**

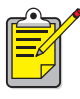

Adicionalmente, a impressora também pode utilizar uma bandeja de papel comum com capacidade para 250 folhas.

### **carregamento da bandeja de papel**

A bandeja de papel contém o papel ou outra mídia para ser impresso. As guias de comprimento e largura ajustam o tamanho da mídia que está sendo utilizada.

Para facilitar o carregamento, a parte superior da bandeja de papel levanta. Abaixe a parte superior durante a impressão.

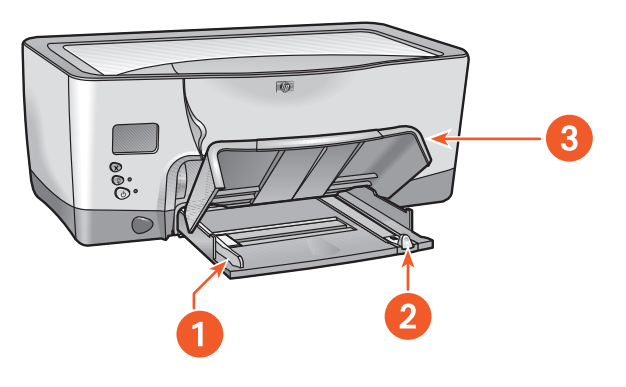

- **1. guia da largura do papel**
- **2. guia de comprimento do papel**
- **3. parte superior da bandeja de papel levantada**

Para carregar um tipo de mídia específico, consulte [impressão.](#page-38-1)

### **saída**

A impressora deposita as páginas impressas na parte superior da bandeja de papel.

Puxe a extensão da bandeja de papel para evitar que ele caia da bandeja. Quando o trabalho de impressão estiver concluído, empurre a extensão da bandeja de volta par a asua abertura de armazenamento.

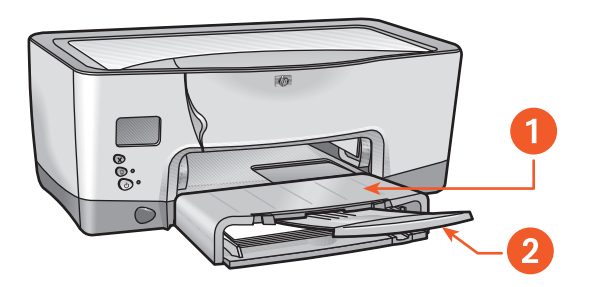

**1. as páginas impressas são depositadas aqui 2. extensão da bandeja de papel**

# <span id="page-26-1"></span><span id="page-26-0"></span>**sistema de distribuição de tinta**

O sistema de distribuição de tinta da impressora consiste nestas partes:

- <span id="page-26-2"></span>• Cartuchos de tinta
- Cabeças de impressão
- Reboque de impressão

### **cartuchos de tinta**

Os cartuchos de tinta fornecem tinta à impressora.

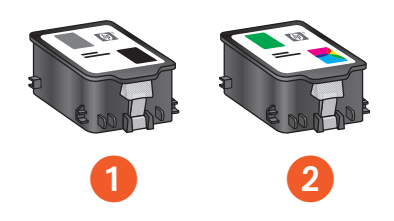

- **1. cartucho de tinta preta**
- **2. cartucho de tinta de três cores**

Para obter instruções sobre instalação, consulte [substituição de cartuchos de](#page-88-1)  [tinta](#page-88-1).

Para obter instruções sobre armazenamento, consulte [manutenção de](#page-96-1)  [cartuchos de tinta.](#page-96-1)

#### <span id="page-27-0"></span>**cabeças de impressão**

A impressora utiliza quatro cabeças de impressão. As cabeças de impressão aplicam tinta à mídia imprimível.

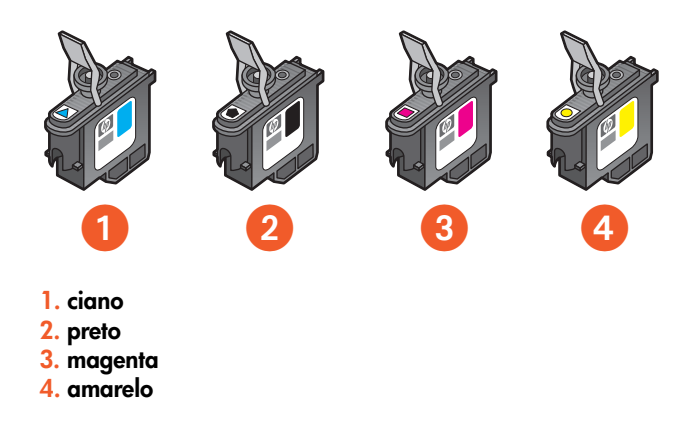

Para obter instruções sobre instalação, consulte [substituição de cabeças de](#page-99-1)  [impressão.](#page-99-1)

**Cuidado!** Após instalar cabeças de impressão, não abra o reboque de impressão, a menos que uma cabeça de impressão precise ser substituída. A abertura do reboque de impressão pode danificar as cabeças de impressão sem necessidade.

#### **reboque de impressão**

O reboque de impressão é o principal recurso operacional do sistema de distribuição de tinta. Ele mantém os dois cartuchos de tinta e as quatro cabeças de impressão.

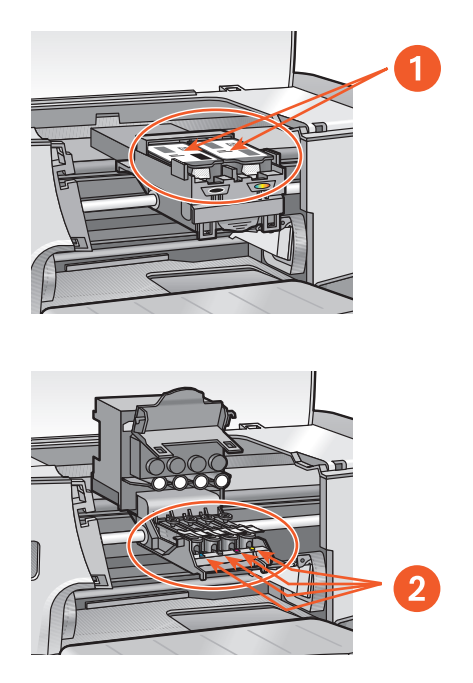

**1. cartuchos de tinta 2. cabeças de impressão**

**Cuidado!** Não abra o cartucho de impressão, a menos que uma cabeça de impressão precise ser substituída ou haja uma solicitação de um agente de suporte HP. A abertura do reboque de impressão pode danificar as cabeças de impressão sem necessidade.

### <span id="page-29-2"></span><span id="page-29-1"></span><span id="page-29-0"></span>**sensor automático de tipo de papel**

O Sensor automático de tipo de papel determina, automaticamente, o tipo correto de papel e ajusta as configurações de impressão para a maioria dos papéis ou mídias colocados na bandeja de papel.

Este recurso, particularmente quando usado com papéis e mídia HP, auxilia na obtenção dos melhores resultados de impressão.

Quando o Sensor automático de tipo de papel está encaixado, a impressora digitaliza todas as páginas com uma luz azul de sensor ótico para determinar amelhor configuração de tipo de papel. Uma vez determinada essa configuração, a página é impressa.

Para obter instruções sobre a utilização do Sensor automático de tipo de papel, consulte [utilização do sensor automático de tipo de papel](#page-56-1).

### <span id="page-30-2"></span><span id="page-30-1"></span><span id="page-30-0"></span>**módulo de impressão dupla-face automática (duplexador)**

O Módulo de impressão (duplexador) dupla-face automática é um recurso especial de hardware que faz com que a impressora imprima, automaticamente, nos dois lados de uma página.

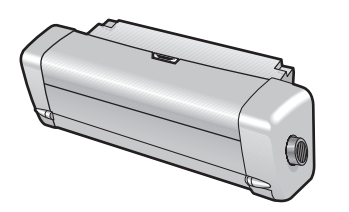

### **instalação do duplexador**

**1.** Gire a trava da Porta de acesso traseira da impressora no sentido anti-horário e remova a porta.

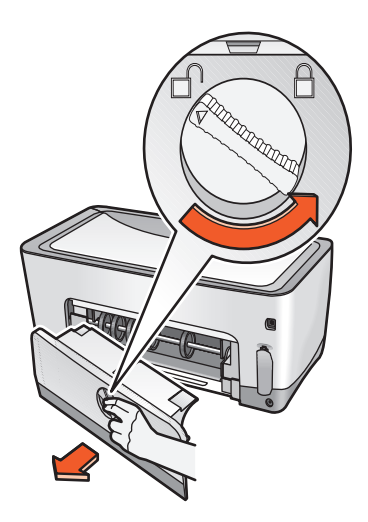

Não jogue fora a Porta de acesso traseira. Para imprimir, oduplexador ou a Porta de acesso traseira precisa estar conectada à impressora.

**2.** Insira o duplexador na parte traseira da impressora até encaixar as duas partes.

Não pressione os botões nos lados do duplexador quando estiver instalando-o na impressora. Utilize esses botões apenas quando estiver removendo o duplexador da impressora.

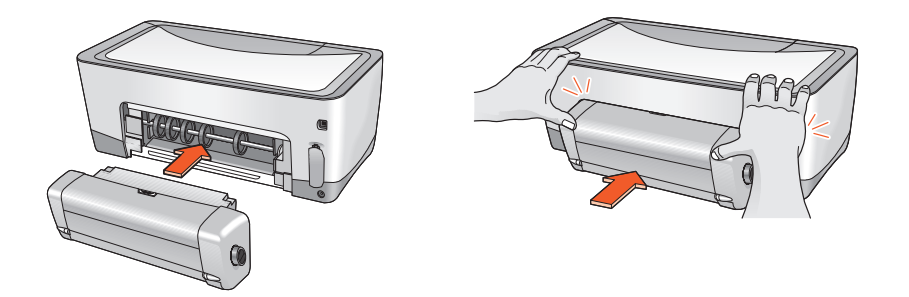

Em caso de problema na utilização do duplexador, consulte [problemas na](#page-153-1)  [impressão dupla-face.](#page-153-1)

Para obter especificações do Módulo de impressão dupla-face automática, consulte [especificações para o módulo de impressão dupla-face automática.](#page-199-1)

### **tipos de papel suportados**

Nem todos os tipos de papel, pesos e tamanhos podem ser utilizados com o duplexador. Utilize um dos tipos de papel listados aseguir com o duplexador.

- papel comum da hp
- papel para jato de tinta branco brilhante da hp
- papel pesado para jato de tinta premium da hp
- cartões de felicitação com textura da hp
- papel folheto profissional da hp, brilhante ou fosco
- papel para jato de tinta com qualidade fotográfica, semibrilhante ou fosco

#### **impressão com o duplexador**

Para obter instruções sobre a impressão dupla-face, consulte [impressão](#page-49-1)  [dupla-face.](#page-49-1)

### <span id="page-33-2"></span><span id="page-33-1"></span><span id="page-33-0"></span>**conectividade**

A impressora oferece várias opções de conectividade, incluindo:

- **•** [USB](#page-34-0)
- **•** [paralela](#page-35-0)
- **•** [conexões de rede](#page-36-0)

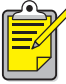

Para obter as últimas atualizações sobre conectividade para a hp cp1160, visite <u>[www.hp.com](http://www.hp.com)</u>.

### <span id="page-34-0"></span>**USB**

A impressora poderá ser conectada ao computador com um cabo USB se o computador estiver executando o Windows 98, Me ou 2000.

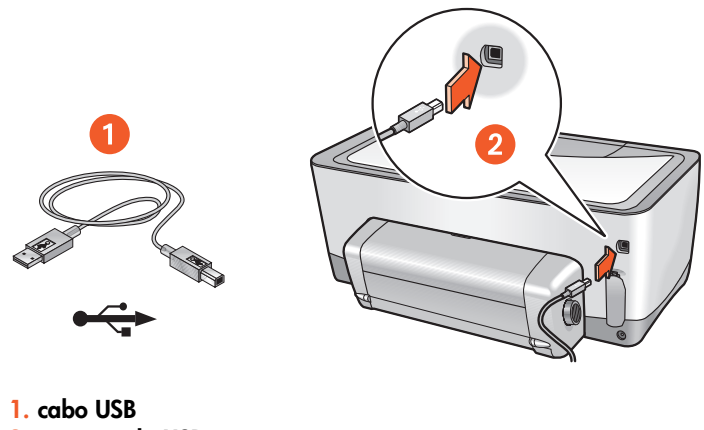

**2. receptáculo USB**

Para obter instruções sobre a conexão da impressora a um cabo USB, consulte o pôster de Configuração que acompanha a impressora.

Para obter números de suprimentos, consulte [cabos de interface.](#page-187-1)

#### <span id="page-35-0"></span>**paralela**

A impressora pode ser conectada ao computador com um cabo paralelo, através de um adaptador de cabo paralelo e da abertura LIO.

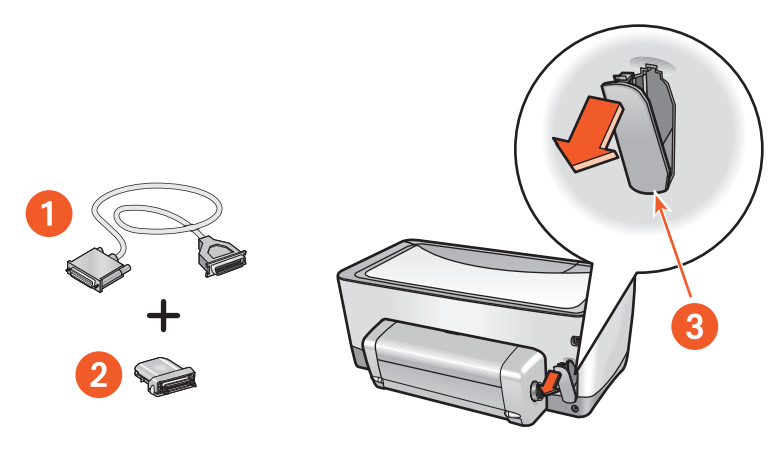

- **1. cabo paralelo centronix (IEEE 1284)**
- **2. adaptador de cabo paralelo**
- **3. abertura LIO**

Para obter instruções sobre a conexão a um cabo paralelo, consulte o pôster de Configuração que acompanha a impressora.

Para obter números de suprimentos, consulte [cabos de interface.](#page-187-1)
#### **conexões de rede**

A impressora pode ser conectad a auma rede com um módulo LIO.

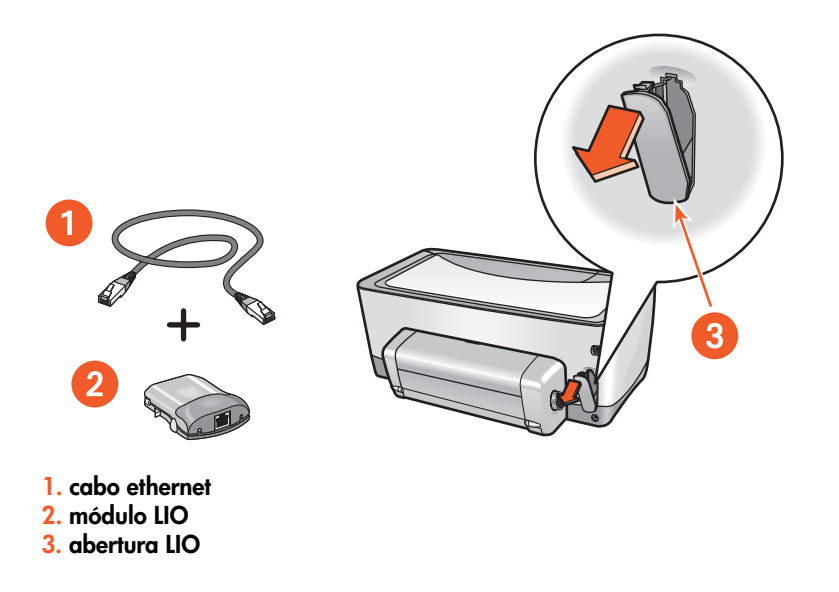

Para obter instruções sobre a conexão a um módulo LIO, consulte opôster de Configuração que acompanha a impressora ou a documentação que acompanha o módulo LIO.

A HP oferece vários módulos LIO para conectar a impressora a vários tipos diferentes de redes, através da abertura LIO.

Para obter os módulos LIO disponíveis, consulte [módulos LIO.](#page-187-0)

Para obter mais informações sobre orecurso de rede da impressora:

- **1.** Insira o CD que acompanha a impressora na unidade de CD-ROM do computador.
- **2.** Clique em **Exibir a documentação**.
- **3.** Clique em **Rede**.
- **4.** Selecione uma das opções a seguir:
	- **Tutorial básico da rede** uma breve introdução aredes eimpressão em rede.
	- **Guia do usuário da rede** informações sobre instalação e configuração para servidores de impressão LIO.
	- **Solução de problemas em rede** etapas para a solução de problemas em conexões de impressão em rede LIO.

Você também pode visitar o site da HP na Web:

- **Suporte técnico**: [http://www.hp.com/support/net\\_printing](http://www.hp.com/support/net_printing)
- **Informações sobre o produto**: [http://www.hp.com/go/](http://www.hp.com/go/networkprinting) [networkprinting](http://www.hp.com/go/networkprinting)

# <span id="page-38-0"></span>**impressão**

Para obter uma explicação sobre o software da impressora, clique em:

**•** [propriedades da impressora](#page-39-0)

Para obter instruções sobre as funções de impressão, clique no tópico apropriado a seguir:

- **•** [alteração de propriedades da impressora padrão](#page-45-0)
- **•** [impressão de um documento](#page-48-0)
- **•** [impressão dupla-face](#page-49-0)
- **•** [utilização do sensor automático de tipo de papel](#page-56-0)
- **•** [filigranas](#page-57-0)

Para obter instruções sobre a impressão em um tipo específico de mídia, clique no tipo de mídia apropriado aseguir:

- **•** [papel comum](#page-59-0)
- **•** [envelopes](#page-61-0)
- **•** [transparências](#page-64-0)
- **•** [etiquetas](#page-66-0)
- **•** [cartões de índice e outras mídias pequenas](#page-68-0)
- **•** [fotografias](#page-71-0)
- **•** [cartões de felicitações](#page-73-0)
- **•** [pôsteres](#page-75-0)
- **•** [faixas](#page-77-0)
- **•** [transferências para uso com ferro de passar](#page-79-0)

Para obter instruções sobre a impressão por infravermelho, clique em:

**•** [impressão por infravermelho](#page-81-0)

## <span id="page-39-0"></span>**propriedades da impressora**

A impressora é controlada pelo software instalado no computador. Use o software da impressora, também chamado de "driver da impressora", para alterar as configurações de impressão para um documento.

### **exibição da caixa de diálogo propriedades da impressora**

Sigas estas etapas para exibir a caixa de diálogo Propriedades da impressora:

- **1.** Abra o arquivo a ser impresso.
- **2.** Siga um destes caminhos para selecionar a caixa de diálogo Propriedades da impressora, de acordo com o programa de software utilizado:
	- Clique em **Arquivo** > **Imprimir** e, então, selecione **Propriedades**.
	- Clique em **Arquivo** > **Configurar impressão** e, então, selecione **Propriedades**.
	- Clique em **Arquivo** > Imprimir > Configurar e, em seguida, selecione **Propriedades**.

É exibida a caixa de diálogo Propriedades da impressora.

### **utilização da caixa de diálogo propriedades da impressora**

A caixa de diálogo Propriedades da impressora possui várias ferramentas para facilitar seu uso.

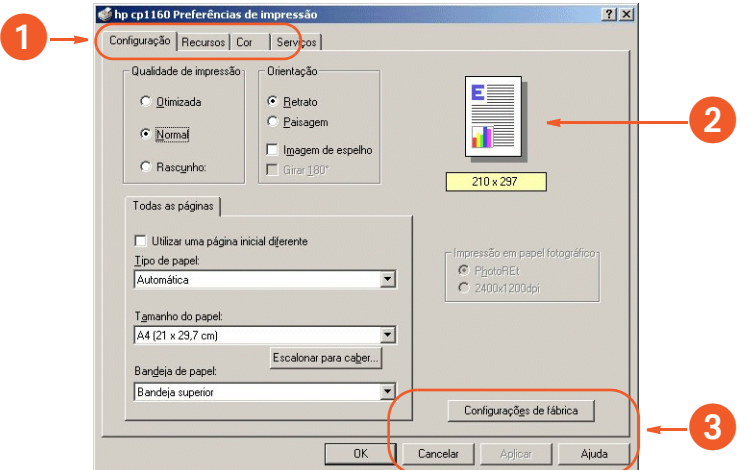

- **1. Guias**: Clique em uma guia para ver seu conteúdo. Para ver uma descrição de uma guia específica, consulte [configuração](#page-41-0), [recursos,](#page-42-0) [cor](#page-43-0) ou [serviços.](#page-44-0)
- **2. Visualizar**: Mostra como alterações nas configurações de impressão afetam o documento.
- **3. Botões**:
	- **OK**: Salva e aplica configurações.
	- **Cancelar**: Fecha a caixa de diálogo sem salvar novas configurações.
	- **Ajuda**: Abre a ajuda on-line.
	- **Configurações de fábrica**: Restaura configurações de impressão padrão.

A caixa de diálogo Propriedades da impressora pode exibir um botão **Aplicar**. O botão **Aplicar** salva as alterações nas configurações, sem fechar a caixa de diálogo.

### **guias**

#### <span id="page-41-0"></span>**configuração**

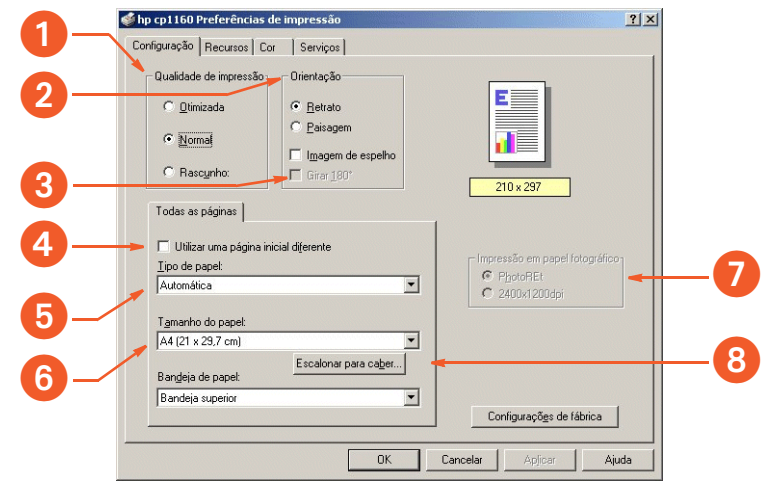

A guia Configuração permite configurar estas opções:

- **1. Qualidade de impressão**: Qualidade e velocidade de impressão.
- **2. Orientação**: Layout de página.
- **3. Gire 180º**: Utilize com envelopes e cartões Hagaki.
- **4. Utilize uma página inicial diferente**: Tipo de papel, tamanho do papel e bandeja de papel para aprimeira página de um documento.
- **5. Tipo de papel**: O tipo de papel utilizado.
- **6. Tamanho do papel**: O tamanho de papel utilizado.
- **7. Impressão em papel fotográfico**: Qualidade da impressão fotográfica em determinados papéis fotográficos.
- **8. Escalonar para caber**: Tamanho de texto e imagens em uma página.

#### <span id="page-42-0"></span>**recursos**

A guia Recursos permite configurar estas opções:

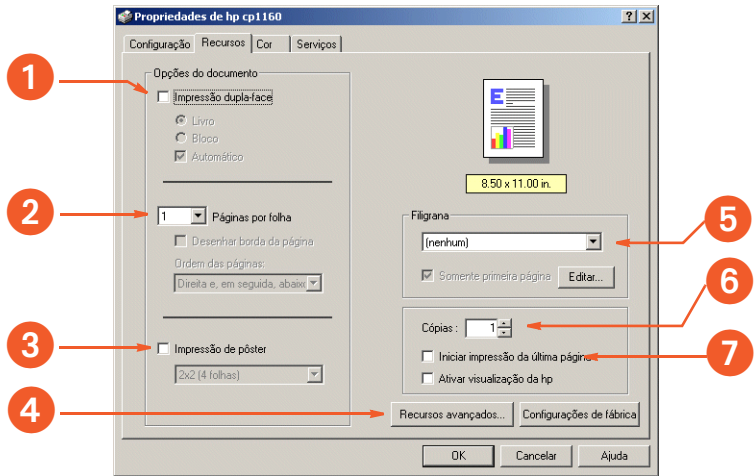

- **1. Impressão dupla-face**: Consulte [impressão dupla-face](#page-49-0).
- **2. Páginas por folha**: Número de páginas impressas em cada folha de papel.
- **3. Impressão de pôster**: Número de folhas de papel usadas para imprimir um pôster.
- **4. Recursos avançados**: Volume de tinta e tempo de secagem.
- **5. Filigrana**: Consulte [filigranas.](#page-57-0)
- **6. Cópias**: Número de cópias impressas.
- **7. Iniciar impressão pela última página**: Ordem de impressão.

#### <span id="page-43-0"></span>**cor**

hp cp1160 Preferências de impressão  $|?|x|$ Configuração Recursos Cor Serviços Vierralizar  $\mathbf 0$ mpressão em escala de cinza  $\overline{C}$  Alta qualidade C Somente preto C Otimizar para fotocópia ou fax 2 Saturação: Mudo . . . . 7 . . . . Vibrante 3 Brilho:  $\overline{\ldots}$ Mais escuro Mais claro 0 Tom de cor : Mais frio Mais quente Ⅳ Melhoria automática de jmagem 6 Configurações de fábrica  $0K$ Cancelar Aplicar Ajuda

A guia Cor permite configurar estas opções:

- **1. Imprimir em escala de cinza**: Imprimir em tonalidades de cinza.
- **2. Saturação**: Intensidade das cores impressas.
- **3. Brilho**: Determina se as cores impressas são mais fortes ou mais fracas.
- **4. Tom de cor**: Determina se as cores impressas são mais escuras ou mais claras.
- **5. Aperfeiçoamento automático da imagem**: Aperfeiçoamento automático de contraste e aperfeiçoamento de resolução fixa.

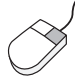

Para obter mais informações sobre as opções de cada guia, aponte para uma opção e clique com o botão direito do mouse para exibir a caixa de diálogo **O que é isto?**. Clique em **O que é isto?** para exibir mais informações sobre aopção selecionada.

#### <span id="page-44-0"></span>**serviços**

A guia Serviços permite abrir a Caixa de ferramentas.

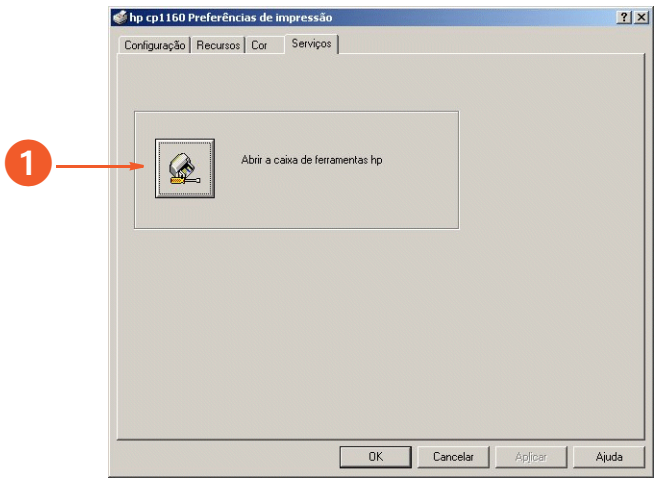

**1. Abra a Caixa de ferramentas HP**: Clique neste botão para abrir a Caixa de ferramentas.

Para obter uma descrição da Caixa de ferramentas, consulte caixa de [ferramentas.](#page-108-0)

## <span id="page-45-0"></span>**alteração de propriedades da impressora padrão**

O ícone da barra de tarefas permite oajuste das propriedades da impressora padrão. Essas propriedades se aplicam a todos os documentos impressos.

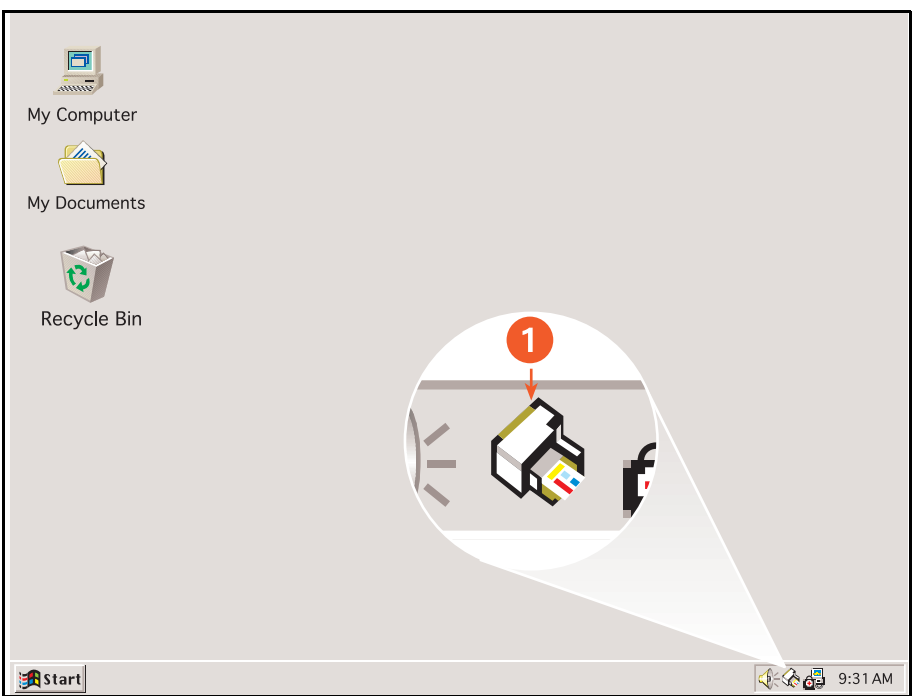

**1. ícone da barra de tarefas**

#### **configuração da qualidade de impressões padrão edupla-face**

- **1.** Clique no **ícone da barra de ferramentas**. Aparece a caixa de diálogo Configurações de impressora padrão.
- **2.** Selecione a partir das opções de impressão disponíveis:
	- Qualidade de impressão: **Superior**, **Normal** ou **Rascunho**
	- Impressão dupla-face automática: Marque-a para utilizar o duplexador.
- **3.** Clique fora da caixa de diálogo.

Aparece uma caixa de diálogo avisando que as seleções feitas determinam quais propriedades de impressora a impressora utilizará na impressão. Se não desejar ver novamente esta caixa de diálogo, selecione **Não exibir novamente esta mensagem**.

**4.** Clique em **OK**.

#### **configuração de propriedades de impressora padrão**

- **1.** Clique duas vezes no **ícone da barra de ferramentas**. Aparece a caixa de diálogo Propriedades da impressora.
- **2.** Selecione a partir das opções de impressão disponíveis.
- **3.** Clique em **OK**.

Aparece uma caixa de diálogo avisando que as seleções feitas determinam quais propriedades de impressora a impressora utilizará na impressão. Se não desejar ver novamente esta caixa de diálogo, selecione **Não exibir novamente esta mensagem**.

**4.** Clique em **OK**.

Para obter uma descrição da caixa de diálogo Propriedades da impressora, consulte [propriedades da impressora.](#page-39-0)

#### **seleção de uma impressora padrão**

Utilize este recurso para selecionar uma impressora padrão caso exista mais de uma impressora instalada no computador.

- **1.** Clique com o botão direito do mouse no **ícone da barra de ferramentas**. Aparece uma lista de impressoras disponíveis.
- **2.** Selecione a impressora desejada.

## <span id="page-48-0"></span>**impressão de um documento**

Siga estas instruções para imprimir um documento:

- **1.** Abra o arquivo desejado.
- **2.** Siga um destes caminhos para abrir a caixa de diálogo Propriedades da impressora:
	- Clique em **Arquivo** > **Imprimir** e, então, selecione **Propriedades**.
	- Clique em **Arquivo** > **Configurar impressão** e, então, selecione **Propriedades**.
	- Clique em **Arquivo** > **Imprimir** > **Configurar** e, em seguida, selecione **Propriedades**.

Aparece a caixa de diálogo Propriedades da impressora.

- **3.** Selecione a guia **Configuração** para escolher as opções de qualidade de impressão, a origem do papel (caso aplicável), a orientação de página, o sensor de tipo de papel automático ou um tipo de papel específico, o tamanho do papel e a impressão em papel para foto.
- **4.** Selecione a guia **Recursos** para escolher impressão dupla-face, filigranas, múltiplas páginas por folha e impressão de pôster.
- **5.** Selecione a guia **Cor** para fazer ajustes de cor e contraste.
- **6.** Selecione a guia **Serviços** para abrir a Caixa de ferramentas.
- **7.** Clique em **OK** para retornar para a tela Imprimir ou Configurar impressão.
- **8.** Clique em **OK** para imprimir.

## <span id="page-49-0"></span>**impressão dupla-face**

Utilize um dos seguintes métodos para imprimir documentos dupla-face:

- [impressão dupla-face automática](#page-50-0)
- [impressão dupla-face manual](#page-52-0)

### <span id="page-50-0"></span>**impressão dupla-face automática**

Para imprimir documentos dupla-face automaticamente, o duplexador precisa estar conectado à impressora.

O duplexador só trabalha com determinados tipos de mídia. Para obter uma lista dos tipos de mídia suportados, consulte [tipos de mídia do duplexador](#page-200-0).

Para imprimir um documento dupla-face em um tipo de mídia não suportado pelo duplexador, consulte [impressão dupla-face manual.](#page-52-0)

#### **instruções para impressão**

Siga estas instruções para imprimir um documento dupla-face:

- **1.** Abra a caixa de diálogo Propriedades da impressora e selecione a guia **Recursos**.
- **2.** Marque a opção **Impressão dupla-face**. Aparece a caixa de diálogo Margem de impressão dupla-face.
- **3.** Selecione a opção com o conteúdo de página adequado e, em seguida, clique em **OK** para retornar à guia Recursos.
- **4.** Selecione a caixa **Automática**.

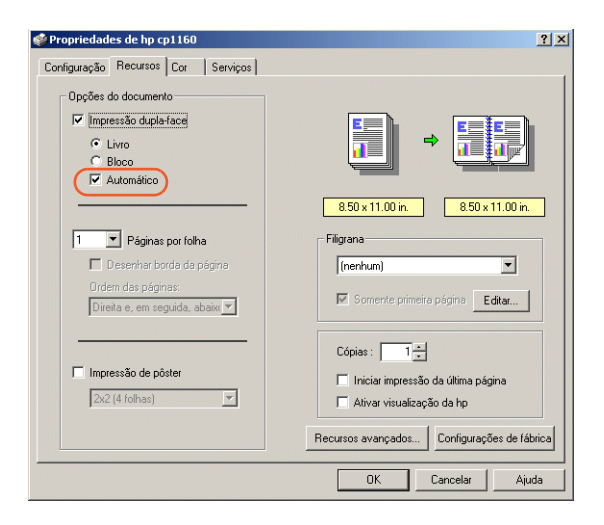

- **5.** Selecione **Livro** ou **Bloco**.
- **6.** Altere outras configurações de impressão, conforme desejado e, em seguida, clique em **OK**.

Quando o primeiro lado for impresso, a impressora pausará enquanto esse lado da página impressa estiver secando. Quando esse lado estiver seco, o outro lado da página será impresso eliberado para aparte superior da bandeja de papel.

Para obter uma descrição do duplexador, consulte [módulo de impressão](#page-30-0)  [dupla-face automática \(duplexador\)](#page-30-0).

Em caso de problema durante a impressão de um documento dupla-face, consulte [problemas na impressão dupla-face.](#page-153-0)

### <span id="page-52-0"></span>**impressão dupla-face manual**

Utilize o recurso de impressão dupla-face manual se:

- O duplexador não estiver conectado à impressora
- Você desejar imprimir um documento dupla-face em um tipo de mídia não suportado pelo duplexador

#### **porta de acesso traseira**

Se o duplexador não estiver conectado à impressora, ela não poderá fazer alimentação com papel, a menos que a Porta de acesso traseira esteja conectada.

**1.** Encaixe a Porta de acesso traseira.

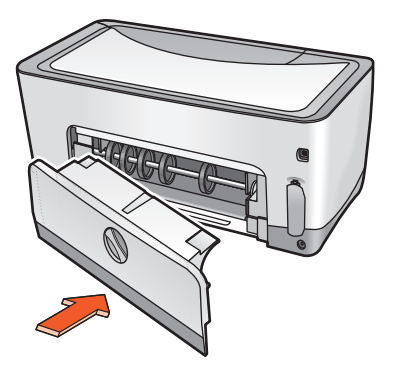

**2.** Gire a trava para adireita para conecta r aPorta de acesso traseira à impressora.

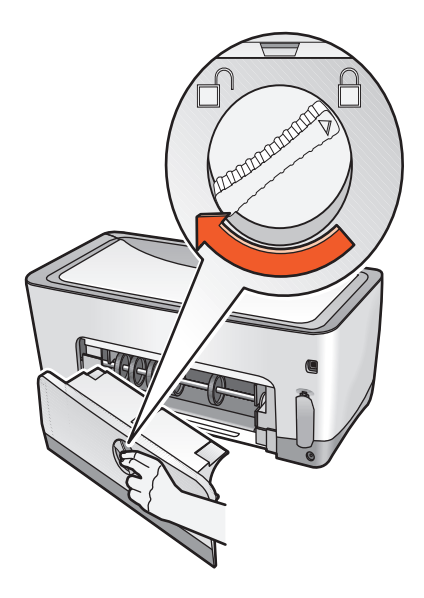

#### **instruções para impressão**

Siga estas instruções para imprimir um documento dupla-face manualmente:

- **1.** Abra a caixa de diálogo Propriedades da impressora e selecione a guia **Recursos**.
- **2.** Marque a opção **Impressão dupla-face**. Aparece a caixa de diálogo Margem de impressão dupla-face.
- **3.** Selecione a opção com o conteúdo de página adequado e, em seguida, clique em **OK** para retornar à guia Recursos.
- **4.** Desmarque a caixa **Automática**.

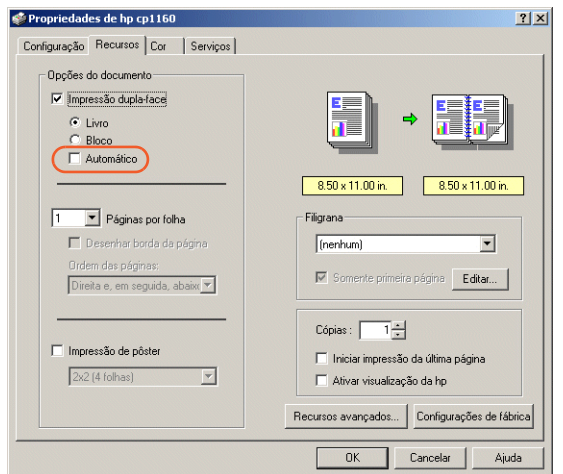

- **5.** Selecione **Livro** ou **Bloco**.
- **6.** Altere outras configurações de impressão, conforme desejado e, em seguida, clique em **OK**.

**7.** A impressora imprime automaticamente primeiro as páginas ímpares. Após a impressão das páginas ímpares, aparecerá uma mensagem solicitando que o papel seja recolocado para que as páginas pares sejam impressas.

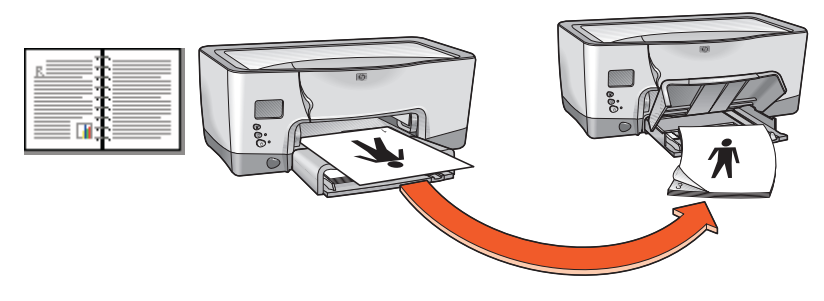

**encadernação tipo livro**

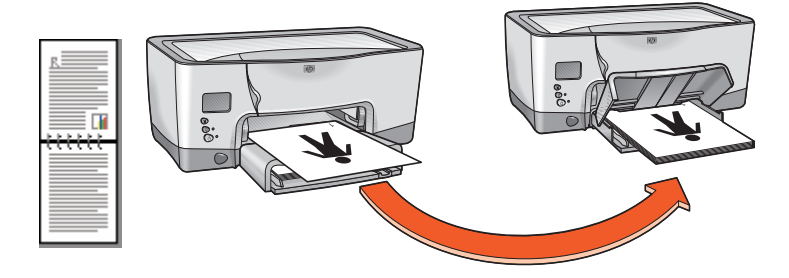

**encadernação tipo bloco**

**8.** Recoloque o papel e, em seguida, clique em **Continuar**.

## <span id="page-56-0"></span>**utilização do sensor automático de tipo de papel**

### **ativação do sensor automático de tipo de papel**

Abra o arquivo a ser impresso, siga os procedimentos básicos de impressão e selecione a seguinte opção:

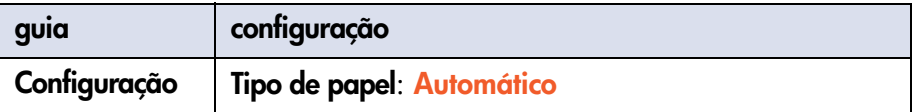

### **desativação do sensor automático de tipo de papel**

Abra o arquivo a ser impresso, siga os procedimentos básicos de impressão e selecione a seguinte opção:

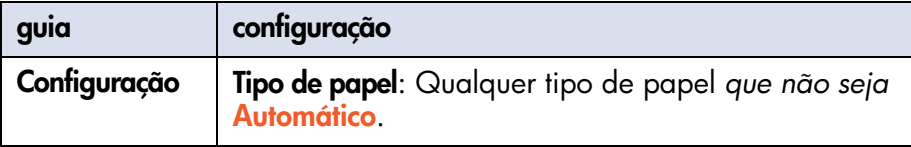

Para obter uma descrição do Sensor automático de tipo de papel, consulte [sensor automático de tipo de papel.](#page-29-0)

# <span id="page-57-0"></span>**filigranas**

Filigranas aparecem como impressão em segundo plano em documentos.

#### <span id="page-57-1"></span>**aplicação de um filigrana existente a um documento**

Siga estas etapas para aplicar um filigrana existente a um documento:

- **1.** Abra a caixa de diálogo Propriedades da impressora.
- **2.** Clique na guia **Recursos**.
- **3.** Selecione o filigrana desejado a partir da lista **Filigranas atuais**.
- **4.** Siga um destes procedimentos:
	- Para que o filigrana apareça apenas na primeira página, selecione **Somente na primeira página**.
	- Para que o filigrana apareça em todas as páginas impressas, não marque a opção **Somente na primeira página**.
- **5.** Imprima o documento de acordo com as instruções para o tipo de papel.

Para obter instruções de impressão sobre tipos de papel específicos, consulte [impressão](#page-38-0).

#### **criação ou alteração de um filigrana**

Siga estas etapas para criar ou alterar um filigrana:

- **1.** Abra a caixa de diálogo Propriedades da impressora.
- **2.** Clique na guia **Recursos**.

**3.** Clique no botão **Editar**.

Aparece a caixa de diálogo Detalhes do filigrana.

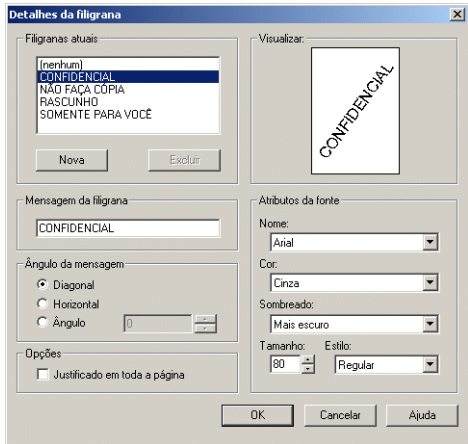

- **4.** Siga um destes procedimentos:
	- Para criar um filigrana, clique em **Novo**.
	- Para alterar um filigrana, selecione-o.
- **5.** Crie ou altere a mensagem de filigrana, o ângulo da mensagem e os atributos de fonte, conforme desejado.
- **6.** Após ter configurado os detalhes do filigrana, clique em **OK**.
- **7.** Aplique o filigrana.

Consulte [aplicação de um filigrana existente a um documento](#page-57-1).

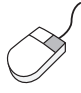

Para obter mais informações sobre as opções de cada guia, aponte para uma opção e clique com o botão direito do mouse para exibir a caixa de diálogo **O que é isto?**. Clique em **O que é isto?** para exibir mais informações sobre aopção selecionada.

## <span id="page-59-0"></span>**papel comum**

### **preparação para imprimir**

- **1.** Levante a parte superior da bandeja de papel.
- **2.** Deslize para fora ambas as guias de papel.
- **3.** Faça uma das opções seguintes:
	- Para papel tamanho **executivo**, **A4** e **B5**, coloque o papel na bandeja.
	- Para papel **tamanho ofício**, retire a guia de comprimento de papel e, em seguida, coloque o papel na bandeja.
- **4.** Mova as guias de papel, com cuidado, em direção à folha de papel.
- **5.** Abaixe a parte superior da bandeja de papel e, em seguida, retire a extensão da bandeja de papel.

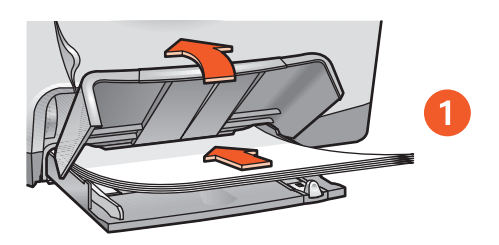

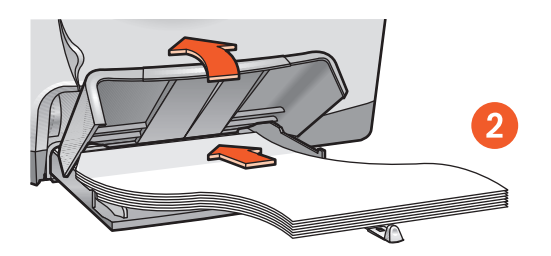

**1. tamanhos de papel executivo, A4 e B5 2. papel tamanho ofício**

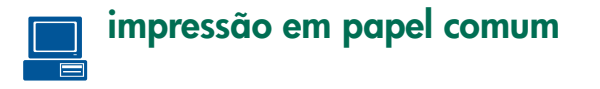

**1.** Abra a caixa de diálogo Propriedades da impressora e, em seguida, selecione esta configuração:

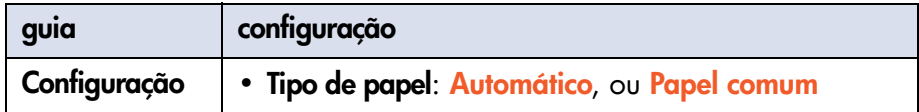

- **2.** Selecione qualquer outra configuração de impressão desejada.
- **3.** Após ter selecionado as configurações de impressão, clique em **OK**.

Para obter instruções básicas de impressão, consulte [impressão de um](#page-48-0)  [documento.](#page-48-0)

Em caso de problema durante a impressão, consulte [solução de problemas.](#page-115-0)

## <span id="page-61-0"></span>**envelopes**

Imprima um único envelope usando a abertura para envelope ou imprima vários envelopes usando a bandeja de papel.

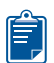

#### **procedimentos para impressão**

- Evite usar envelopes com fechos ou janelas.
- Evite usar envelopes brilhantes ou com relevos, envelopes com bordas grossas, irregulares ou onduladas ou envelopes amassados, rasgados ou danificados.
- Alinhe as bordas do envelope antes de inseri-las na bandeja de papel.

### **preparação para imprimir um único envelope**

- **1.** Coloque o envelope com o lado da aba no lado esquerdo e voltado para cima — na abertura para envelope único.
- **2.** Empurre o envelope para frente até que ele pare.

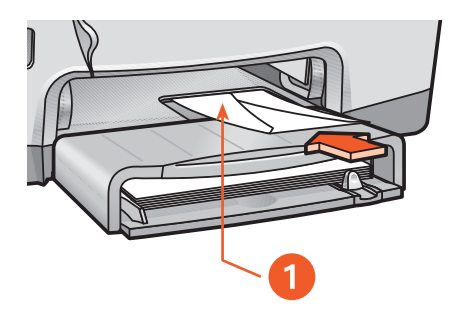

**1. aba**

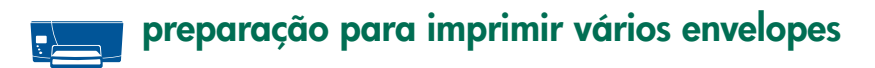

- **1.** Levante a parte superior da bandeja.
- **2.** Deslize para fora ambas as guias para pape l eesvazi e abandeja.
- **3.** Coloque no máximo 15 envelopes com o lado da aba à esquerda e voltado para cima — na bandeja.
- **4.** Empurre os envelopes para frente até que eles parem.
- **5.** Deslize as guias para papel firmemente contra as bordas dos envelopes.

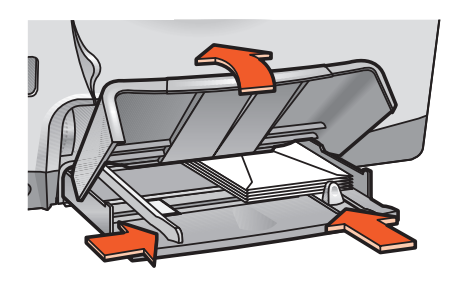

**6.** Abaixe a parte superior da bandeja e, em seguida, retire a extensão da bandeja de papel.

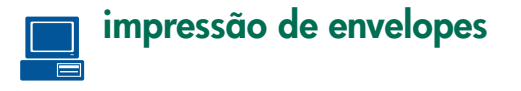

Se o programa de software incluir um recurso de impressão de envelope, siga as instruções fornecidas com esse programa.

**1.** Abra a caixa de diálogo Propriedades da impressora e, em seguida, selecione estas configurações:

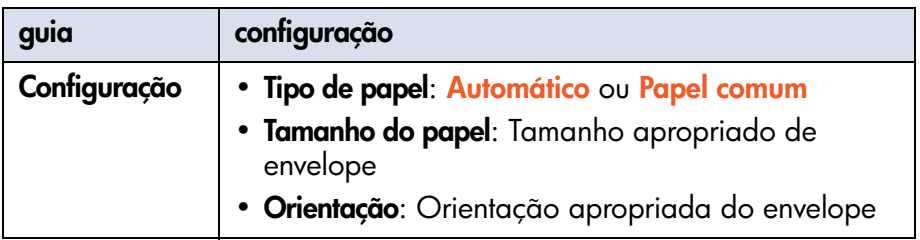

- **2.** Selecione qualquer outra configuração de impressão desejada.
- **3.** Após ter selecionado as configurações de impressão, clique em **OK**.

Para obter instruções básicas de impressão, consulte [impressão de um](#page-48-0)  [documento.](#page-48-0)

Em caso de problema durante a impressão, consulte [solução de problemas.](#page-115-0)

## <span id="page-64-0"></span>**transparências**

### **procedimentos para imprimir**

Para obter os melhores resultados, use o **filme transparente hp premium plus**.

## **preparação para imprimir**

- **1.** Levante a parte superior da bandeja de papel.
- **2.** Deslize para fora ambas as guias para papel e, em seguida, esvazie a bandeja.
- **3.** Folheie as bordas das folhas de transparências para separá-las e, em seguida, alinhe as bordas.
- **4.** Coloque no máximo 30 folhas de transparências na bandeja com o lado áspero voltado para baixo e atira adesiva em direção à impressora.

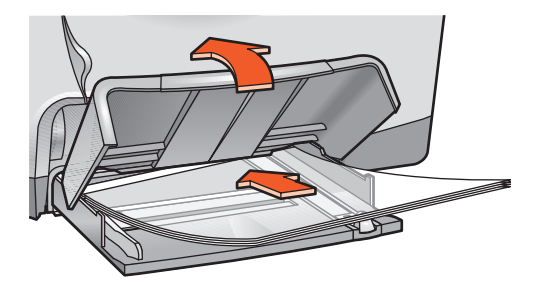

- **5.** Empurre com cuidado as transparências para frente, até que parem, para que nenhuma fita adesiva fique presa.
- **6.** Mova as guias de papel com cuidado em direção às folhas da transparência.
- **7.** Abaixe a parte superior da bandeja de papel e, em seguida, retire a extensão da bandeja de papel.

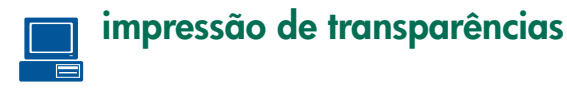

**1.** Abra a caixa de diálogo Propriedades da impressora e, em seguida, selecione esta configuração:

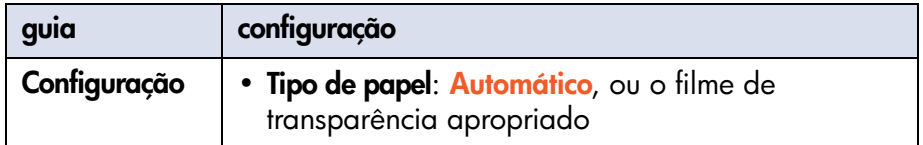

- **2.** Selecione qualquer outra configuração de impressão desejada.
- **3.** Após ter selecionado as configurações de impressão, clique em **OK**.

A impressora pode aguardar a secagem das transparências antes de liberálas para a parte superior da bandeja.

Para obter instruções básicas de impressão, consulte [impressão de um](#page-48-0)  [documento.](#page-48-0)

Em caso de problema durante a impressão, consulte [solução de problemas.](#page-115-0)

## <span id="page-66-0"></span>**etiquetas**

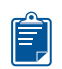

### **procedimentos para imprimir**

- Use somente etiquetas de papel fabricadas especificamente para impressoras jato de tinta.
- Use somente folhas inteiras de etiquetas.
- Verifique se as etiquetas não estão grudadas, amassadas ou soltas da folha de proteção.
- Não use etiquetas plásticas ou transparentes. A tinta não secará nessas etiquetas.

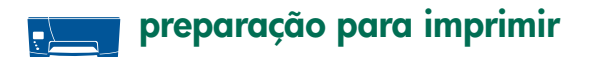

- **1.** Levante a parte superior da bandeja de papel.
- **2.** Deslize para fora ambas as guias para papel e, em seguida, esvazie a bandeja.
- **3.** Folheie as bordas das folhas de etiquetas para separá-las e, em seguida, alinhe as bordas.
- **4.** Coloque no máximo 30 folhas de etiquetas na bandeja, com o lado das etiquetas voltado para baixo.
- **5.** Deslize as guias de papel com cuidado em direção às folhas.

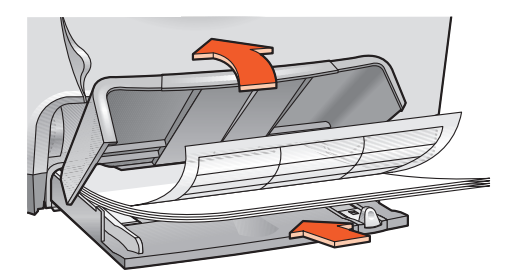

**6.** Abaixe a parte superior da bandeja de papel e, em seguida, retire a extensão da bandeja de papel.

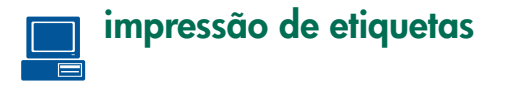

Se o programa de software incluir um recurso de impressão de etiquetas, siga as instruções fornecidas com esse programa.

**1.** Abra a caixa de diálogo Propriedades da impressora e, em seguida, selecione estas configurações:

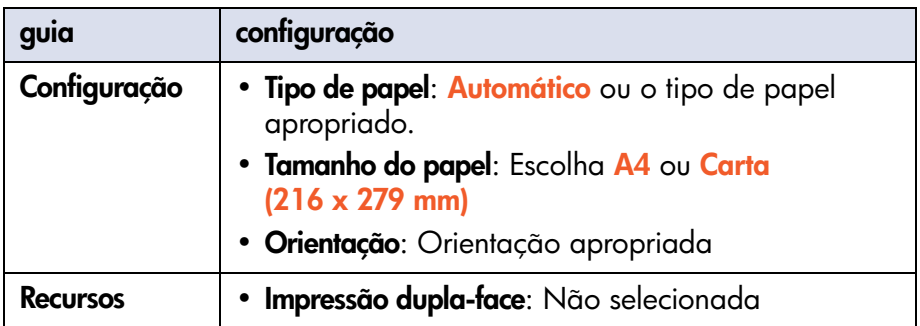

- **2.** Selecione qualquer outra configuração de impressão desejada.
- **3.** Após ter selecionado as configurações de impressão, clique em **OK**.

Para obter instruções básicas de impressão, consulte [impressão de um](#page-48-0)  [documento.](#page-48-0)

Em caso de problema durante a impressão, consulte [solução de problemas.](#page-115-0)

## <span id="page-68-0"></span>**cartões de índice e outras mídias pequenas**

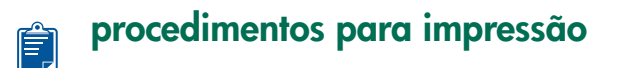

Utilize apenas cartões e mídias pequenas que atendam às especificações de tamanho de papel da impressora. Para obter as especificações de tamanho de papel da impressora, consulte [especificações de tamanho.](#page-198-0)

#### **preparação para imprimir um único cartão de índice e outras mídias pequenas after preparação para imprimir um único cartão de índice**

- **1.** Coloque o cartão na abertura de envelope único.
- **2.** Empurre o cartão para frente até que ele pare.

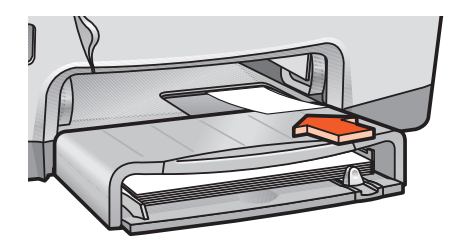

#### **preparação para imprimir vários cartões de índice e outras mídias pequenas**

- **1.** Puxe para fora a bandeja de papel e, em seguida, levante aparte superior dela.
- **2.** Deslize para fora ambas as guias para papel e, em seguida, esvazie a bandeja.
- **3.** Alinhe as bordas do cartão.
- **4.** Não coloque mais de 60 cartões na bandeja.
- **5.** Empurre os cartões até que eles parem.
- **6.** Deslize a guia de comprimento do papel, inserindo-a até o ponto máximo. Em seguida, deslize a guia de comprimento fina, com cuidado, em direção à mídia.

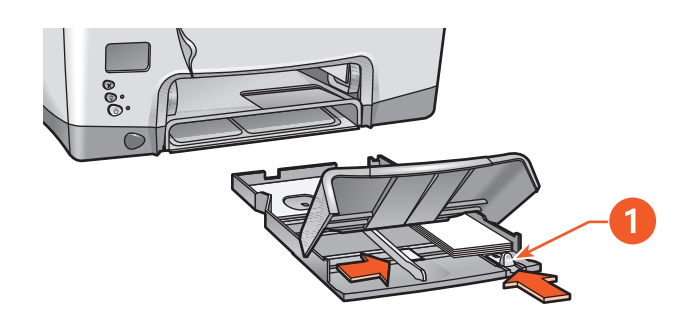

**1. guia fina de comprimento do papel**

- **7.** Deslize a guia de largura do papel firmemente contra amídia.
- **8.** Abaixe a parte superior da bandeja de papel, insira essa bandeja na impressora e, em seguida, retire a sua extensão.

### **impressão de cartões de índice e outras mídias pequenas**

Se o programa de software incluir um recurso de impressão de cartões, siga as instruções fornecidas por esse programa.

**1.** Abra a caixa de diálogo Propriedades da impressora e, em seguida, selecione estas configurações:

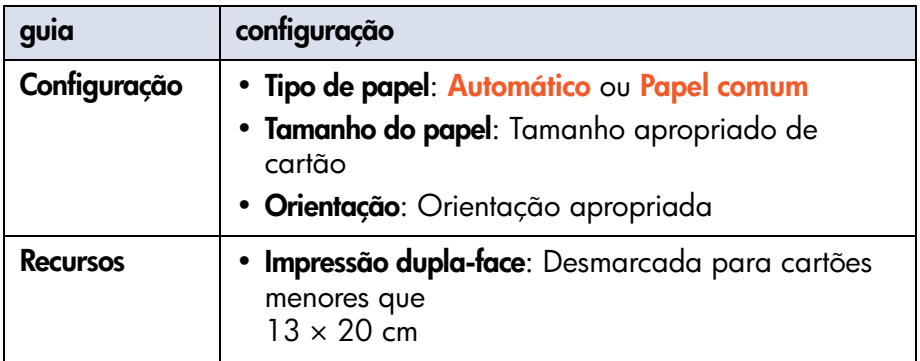

- **2.** Selecione qualquer outra configuração de impressão desejada.
- **3.** Após ter selecionado as configurações de impressão, clique em **OK**.

Se uma mensagem **sem papel** for exibida, verifique se os cartões estão posicionados corretamente na bandeja de papel.

Para obter instruções básicas de impressão, consulte [impressão de um](#page-48-0)  [documento.](#page-48-0)

Em caso de problema durante a impressão, consulte [solução de problemas.](#page-115-0)

## <span id="page-71-0"></span>**fotografias**

### **procedimentos para imprimir**

- A fotografia deve estar em formato eletrônico (digital) antes de ser impressa. Tire uma foto digital, passe-a pelo scanner ou peça a uma loja especializada para fornecer um arquivo eletrônico da foto.
- Use o PhotoREt para a maioria das impressões em papel fotográfico.
- Use o **hp premium plus photo paper (papel fotográfico hp premium plus)** ou o **hp premium photo paper (papel fotográfico hp premium)**  para obter os melhores resultados.

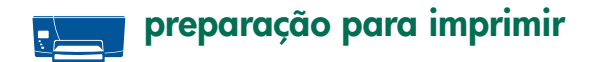

- **1.** Levante a parte superior da bandeja de papel.
- **2.** Deslize para fora ambas as guias para papel e, em seguida, esvazie a bandeja.
- **3.** Folheie as bordas do papel fotográfico para separá-las e, em seguida, alinhe as bordas.
- **4.** Coloque no máximo 20 folhas de papel para foto na bandeja, com o lado imprimível virado para baixo.
- **5.** Deslize as guias de papel, com cuidado, em direção às extremidades do papel para foto.

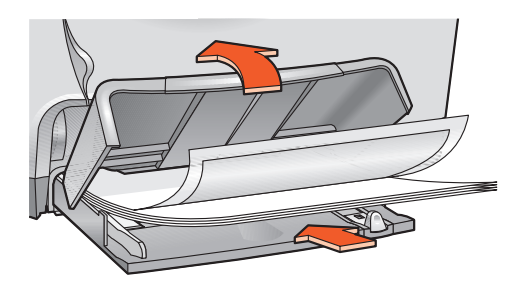

**6.** Abaixe a parte superior da bandeja de papel e, em seguida, retire a extensão da bandeja de papel.
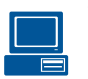

## **impressão de fotografias**

**1.** Abra a caixa de diálogo Propriedades da impressora e, em seguida, selecione estas configurações:

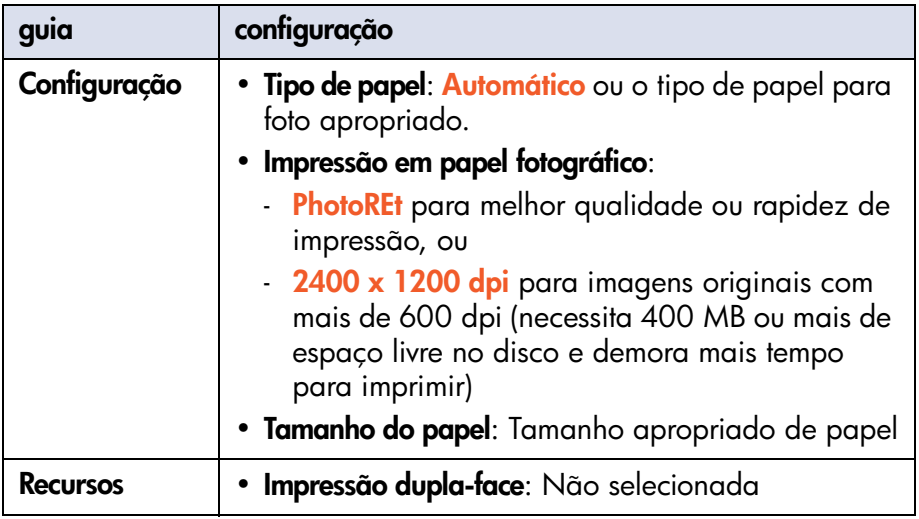

- **2.** Selecione qualquer outra configuração de impressão desejada.
- **3.** Após ter selecionado as configurações de impressão, clique em **OK**.

Para obter instruções básicas de impressão, consulte impressão de um [documento.](#page-48-0)

Em caso de problema durante a impressão, consulte [solução de problemas.](#page-115-0)

## **cartões de felicitações**

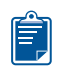

## **procedimentos para imprimir**

Desdobre os cartões pré-dobrados antes de colocá-los na bandeja de papel.

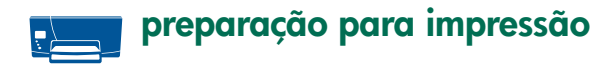

- **1.** Puxe para fora a bandeja de papel e, em seguida, levante aparte superior dela.
- **2.** Deslize para fora ambas as guias para papel e, em seguida, esvazie a bandeja.
- **3.** Folheie as bordas dos cartões de felicitações para separá-los.
- **4.** Alinhe as bordas dos cartões e, em seguida, coloque no máximo 5 cartões na bandeja.
- **5.** Empurre os cartões até que eles parem.
- **6.** Deslize a guia de largura do papel corretamente em direção às bordas dos cartões.
- **7.** Deslize a guia de comprimento do papel, inserindo-a até o ponto máximo. Em seguida, deslize a guia de comprimento fina, com cuidado, em direção aos cartões.

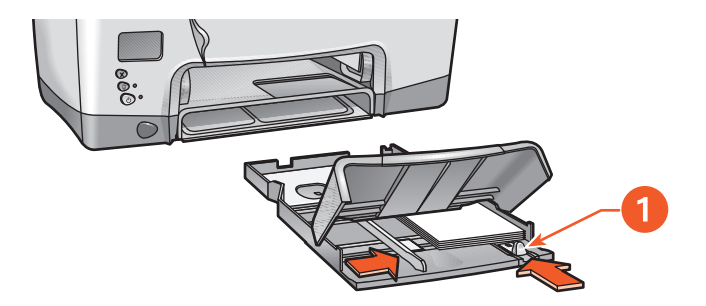

#### **1. guia fina de comprimento do papel**

**8.** Abaixe a parte superior da bandeja de papel, insira essa bandeja na impressora e, em seguida, retire a sua extensão.

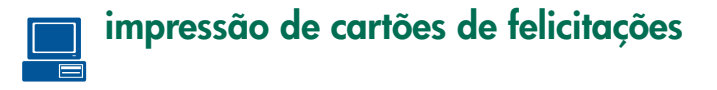

Se o programa de software incluir um recurso de impressão de cartões de felicitações, siga as instruções fornecidas com esse programa.

**1.** Abra a caixa de diálogo Propriedades da impressora e, em seguida, selecione estas configurações:

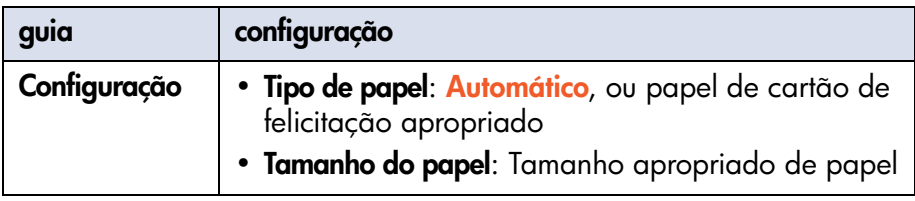

- **2.** Selecione qualquer outra configuração de impressão desejada.
- **3.** Após ter selecionado as configurações de impressão, clique em **OK**.

Se uma mensagem **sem papel** for exibida, verifique se os cartões de felicitações estão posicionados corretamente na bandeja de papel.

Para obter instruções básicas de impressão, consulte [impressão de um](#page-48-0)  [documento.](#page-48-0)

Em caso de problema durante a impressão, consulte [solução de problemas.](#page-115-0)

## **pôsteres**

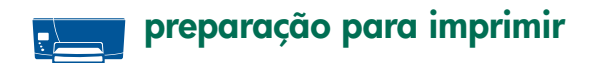

- **1.** Levante a parte superior da bandeja de papel.
- **2.** Deslize para fora ambas as guias para papel e, em seguida, esvazie a bandeja.
- **3.** Folheie as bordas das folhas para separá-las e, em seguida, alinhe as bordas.
- **4.** Coloque o papel na bandeja.
- **5.** Mova as guias de papel, com cuidado, em direção à folha de papel.
- **6.** Abaixe a parte superior da bandeja de papel e, em seguida, retire a extensão da bandeja de papel.

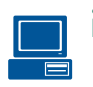

## **impressão de pôsteres**

**1.** Abra a caixa de diálogo Propriedades da impressora e, em seguida, selecione estas configurações:

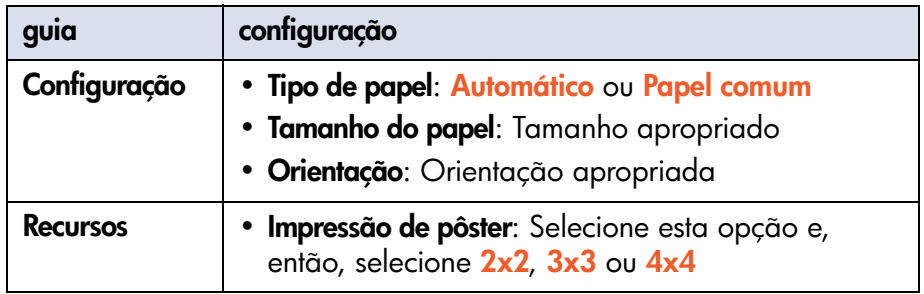

- **2.** Selecione qualquer outra configuração de impressão desejada.
- **3.** Após ter selecionado as configurações de impressão, clique em **OK**.
- **4.** Após a impressão do pôster, recorte as extremidades das folhas e monte o pôster unindo as folhas com fita adesiva.

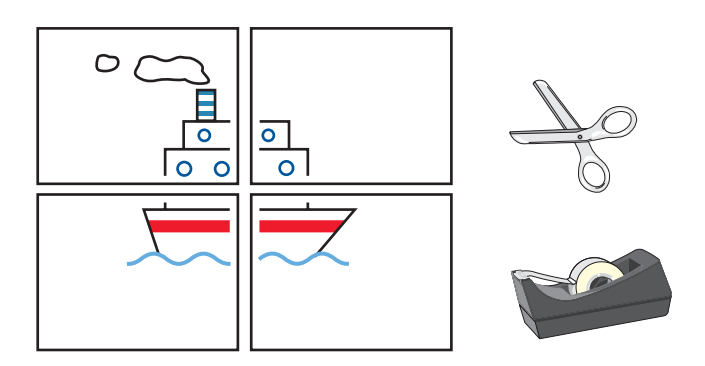

Para obter instruções básicas de impressão, consulte [impressão de um](#page-48-0)  [documento.](#page-48-0)

Em caso de problema durante a impressão, consulte [solução de problemas.](#page-115-0)

# **faixas**

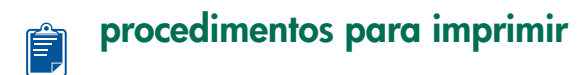

- Consulte as Notas de lançamento da impressora para obter informações específicas de impressão.
- Use **papel hp banner** para obter melhores resultados.

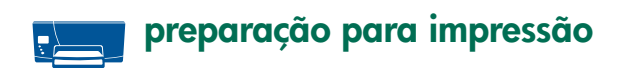

- **1.** Levante a parte superior da bandeja de papel.
- **2.** Deslize para fora ambas as guias para papel e, em seguida, esvazie a bandeja.
- **3.** Selecione até 20 folhas de papel de faixa. Remova e descarte as tiras perfuradas.
- **4.** Coloque o papel de faixa na bandeja de papel, com aborda solta do papel voltada para a impressora.

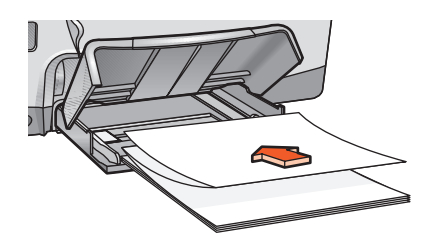

- **5.** Mova as guias de papel, com cuidado, em direção à folha de papel.
- **6.** Abaixe a parte superior da bandeja de papel e, em seguida, retire a extensão da bandeja de papel.

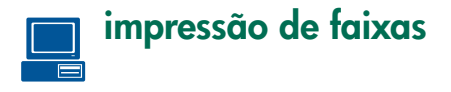

Se o programa de software incluir um recurso de impressão de faixa, siga as instruções fornecidas com esse programa.

**1.** Abra a caixa de diálogo Propriedades da impressora e, em seguida, selecione estas configurações:

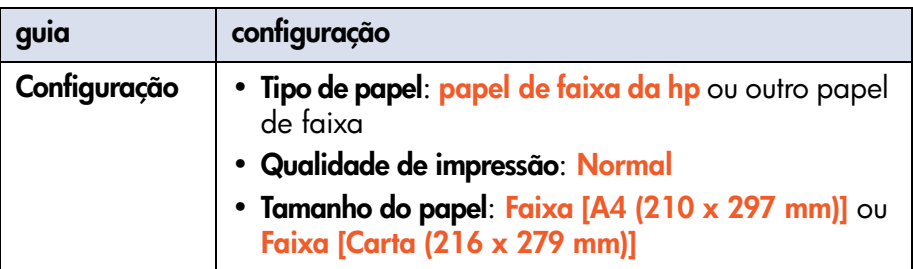

- **2.** Selecione qualquer outra configuração de impressora desejada.
- **3.** Após ter selecionado as configurações de impressora, clique em **OK**.

Para obter instruções básicas de impressão, consulte [impressão de um](#page-48-0)  [documento.](#page-48-0)

Em caso de problema durante a impressão, consulte [solução de problemas.](#page-115-0)

## **transferências para uso com ferro de passar**

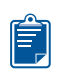

### **procedimentos para imprimir**

• Quando você imprime um documento com uma imagem espelhada, o texto e os desenhos são invertidos horizontalmente em relação a como aparecem na tela do computador.

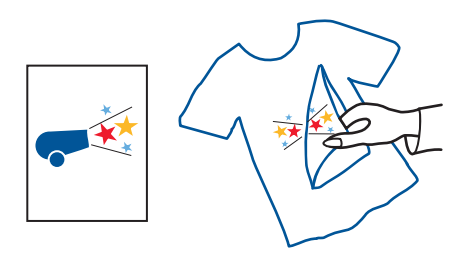

• Use o **papel para transferências hp para uso com ferro de passar** para obter os melhores resultados.

### **preparação para imprimir**

- **1.** Levante a parte superior da bandeja de papel.
- **2.** Deslize para fora ambas as guias para papel e, em seguida, esvazie a bandeja.
- **3.** Folheie as bordas do papel de transferência com ferro de passar para separá-las e, então, alinhe as bordas.
- **4.** Coloque o papel de transferência para uso com ferro de passar na bandeja com o lado imprimível voltado para baixo.
- **5.** Deslize as guias de papel, com cuidado, em direção à folha de papel para transferências.
- **6.** Abaixe a parte superior da bandeja de papel e, em seguida, retire a extensão da bandeja de papel.

### **impressão de transferências para uso com ferro de passar**

Se o programa de software incluir um recurso de impressão de transferências para uso com ferro de passar, siga as instruções fornecidas com esse programa.

**1.** Abra a caixa de diálogo Propriedades da impressora e, em seguida, selecione estas configurações:

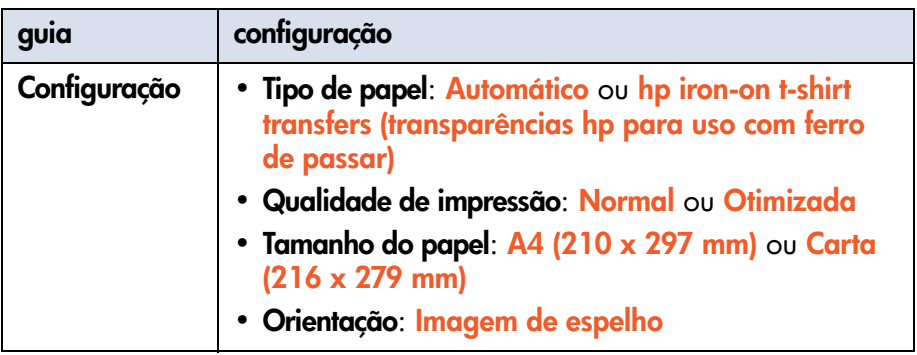

- **2.** Selecione qualquer outra configuração de impressão desejada.
- **3.** Após ter selecionado as configurações de impressão, clique em **OK**.

Para obter instruções básicas de impressão, consulte [impressão de um](#page-48-0)  [documento.](#page-48-0)

Em caso de problema durante a impressão, consulte [solução de problemas.](#page-115-0)

## **impressão por infravermelho**

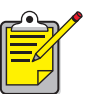

Para obter mais informações sobre aimpressão por infravermelho, visite o site da HP na Web em: [www.hp.com/support/cp1160.](http://www.hp.com/support/cp1160)

### **impressão por infravermelho com um laptop ou um notebook**

#### **configuração de um laptop ou notebook em Windows 98 e Me**

Se o sistema operacional utilizado for o Windows 98 ou Me, as configurações BIOS do computador talvez precisem ser reconfiguradas para a impressão por infravermelho. Use um destes métodos para localizar instruções para configurar o laptop ou o notebook:

- Consulte as instruções que acompanham o laptop ou notebook.
- Efetue logon no site do fabricante do laptop na Web ou entre em contato com o suporte ao cliente.
- Conecte-se com o site da Infrared Data Association (IrDA) na web em:<http://www.irda.org>
- **1.** Clique em **Iniciar** > **Configurações** > **Painel de controle**. Aparece a tela do Painel de controle.
- **2.** Tome uma das seguintes medidas:
	- Clique duas vezes no ícone de **Infravermelho**.
	- Clique no ícone de **Infravermelho** no final da barra de tarefas, caso ela seja exibida.
- **3.** Selecione a guia **Opções**.
- **4.** Selecione a caixa **Ativar comunicações por infravermelho**.
- **5.** Clique em **OK**.

#### **seleção da porta no Window s98 ou Me**

- **1.** Clique em **Iniciar** > **Configurações** > **Impressoras** para abrir a janela Impressoras.
- **2.** Clique com o botão direito do mouse em **hp cp1160** para exibir o menu de atalho.
- **3.** Selecione **Propriedades**.
- **4.** Selecione a guia **Detalhes**.
- **5.** Selecione **Porta local IR** na caixa Imprimir para a seguinte porta.
- **6.** Clique em **OK**.

#### **impressão no Windows 98 ou Me**

**1.** Localize a lente infravermelha no laptop ou notebook.

Consulte o manual de operação que acompanha o computador para saber a localização da lente infravermelha.

**2.** Alinhe a lente infravermelha do computador com a lente infravermelha da impressora.

O computador deve estar posicionado a não mais de um metro da impressora e deve estar em ângulo total de 30 graus da lente infravermelha da impressora.

- **3.** Remova eventuais obstáculos entre os dois dispositivos.
- **4.** Imprima um arquivo seguindo os procedimentos normais de impressão. O ícone infravermelho aparece no painel LCD.

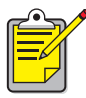

Se o laptop ou notebook for levado para fora do alcance da lente infravermelha da impressora, em qualquer momento, durante o processo de impressão, o ícone de infravermelho desaparecerá e a impressora parará de imprimir. Realinhe os dispositivos entre 3 e 30 segundos e o trabalho de impressão prosseguirá.

#### **seleção da porta no Window s2000**

- **1.** Clique em **Iniciar** > **Configurações** > **Impressoras** para abrir a janela Impressoras.
- **2.** Clique com o botão direito do mouse em **hp cp1160** para exibir o menu de atalho.
- **3.** Selecione **Propriedades**.
- **4.** Selecione a guia **Portas**.
- **5.** Selecione **Porta local IR** na caixa Imprimir para a seguinte porta.
- **6.** Clique em **OK**.

#### **impressão no Windows 2000**

- **1.** Localize a lente infravermelha no laptop ou notebook. Consulte o manual de operação que acompanha o computador para
- saber a localização da lente infravermelha. **2.** Alinhe a lente infravermelha do computador com a lente infravermelha
- da impressora.

O computador deve estar posicionado a não mais de um metro da impressora e deve estar em ângulo total de 30 graus da lente infravermelha da impressora.

- **3.** Remova eventuais obstáculos entre os dois dispositivos.
- **4.** Imprima um arquivo seguindo os procedimentos normais de impressão. O ícone infravermelho aparece no painel LCD.

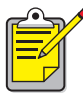

Se o laptop ou notebook for levado para fora do alcance da lente infravermelha da impressora, em qualquer momento, durante o processo de impressão, o ícone de infravermelho desaparecerá e a impressora parará de imprimir. Realinhe os dispositivos entre 3 e 30 segundos e o trabalho de impressão prosseguirá.

#### **exibição do ícone de infravermelho na barra de ferramentas**

O ícone de infravermelho aparece na barra de ferramentas após a configuração do laptop ou notebook para a impressão por infravermelho. Se o ícone não aparecer, siga estas instruções para ativá-lo:

- **1.** Clique em **Iniciar** > **Configurações** > **Painel de controle**.
- **2.** Clique duas vezes no ícone de **Infravermelho**. Aparece a caixa de diálogo Monitor infravermelho.
- **3.** Selecione a guia **Preferências**.
- **4.** Clique na caixa **Exibir o ícone Monitor infravermelho na barra de tarefas**.
- **5.** Clique em **OK**.

### **impressão por infravermelho com um Palm**

- **1.** Localize a lente infravermelha do Palm.
- **2.** Alinhe a lente infravermelha do Palm com a lente infravermelha da impressora.

O Palm deve estar distante da impressora no máximo um metro e dentro de um ângulo total de 30 graus da lente infravermelha da impressora.

- **3.** Retire os obstáculos posicionados entre o Palm e a impressora.
- **4.** Tome uma das seguintes medidas:
	- Use o comando **Feixe de luz** para imprimir um compromisso individual marcado na agenda, um ou mais cartões de visita, itens da lista de coisas aserem feitas ou memorandos.
	- Use o comando **Imprimir** para enviar à impressora um ou mais itens como compromissos marcados na agenda, mensagens de e-mail, listas de telefones ou coisas por fazer.

A luz infravermelha da impressora projeta um feixe sólido durante o processo de transferência de informações. A luz se apagará quando a transferência de informações terminar.

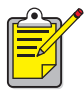

Para imprimir, em vez de enviar sinais luminosos, énecessário um programa para impressão que melhora a aparência das informações impressas. Ao imprimir, siga os procedimentos específicos do programa de impressão.

### **impressão por infravermelho com um dispositivo Windows CE**

- **1.** Localize a lente infravermelha no dispositivo Windows CE. Consulte o manual de operação do dispositivo para obter a localização da lente infravermelha.
- **2.** Alinhe a lente infravermelha do dispositivo Windows CE com a lente infravermelha da impressora.

O dispositivo Windows CE deve estar posicionado a não mais de um metro da impressora e deve estar em ângulo total de 30 graus da lente infravermelha da impressora.

- **3.** Remova eventuais obstáculos entre o dispositivo Windows CE e a impressora.
- **4.** Abra o arquivo que você deseja imprimir.
- **5.** Abra a caixa de diálogo Propriedades da impressora.
- **6.** Escolha **Jato de tinta PCL** na caixa Impressora.
- **7.** Selecione **IRDA** na caixa Porta.
- **8.** Clique em **OK**.

A luz de infravermelho da impressora projeta um feixe sólido durante o processo de transferência de informações. Quando a transferência de informações estiver concluída, o ícone desaparecerá.

# **manutenção**

- **•** [substituição de cartuchos de tinta](#page-88-0)
- **•** [alternativas de substituição](#page-93-0)
- **•** [manutenção de cartuchos de tinta](#page-96-0)
- **•** [números de seleção de cartucho de tinta](#page-98-0)
- **•** [substituição de cabeças de impressão](#page-99-0)
- **•** [limpeza de cabeças de impressão](#page-105-0)
- **•** [números de seleção de cabeça de impressão](#page-106-0)
- **•** [manutenção do corpo da impressora](#page-107-0)
- **•** [caixa de ferramentas](#page-108-0)

# <span id="page-88-0"></span>**substituição de cartuchos de tinta**

## **mensagens do painel LCD**

Quando for necessário substituir um cartucho de impressão, aparecerá uma destas mensagens no painel LCD (os níveis de tinta podem variar):

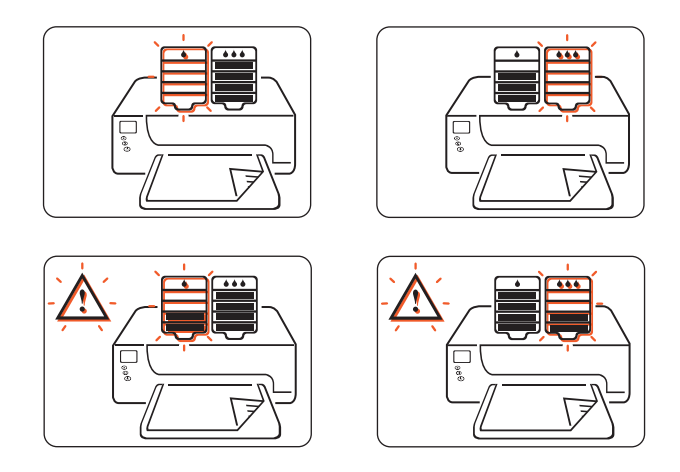

Para obter as alternativas de substituição de cartucho de tinta, consulte [alternativas de substituição](#page-93-0).

Para obter informações sobre oprograma de reciclagem de cartuchos de tinta HP, consulte [programa de recuperação de produtos hp inkjet](#page-185-0).

#### **números de produtos**

Ao substituir cartuchos de tinta e cabeças de impressão, adquira  $|14|$ cartuchos de tinta e cabeças de impressão com a seleção no. 14.

Para obter mais informações, consulte [números de seleção de](#page-98-0)  [cartucho de tinta.](#page-98-0)

**Cuidado!** Para evitar danos à impressora, remova um cartucho de tinta ou uma cabeça de impressão apenas quando uma substituição estiver disponível. Se um cartucho de tinta ou uma cabeça de impressão for removida sem ser substituída:

- Feche o reboque de impressão e as portas da impressora.
- Substitua o cartucho de tinta ou a cabeça de impressão em 24 horas.
- Nunca remova um cartucho de tinta e uma cabeça de impressão ao mesmo tempo.

## **substituição de um cartucho de tinta**

Para substituir um cartucho de tinta:

- **1.** Verifique se a parte superior da bandeja de papel está abaixada.
- **2.** Verifique se a impressora está ligada.
- **3.** Abra a porta frontal da impressora. O reboque move-se para o centro da impressora.
- **4.** Pressione o botão **Soltar** no cartucho de tinta a ser substituído, levante o cartucho de tinta para retirá-lo do reboque e, em seguida, descarte-o.

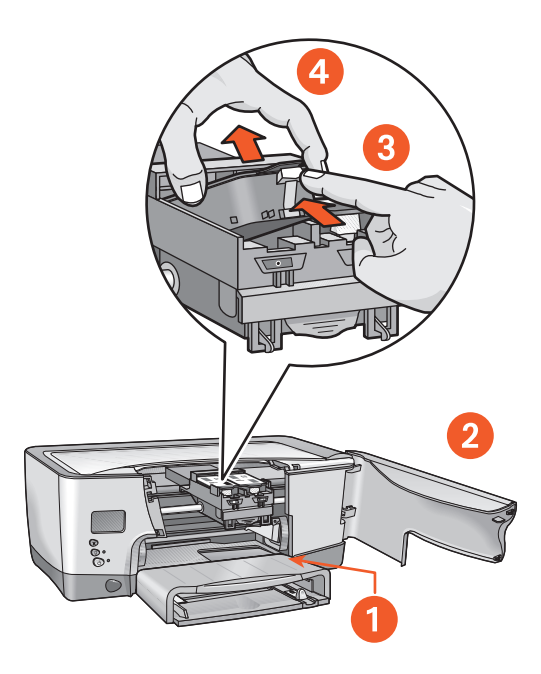

- **1. bandeja de papel (na posição abaixada)**
- **2. Abra a porta frontal**
- **3. pressione o botão soltar**
- **4. levante o cartucho para retirá-lo**

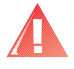

**Advertência!** Mantenha os cartuchos de tinta, novos e usados, fora do alcance de crianças.

**5.** Remova o cartucho de tinta substituto da embalagem. Puxe com cuidado a guia para remover aproteção metálica da parte inferior do cartucho.

**Cuidado!** Não toque nos contatos em cobre do cartucho de tinta ou nas superfícies perto das fontes de tinta. Se você tocar nessas partes, poderá afetar o desempenho do cartucho de tinta.

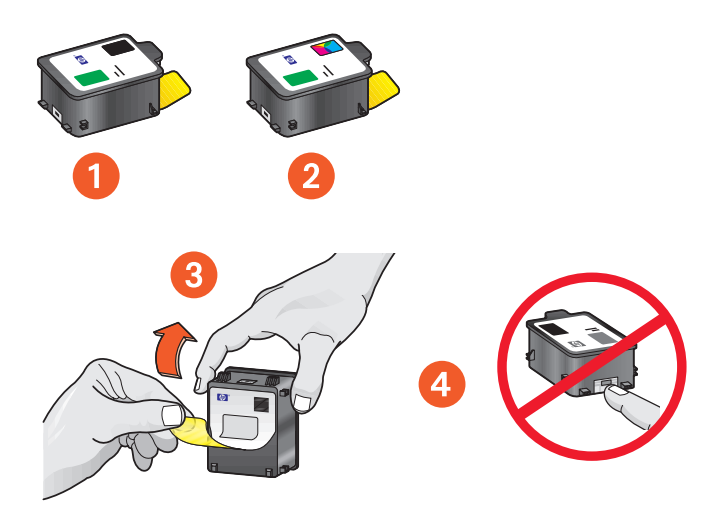

- **1. cartucho preto**
- **2. cartucho colorido**
- **3. proteção metálica remova apenas essa proteção**
- **4. contatos de cobre não toque ou remova os contatos de cobre**

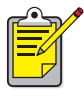

#### **remoção da tinta**

Siga estas normas caso encontre tinta em: **Pele**: Lave com sabão abrasivo. **Tecido branco**: Lave com produto a base de cloro e água **fria**. **Tecido colorido**: Lave com amônia com sabão e água **fria**.

A água quente ou morna pode fixar a cor da tinta no tecido.

**6.** Insira o cartucho de tinta no reboque de impressão e, em seguida, empurre-o para baixo até que fique encaixado.

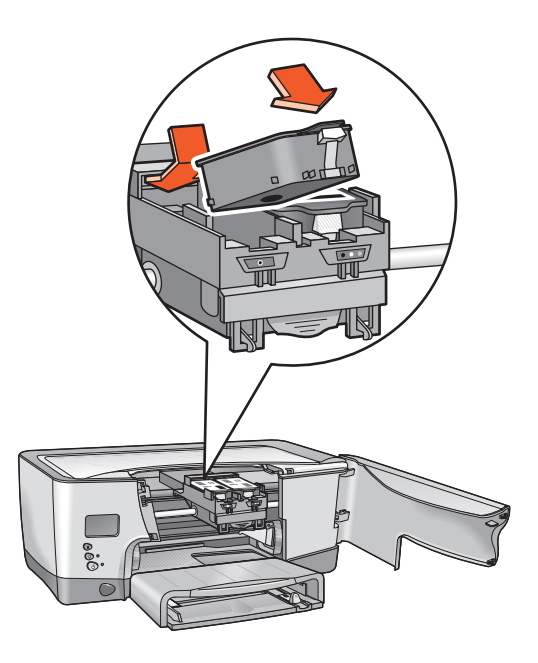

**7.** Feche a porta frontal.

Se o painel LCD continuar a mostrar um problema com o cartucho de tinta, remova o cartucho da impressora e reinstale-o. Verifique também o número de seleção correto.

Se o problema persistir, consulte [contato com serviços e suporte da hp](#page-171-0).

# <span id="page-93-0"></span>**alternativas de substituição**

## **suprimentos hp**

Para obter o melhor desempenho da impressora, a HP recomenda que utilize-se apenas suprimentos HP originais. Para obter os números de seleção corretos, consulte [números de seleção de cartucho de tinta](#page-98-0).

**Cuidado!** Danos resultantes da modificação ou do reabastecimento de cartuchos de tinta HP ou o uso de tinta não HP estão especificamente excluído da cobertura de garantia da impressora e dos suprimentos de impressora.

## **cartuchos de tinta não hp**

O Medidor de nível de tinta pode não trabalhar corretamente com um cartucho não fabricado pela HP. Caso decida imprimir com um cartucho de tinta que não seja da HP, você não saberá quando ele ficará com pouca tinta ou vazio. As cabeças de impressão podem ser danificadas gravemente se você imprimir com um cartucho de tinta vazio.

Qualquer dano resultante do uso de um cartucho de tinta não fabricado pela HP não será de responsabilidade da Hewlett-Packard.

### **cartuchos de tinta reabastecidos**

Para instalar um cartucho de tinta HP reabastecido, anule o Medidor do nível de tinta. Consulte a instrução de cuidado em [anulação do medidor de](#page-94-0)  [nível de tinta.](#page-94-0)

### <span id="page-94-0"></span>**anulação do medidor de nível de tinta**

Anulação do Medidor de nível de tinta desativa o recurso de rastreio do nível de tinta na impressora.

**Cuidado! Se você utilizar a seqüência de anulação descrita a seguir, desativará o Medidor de nível de tinta para o cartucho de tinta. Se decidir continuar a imprimir com um cartucho de tinta com o Medidor de nível de tinta desativado, talvez seja difícil detectar quando o cartucho ficará com pouca tinta ou vazio. As cabeças de impressão podem ser danificadas gravemente se você imprimir com o cartucho vazio. Danos resultantes de uso continuado de um cartucho de tinta com um Medidor de nível de tinta desativado não são responsabilidade da HP. Danos resultantes do uso de tinta não HP não são responsabilidade da HP.**

O Medidor de nível de tinta é automaticamente reconfigurado quando um cartucho de tinta diferente é instalado na impressora.

A anulação do Medidor de nível de tinta não afeta as datas de término da validade de cartuchos de tinta. A impressora não pode utilizar um cartucho de tinta com validade vencida.

Siga estas etapas para anular o Medidor de nível de tinta:

#### **caso tenha instalado um cartucho de tinta preta**

- **1.** Pressione o botão **Ligar/Desligar** e mantenha-o pressionado.
- **2.** Enquanto mantém o botão **Ligar/Desligar** pressionado:
	- Pressione o botão **Cancelar** doze vezes
	- Pressione uma vez o botão **Continuar**.
- **3.** Solte o botão **Ligar/Desligar**.

#### **caso tenha instalado um cartucho de tinta de três cores**

- **1.** Pressione o botão **Ligar/Desligar** e mantenha-o pressionado.
- **2.** Enquanto mantém o botão **Ligar/Desligar** pressionado:
	- Pressione o botão **Cancelar** doze vezes
	- Pressione três vezes o botão **Continuar**.
- **3.** Solte o botão **Ligar/Desligar**.

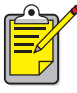

Sempre instale um cartucho de tinta antes de anular um Medidor de nível de tinta.

## <span id="page-96-0"></span>**manutenção de cartuchos de tinta**

As dicas a seguir o ajudarão na manutenção dos cartuchos de tinta HP e garantirão qualidade de impressão consistente:

- Mantenha todos os cartuchos de tinta em suas embalagens lacradas até a hora de usá-los. Os cartuchos de tinta devem ser armazenados em temperatura ambiente (15,6–26,6 graus C ou 60–78 graus F).
- Se a fita de proteção tiver sido removida do cartucho de tinta, não tente recolocá-la. A recolocação da fita poderá danificar o cartucho de tinta. Coloque o cartucho em um contêiner plástico hermético.
- Após a instalação dos cartuchos de tinta no reboque de impressão, não os remova.

**Cuidado!** Sempre utilize o botão Ligar/Desligar para desligar a impressora. Não desconecte a impressora até que a impressão termine, o reboque para impressão tenha retornado à posição original, no lado direito da impressora, e a impressora tenha sido desligada. Os cartuchos de tinta secam quando não são armazenados na posição original.

### **cartuchos de tinta com validade vencida**

Como proteção contra qualidade de impressão deteriorada ou danos à impressora, a impressora monitora o tempo de uso dos cartuchos de impressão. Quando um cartucho atinge a data de vencimento da validade, ele pára de funcionar e a impressora interrompe o processamento até o cartucho ser substituído. Se forem instalados antes da data »Instale antes de» (consulte o verso da embalagem do cartucho de tinta), a validade dos cartuchos de tinta hp no. 14 vencerá 18 meses após a instalação na impressora. Se forem instalados após a data »Instale antes de», a validade dos cartuchos vencerá em menos de 18 meses. O período de vencimento da validade é o tempo máximo de utilização de um cartucho de tinta, e não um período de garantia.

Recomenda-se não empilhar cartuchos de impressão.

Para obter a data de vencimento da validade de um cartucho de tinta instalado, imprima uma [página de diagnóstico](#page-121-0).

**Cuidado!** Para evitar danos à impressora, remova um cartucho de tinta ou uma cabeça de impressão apenas quando uma substituição estiver disponível. Se um cartucho de tinta ou uma cabeça de impressão for removida sem ser substituída:

- Feche o reboque de impressão e as portas da impressora.
- Substitua o cartucho de tinta ou a cabeça de impressão em 24 horas.
- Nunca remova um cartucho de tinta e uma cabeça de impressão ao mesmo tempo.

## <span id="page-98-0"></span>**números de seleção de cartucho de tinta**

 $|14|$ 

Ao substituir cartuchos de tinta e cabeças de impressão, adquira cartuchos de tinta e cabeças de impressão com a seleção no. 14.

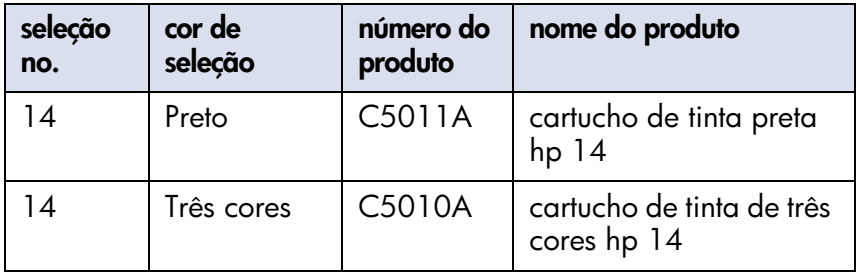

# <span id="page-99-0"></span>**substituição de cabeças de impressão**

## **mensagens do painel LCD**

Em caso de falha de uma cabeça de impressão, aparecerá uma destas mensagens no painel LCD (os níveis de tinta podem variar):

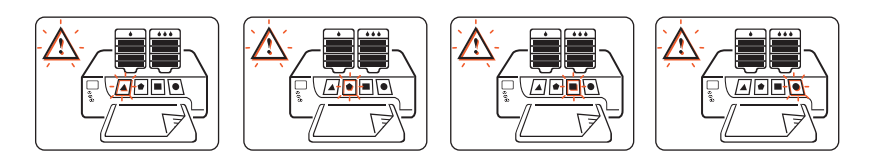

A impressora continuará a imprimir; mas, a cabeça de impressão com falha poderá afetar a qualidade e a velocidade de impressão. Em caso de falha em várias cabeças de impressão, talvez a impressora interrompa a impressão.

Se notar má qualidade na impressão, mas não houver um ícone de cabeça de impressão piscando, imprima uma Página de diagnóstico para medir o desempenho da cabeça de impressão.

Para obter instruções sobre a impressão de uma Página de diagnóstico, consulte [página de diagnóstico](#page-121-0).

#### **número do produto**

Ao substituir cartuchos de tinta e cabeças de impressão, adquira  $|14|$ cartuchos de tinta e cabeças de impressão com a seleção no. 14.

Para obter mais informações, consulte [números de seleção de cabeça](#page-106-0)  [de impressão.](#page-106-0)

**Cuidado!** Para evitar danos à impressora, remova um cartucho de tinta ou uma cabeça de impressão apenas quando uma substituição estiver disponível. Se um cartucho de tinta ou uma cabeça de impressão for removida sem ser substituída:

- Feche o reboque de impressão e as portas da impressora.
- Substitua o cartucho de tinta ou a cabeça de impressão em 24 horas.
- Nunca remova um cartucho de tinta e uma cabeça de impressão ao mesmo tempo.

## **substituição de uma cabeça de impressão**

Para substituir uma cabeça de impressão:

- **1.** Verifique se a impressora está ligada.
- **2.** Abra as portas da impressora. O reboque de impressão move-se para o centro da impressora.
- **3.** Levante a trava do reboque de impressão eabra-o.

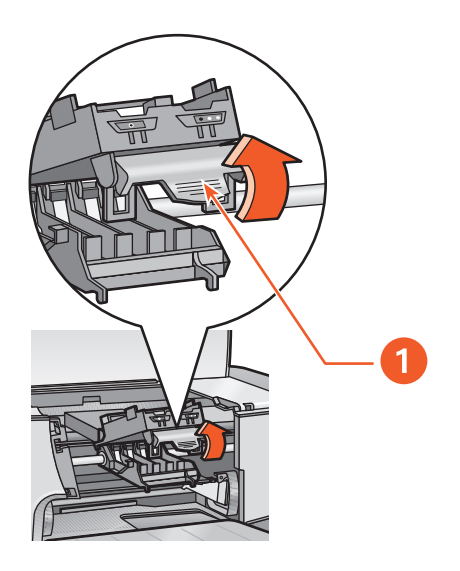

**1. trava**

**4.** Segure na alça da cabeça de impressão com falha e, em seguida, levante a cabeça de impressão, puxando-a para fora do reboque.

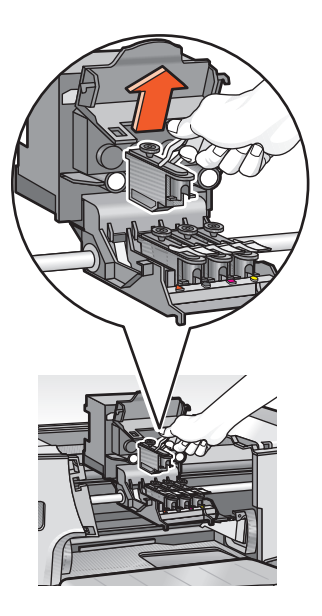

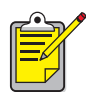

#### **remoção da tinta**

Siga estas normas caso encontre tinta em: **Pele**: Lave com sabão abrasivo. **Tecido branco**: Lave com produto a base de cloro e água **fria**. **Tecido colorido**: Lave com amônia com sabão e água **fria**.

A água quente ou morna pode fixar a cor da tinta no tecido.

**5.** Tire a nova cabeça de impressão da embalagem e remova a fita plástica de proteção.

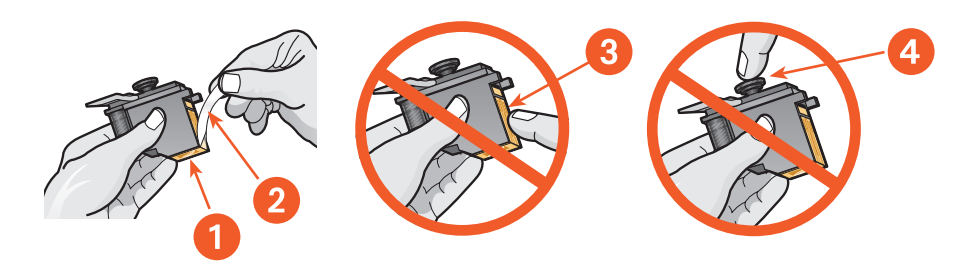

- **1. injetores de tinta**
- **2. fita plástica remova apenas afita plástica**
- **3. contatos de cobre não toque ou remova os contatos de cobre**
- **4. não toque na torre da cabeça de impressão**

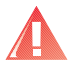

**Advertência!** Mantenha as cabeças de impressão, novas e usadas, fora do alcance de crianças.

**6.** Segurando a alça da cabeça de impressão, empurre com cuidado a cabeça de impressão até encaixá-la no reboque.

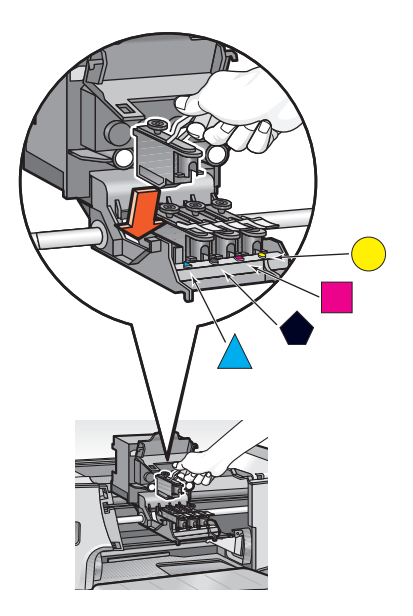

**7.** Feche o reboque e, em seguida, pressione a sua trava na posição até ouvir um clique.

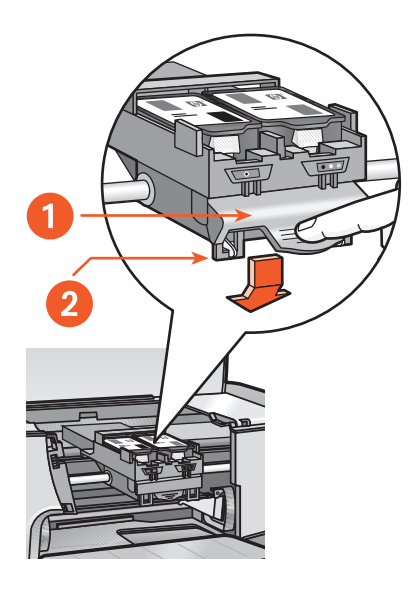

**1. trava do reboque de impressão 2. verifique se os loops pegam os ganchos**

- **8.** Feche a porta superior e, em seguida, feche a porta frontal. A impressora alinha as cabeças de impressão.
- **9.** Aguarde até que a página de calibração seja impressa.

# <span id="page-105-0"></span>**limpeza de cabeças de impressão**

Se linhas ou pontos estiverem faltando nas páginas impressas, ou se houver riscos de tinta, talvez seja necessário limpar as cabeças de impressão.

Durante o processo de limpeza, a impressora também verifica o estado de cada cabeça de impressão. Em caso de falha em uma cabeça de impressão, seu ícone piscará no painel LCD.

Siga estas etapas para limpar as cabeças de impressão:

- **1.** Abra a **Caixa de ferramentas**.
- **2.** Clique em **Imprimir uma página de diagnóstico**. Uma Página de diagnóstico será impressa.
- **3.** Se a Página de diagnóstico indicar um problema com uma cabeça de impressão, prossiga até aetap a4.

Para obter instruções sobre a utilização de uma Página de diagnóstico, consulte [página de diagnóstico.](#page-121-0)

- **4.** Clique em **Limpar as cabeças de impressão**.
- **5.** Siga as instruções da tela.

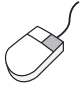

Em caso de dúvidas sobre o recurso para limpeza, aponte para a opção Limpar as cabeças de impressão e clique nela, com o botão direito do mouse, para exibir a caixa de dálogo **O que é isto?**. Clique em **O que é isto?** para obter mais informações.

**Cuidado!** Limpe as cabeças de impressão somente quando for necessário. A limpeza desnecessária desperdiça tinta.

Para obter uma descrição da Caixa de ferramentas, consulte [caixa de](#page-108-0)  [ferramentas.](#page-108-0)

## <span id="page-106-0"></span>**números de seleção de cabeça de impressão**

Ao substituir cartuchos de tinta e cabeças de impressão, adquira  $\boxed{14}$ cartuchos de tinta e cabeças de impressão com a seleção no. 14.

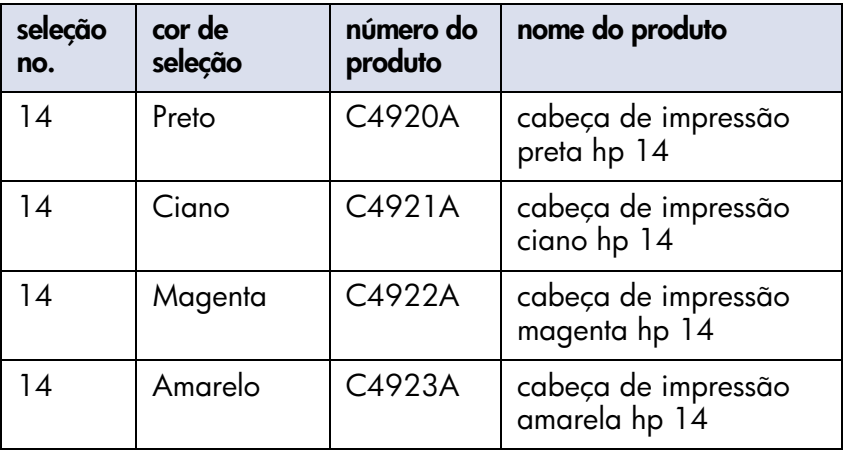

## <span id="page-107-0"></span>**manutenção do corpo da impressora**

### **exterior do gabinete da impressora**

Siga os procedimentos a seguir ao limpar a parte externa da impressora:

- Use somente água. Não use limpadores ou detergentes domésticos.
- Use um pano macio e umedecido para remover poeira, borrões, manchas e tinta derramada na parte externa da impressora.

### **interior da impressora**

**Cuidado! Não** limpe o interior da impressora. Mantenha todos os líquidos longe da parte interna.

Se aparecerem riscos nas impressões, consulte *limpeza de cabeças de* [impressão.](#page-105-0)

## **haste de reboque de impressão**

**Não** lubrifique a haste na qual o reboque de impressão se movimenta. Quando a impressora é nova, é normal ouvir ruídos quando o reboque se movimenta para frente epara trás na haste.

### **manuseio e armazenamento**

Manuseie e armazene a impressora em posição vertical, nivelada, para obter um máximo desempenho econfiabilidade.
## <span id="page-108-0"></span>**caixa de ferramentas**

A Caixa de ferramentas contém diversas ferramentas úteis para calibrar a impressora, limpar as cabeças de impressão, imprimir uma página de teste e imprimir uma página de diagnóstico.

## **exibição da caixa de ferramentas**

Use um dos seguintes métodos para abrir aCaixa de ferramentas:

- Selecione **Iniciar**> **Programas** > **Hewlett-Packard** > **hp cp1160** > **Caixa de ferramentas**.
- Clique com o botão direito do mouse no **ícone da barra de ferramentas** e, depois, selecione **Abrir caixa de ferramentas**. Para obter instruções sobre a utilização do ícone da barra de tarefas, consulte [alteração de propriedades da impressora padrão](#page-45-0).
- Selecione a guia **Serviços** na caixa Propriedades da impressora. Em seguida, clique em **Abrir a caixa de ferramentas hp**.

## **navegação na caixa de ferramentas**

A Caixa de ferramentas possui várias guias. Cada guia exibe determinado grupo de ferramentas.

Clique em uma guia para ver seu conteúdo.

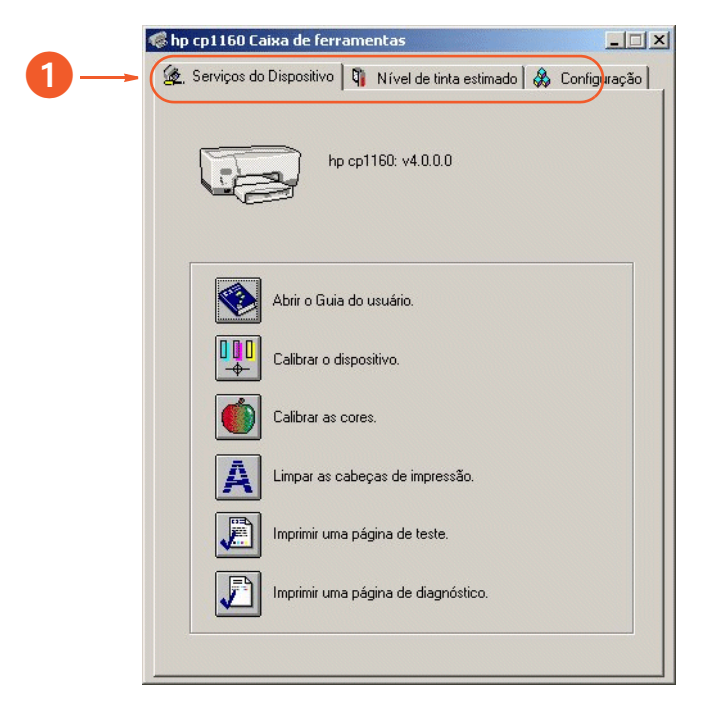

**1.** Para obter uma descrição de uma guia específica, consulte [serviços](#page-110-0)  [do dispositivo](#page-110-0), [nível estimado de tinta,](#page-111-0) [configuração](#page-112-0) ou [guia](#page-113-0)  [informações de advertência](#page-113-0)

Dependendo de como a impressora tenha sido instalada, a Caixa de ferramentas poderá não exibir todas as guias mostradas anteriormente.

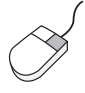

Para obter mais informações sobre as opções de cada guia, aponte para uma opção e clique com o botão direito do mouse para exibir a caixa de diálogo **O que é isto?**. Clique em **O que é isto?** para visualizar mais informações sobre a opção selecionada.

## **guias da caixa de ferramentas**

## <span id="page-110-0"></span>**serviços do dispositivo**

A guia Serviços do dispositivo exibe as seguintes ferramentas:

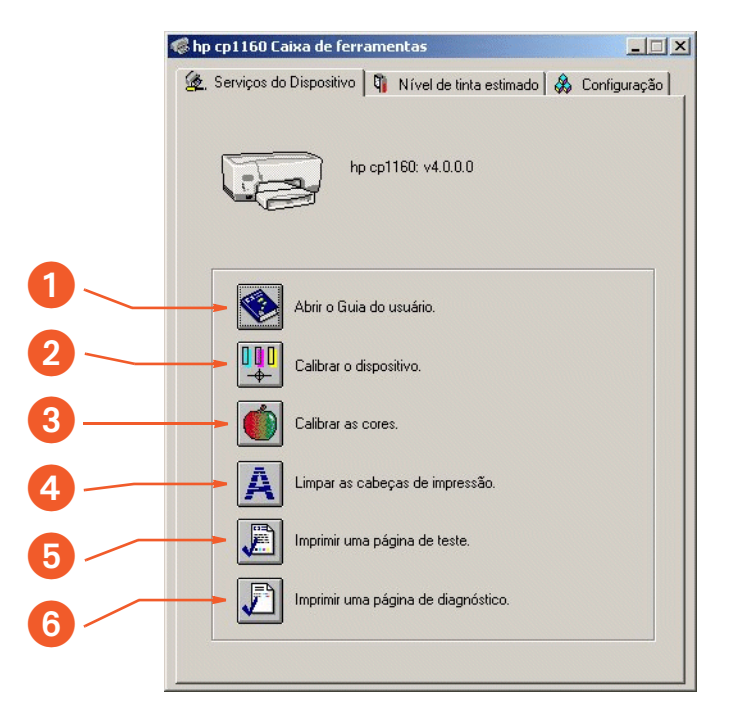

- **1. Abrir o Guia do usuário**: Exibe o Guia do usuário na tela.
- **2. Calibrar o dispositivo**: Calibra a impressora e alinha as cabeças de impressão.
- **3. Cor da calibração**: Ajusta a cor para corrigir problemas com a tinta.
- **4. Limpar as cabeças de impressão**: Limpa as cabeças de impressão.
- **5. Imprimir uma página de teste**: Verifica se a impressora e o computador estão se comunicando.
- **6. Imprimir uma página de diagnóstico**: Imprime uma Página de diagnóstico. Para obter instruções sobre a utilização de uma Página de diagnóstico, consulte [página de diagnóstico.](#page-121-0)

## <span id="page-111-0"></span>**nível estimado de tinta**

Dependendo de como a impressora tenha sido instalada, a guia Nível estimado de tinta talvez não esteja disponível na Caixa de ferramentas.

A guia Nível de tinta estimado exibe o seguinte:

- Nível de tinta aproximado em cada cartucho de tinta
- Botão de acesso para solicitar HP on-line

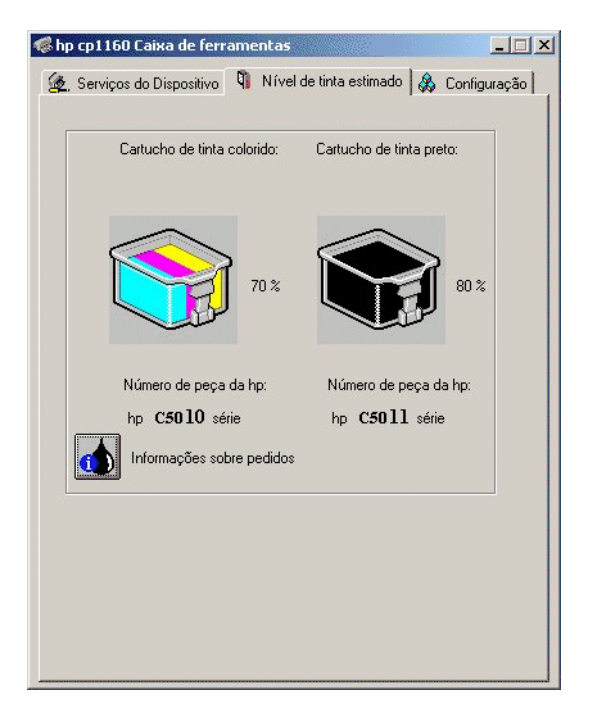

Dependendo de como a impressora esteja conectada ao computador, os nívels de tinta talvez não sejam exibidos aqui.

Imprima uma Página de diagnóstico para exibir um nível de tinta mais preciso para cada cartucho de tinta.

Para obter instruções sobre a impressão de uma Página de diagnóstico, consulte [página de diagnóstico](#page-121-0).

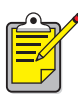

O recurso Nível de tinta estimado não funciona com cartuchos de tinta reabastecidos.

#### <span id="page-112-0"></span>**configuração**

Dependendo de como a impressora tenha sido instalada, a guia Configuração talvez não esteja disponível na Caixa de ferramentas.

A guia Configuração exibe as seguintes configurações:

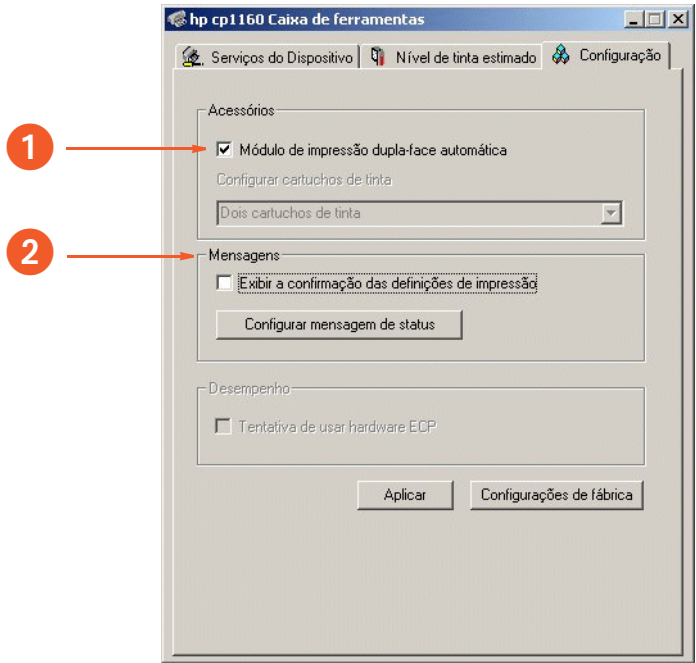

- **1. Módulo de impressão dupla-face automática**: Ative ou desative o duplexador.
- **2. Mensagens**: Ative ou defina mensagens do sistema.

## **indicadores de mensagens de advertência**

#### <span id="page-113-0"></span>**guia informações de advertência**

Dependendo da capacidade de comunicação entre a impressora e o computador, uma quarta guia pode aparecer na Caixa de ferramentas quando a impressora está em uma condição de advertência.

A guia Informações de advertência exibe:

- Uma mensagem de advertência que descreve a condição
- botão de acesso para solicitar HP on-line

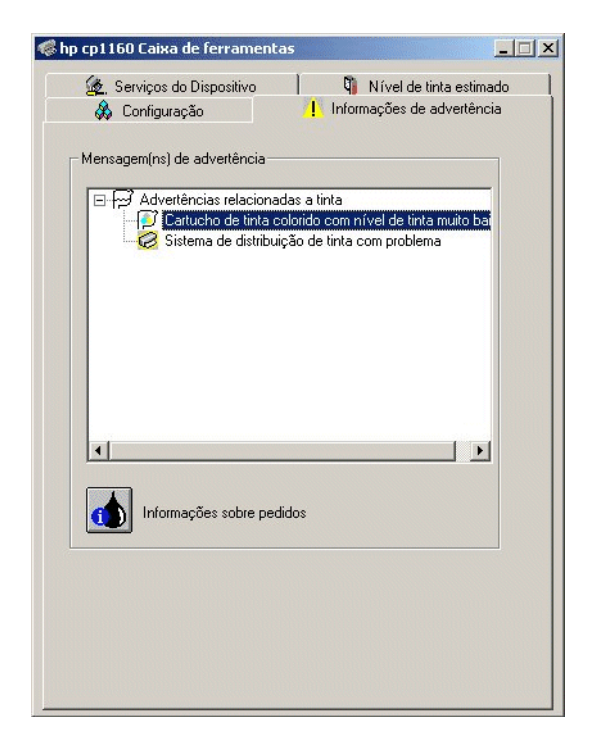

### **ícone da barra de tarefas**

O ícone da barra de tarefas aparece na extremidade da barra de tarefas. A cor e o aspecto do ícone indicam o status das mensagens de advertência.

- Quando o ícone da barra de tarefas estiver piscando e com um contorno amarelo, significa que foram geradas mensagens de advertência que não foram lidas.
- Quando o ícone da barra de tarefas não estiver mais piscando, mas estiver com contorno amarelo, encontram-se pendentes mensagens de advertência lidas anteriormente.
- Quando o ícone da barra de tarefas não estiver mais com contorno amarelo, significa que foram solucionados os problemas de advertência.

# **solução de problemas**

Utilize um destes métodos para localizar uma solução para um problema:

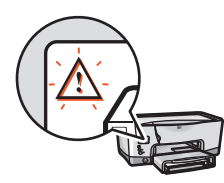

Para interpretar uma mensagem de erro, consulte [mensagens de erro no painel LCD](#page-116-1)

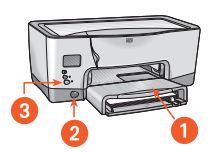

Para apontar e clicar em uma peça da impressora, [c](#page-119-0)onsulte [diagrama da impressora](#page-119-0)

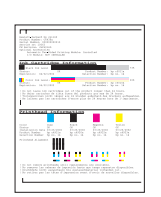

Para imprimir e interpretar uma Página de [d](#page-121-1)iagnóstico, consulte [página de diagnóstico.](#page-121-0)

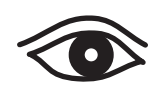

Caso observe um problema específico na impressora, clique no tópico a seguir que melhor descreve o problema:

- **•** [a impressora não imprime](#page-127-0)
- **•** [problemas com impressões](#page-140-0)
- **•** [impressora está muito lenta](#page-148-0)
- **•** [problemas na impressão dupla-face](#page-153-0)
- **•** [erro de comunicação](#page-159-0)
- **•** [infrared problemas de impressão](#page-162-0)
- **•** [problemas no hardware da impressora](#page-167-0)

## <span id="page-116-1"></span><span id="page-116-0"></span>**mensagens de erro no painel LCD**

Um ícone de alerta sempre pisca junto com pelo menos um outro ícone. No menu a seguir, clique no ícone que estiver piscando com oícone de alerta.

#### **os ícones do cartucho de tinta estão piscando**

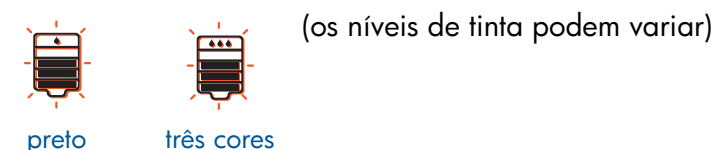

## **os ícones de papel estão piscando**

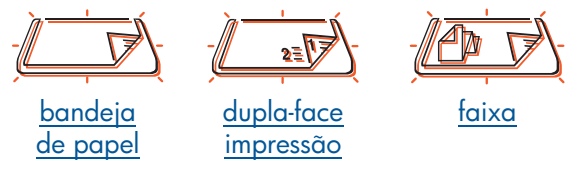

### **os ícones de cabeça de impressão estão piscando**

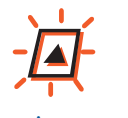

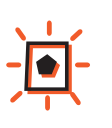

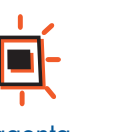

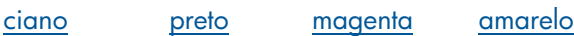

**os ícones da porta estão piscando**

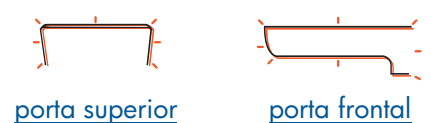

**o ícone de comunicação está piscando**

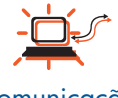

[comunicação](#page-159-1)

Se o ícone de alerta for exibido, sem piscar, consulte [contato com serviços](#page-171-0)  [e suporte da hp](#page-171-0).

## <span id="page-117-0"></span>**os ícones do cartucho de tinta estão piscando**

Clique na exibição do painel LCD para visualizar a solução apropriada para o problema (os níveis de tinta podem variar).

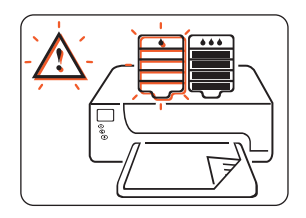

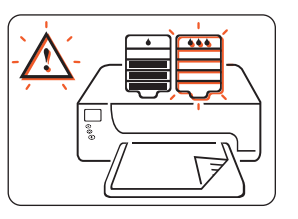

[Sem tinta preta](#page-88-0) [Sem tinta de três cores](#page-88-0) [A tinta preta perdeu](#page-88-0)

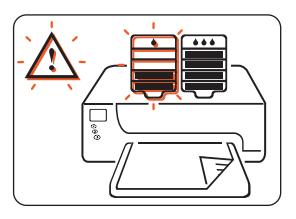

[a validade](#page-88-0)

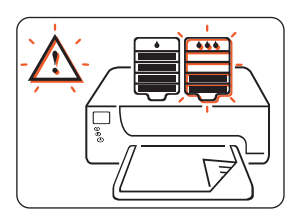

[A tinta de três cores](#page-88-0) [perdeu a validade](#page-88-0)

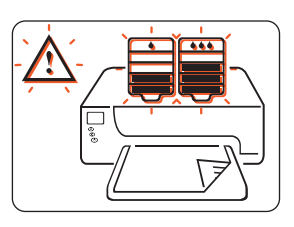

[Atolamento de reboque](#page-134-0) [de impressão](#page-134-0)

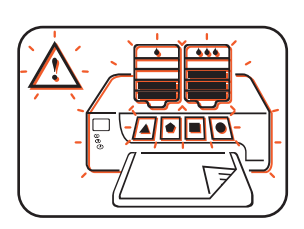

[Erro no sistema de](#page-135-0) [distribuição de tinta](#page-135-0)

## <span id="page-118-0"></span>**os ícones de cabeça de impressão estão piscando**

Clique na exibição do painel LCD para visualizar a solução apropriada para o problema (os níveis de tinta podem variar).

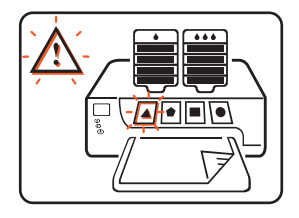

[Falha na cabeça de](#page-99-0) [impressão ciano](#page-99-0)

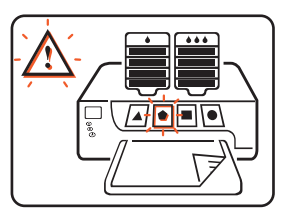

[Falha na cabeça de](#page-99-0) [impressão preta](#page-99-0)

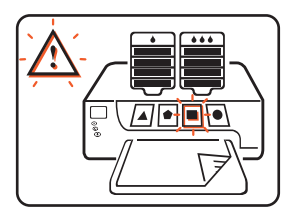

[Falha na cabeça de](#page-99-0) [impressão magenta](#page-99-0)

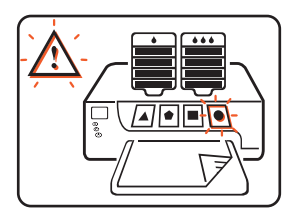

[Falha na cabeça de](#page-99-0) [impressão amarela](#page-99-0)

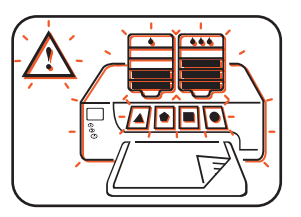

[Erro no sistema de](#page-135-0) [distribuição de tinta](#page-135-0)

## <span id="page-119-0"></span>**diagrama da impressora**

Clique na peça da impressora que apresenta um problema.

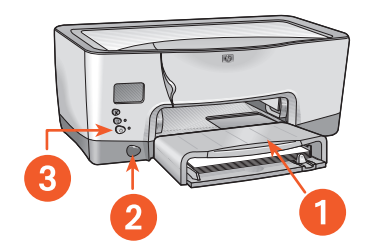

- [bandeja de papel](#page-129-0)
- [recurso de impressora](#page-162-1)  [infravermelho](#page-162-1)
- [botão ligar/desligar](#page-169-0)

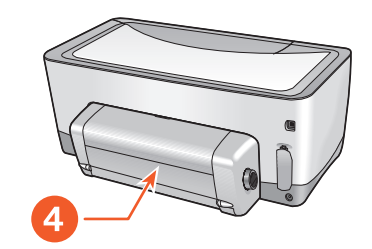

[duplexador](#page-153-1)

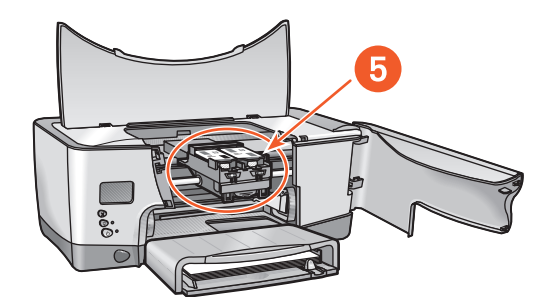

[sistema de distribuição de tinta](#page-133-0)

## **sistema de distribuição de tinta**

Na lista a seguir, clique na peça da impressora que apresenta um problema.

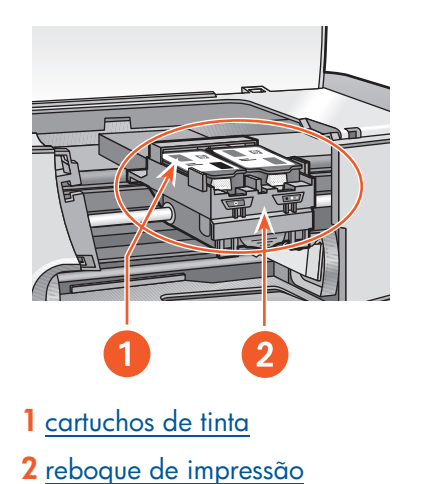

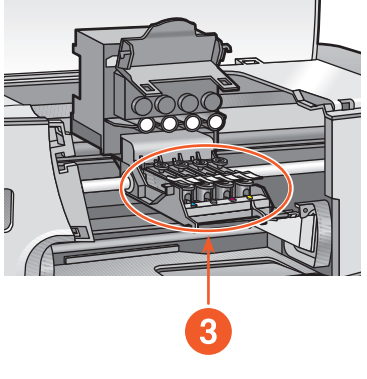

**3** [cabeças de impressão](#page-99-0)

## <span id="page-121-1"></span><span id="page-121-0"></span>**página de diagnóstico**

A Página de diagnóstico inclui informações detalhadas sobr e ostatus dos cartuchos de tinta e das cabeças de impressão.

Imprima uma Página de diagnóstico quando:

- encontrar problemas na qualidade da impressão
- desejar exibir informações sobre cabeças de impressão e cartuchos de tinta
- desejar verificar os níveis de tinta
- desejar verificar o número de série da impressora
- pretender entrar em contato com os Serviços e suporte da HP (caso possível)

## **impressão de uma página de diagnóstico**

Siga estas etapas para imprimir uma Página de diagnóstico:

#### **no driver de impressora**

- **1.** Abra a **Caixa de ferramentas**.
- **2.** Clique em **Imprimir uma página de diagnóstico**. A página é impressa.

#### **ou a partir da impressora**

- **1.** Pressione o botão **Ligar/Desligar** e mantenha-o pressionado.
- **2.** Enquanto mantém o botão **Ligar/Desligar** pressionado, pressione o botão **Cancelar** uma vez.
- **3.** Solte o botão **Ligar/Desligar**.

A página é impressa.

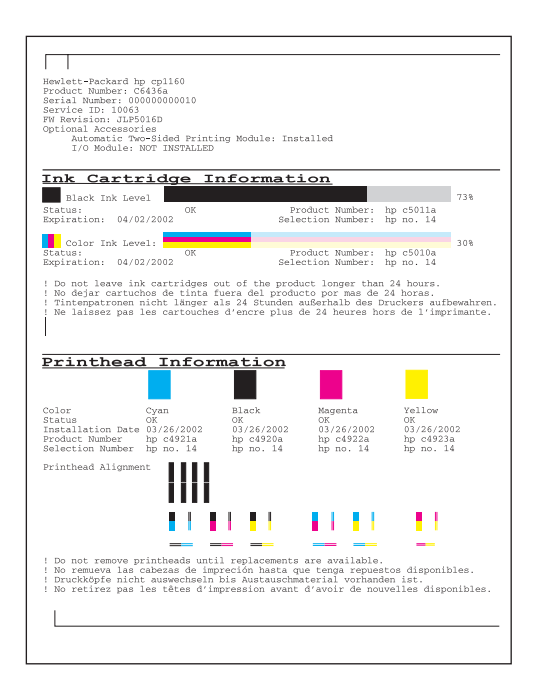

## **informações sobre o cartucho de tinta**

A Página de diagnóstico inclui estas informações sobre os cartuchos de tinta:

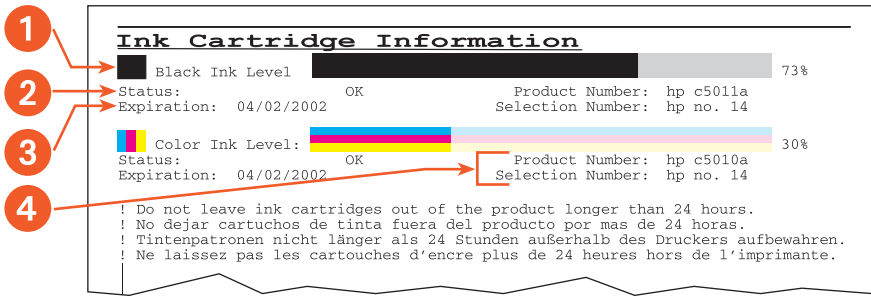

- **1. Nível de tinta**: O nível de tinta preciso para cada cartucho.
- **2. Status**:
	- **OK** = Cartucho funcionando.
	- **Substituir logo** = Cartucho perderá a validade em breve, está com pouca tinta ou quase sem tinta.
	- **Falha IDS Contactar HP** = Contactar Serviços e suporte da HP.
- **3. Validade**: A data de validade de cada cartucho. O cartucho deve ser substituído nesta data para qu e aimpressora continue em operação.
- **4. Número do produto e Número de seleção**: Consulte [números de](#page-98-0)  [seleção de cartucho de tinta](#page-98-0).

## **informações sobre a cabeça de impressão**

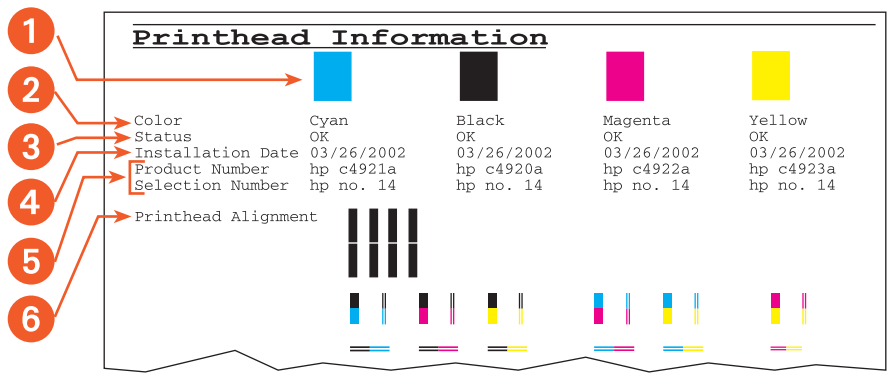

- **1. Bloco de cor**: Se um bloco não for sólido, consulte [qualidade de](#page-125-0)  [impressão.](#page-125-0)
- **2. Cor**:
	- $\cdot$  **C** = Ciano
	- $\bullet$  **K** = Preto
	- **M** = Magenta
	- $Y = \text{Amarelo}$
- **3. Status**:
	- **OK** = Cabeça de impressão funcionando.
	- **Substituir agora** = Talvez a impressora não possa trabalhar com a cabeça de impressão.
	- **Desativado** = Cabeça de impressão não está funcionando temporariamente. Consulte [cabeças de impressão desativadas.](#page-125-1)
	- **Falha IDS Contactar a HP** = Contactar Serviços e suporte da HP.
- **4. Data da instalação**: Semana em que cada cabeça de impressão foi instalada.
- **5. Número do produto e Número de seleção**: Consulte [números de](#page-106-0)  [seleção de cabeça de impressão](#page-106-0).
- **6. Alinhamento da cabeça de impressão**: Se alguma barra não estiver alinhada, consulte [alinhamento de cabeça de impressão](#page-126-0).

## <span id="page-125-0"></span>**qualidade de impressão**

Siga estas etapas caso um ou mais Blocos de cor não estejam sólidos:

- **1.** Coloque papel branco comum, limpo, na bandeja de papel. A utilização de papel impresso em um dos lados atrapalhará o processo de limpeza.
- **2.** Abra a **Caixa de ferramentas**.
- **3.** Clique em **Limpar as cabeças de impressão** e, em seguida, siga as instruções da tela.

Em caso de falha em uma das cabeças de impressão, oícone da cabeça de impressão piscará no painel LCD. Substitua a cabeça de impressão. Para reativar o painel LCD, desligue a impressora e, em seguida, ligue-a novamente.

Para obter instruções sobre como substituir uma cabeça de impressão, consulte [substituição de cabeças de impressão](#page-99-1).

## <span id="page-125-1"></span>**cabeças de impressão desativadas**

Quando uma cabeça de impressão falha e mostra um status **Substituir agora**, uma ou mais das demais cabeças de impressão podem possuir um status **Desativado**. O status Desativado é temporário.

Após a substituição da cabeça de impressão com falha, as cabeças de impressão desativadas funcionarão e possuirão um status **OK**.

Não substitua uma cabeça de impressão com um status **Desativado**. Só substitua uma cabeça de impressão com status **Substituir agora**.

#### <span id="page-126-0"></span>**alinhamento de cabeça de impressão**

Siga estas etapas caso alguma barra da Página de diagnóstico não esteja alinhada:

- **1.** Coloque papel branco comum, limpo, na bandeja de papel. A utilização de papel impresso em um dos lados atrapalhará o processo de calibração.
- **2.** Abra a **Caixa de ferramentas**.
- **3.** Clique em **Calibrar a impressora**. Siga as instruções da tela para alinhar as cabeças de impressão.
- **4.** Imprima novamente a Página de diagnóstico. Se o alinhamento estiver incorreto, calibre a impressora novamente. Se o problema persistir, entre em contato com [Serviços e suporte da HP](#page-171-1).

## <span id="page-127-0"></span>**a impressora não imprime**

Verifique se:

- A impressora está conectada a uma tomada elétrica.
- As conexões do cabo estão firmes.
- A impressora está ligada.
- A mídia está colocada corretamente na bandeja de papel.
- A tampa superior da impressora está fechada.
- O duplexador ou a Porta traseira de acesso está conectada.
- Se a luz **Ligar/Desligar** estiver piscando, a impressora está imprimindo.
- Se a luz **Continuar** estiver piscando, pressione o botão **Continuar**.

Selecione o tópico que melhor descreve o problema:

- **•** [o cartucho de tinta precisa ser substituído](#page-128-0)
- **•** [as cabeças de impressão precisam ser substituídas](#page-128-1)
- **•** [problemas de papel](#page-129-1)
- **•** [o sistema de distribuição de tinta não está funcionando](#page-133-1)
- **•** [problemas de USB](#page-136-0)

Se o problema persistir, desinstale o software da impressora e instale-o novamente.

Para obter instruções sobre a desinstalação e a nova instalação do software da impressora, consulte [instruções para desinstalação e reinstalação](#page-139-0).

## <span id="page-128-0"></span>**o cartucho de tinta precisa ser substituído**

Se a validade de um cartucho de tinta estiver vencida ou o cartucho estiver sem tinta, significa que ele precisa ser substituído.

Para obter instruções sobre a substituição de um cartucho de tinta, consulte [substituição de cartuchos de tinta](#page-88-1).

## <span id="page-128-1"></span>**as cabeças de impressão precisam ser substituídas**

Em caso de falha em várias cabeças de impressão, talvez a impressora interrompa a impressão.

Para obter instruções sobre como substituir cabeças de impressão, consulte [substituição de cabeças de impressão.](#page-99-1)

## <span id="page-129-1"></span><span id="page-129-0"></span>**problemas de papel**

Caso encontre esta exibição no painel LCD, clique, em seguida, no tópico apropriado abaixo:

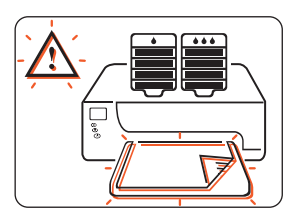

- **•** [congestionamento de papel](#page-130-0)
- **•** [sem papel](#page-131-0)

Caso contrário, clique no tópico a seguir que melhor descreva o problema:

- **•** [a impressora ejeta o papel](#page-132-0)
- **•** [páginas em branco estão sendo impressas](#page-132-1)

#### <span id="page-130-0"></span>**congestionamento de papel**

Ocasionalmente, há congestionamentos de papel na impressora. Quando isso ocorre, aparece esta exibição no painel LCD.

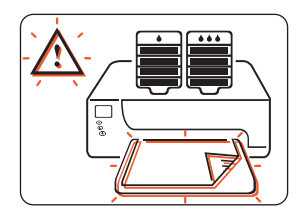

Siga todas as etapas a seguir, até limpar o congestionamento de papel.

- **1.** Pressione o botão **Continuar**.
- **2.** Esvazie a bandeja de papel.
- **3.** Desconecte as bandejas de papel removíveis, remova os papéis que estão presos na abertura da bandeja de papel, substitua as bandejas e, em seguida, pressione o botão **Continuar**.
- **4.** Abra a porta frontal da impressora, remova papéis visíveis, feche a porta e, em seguida, pressione o botão **Continuar**.
- **5.** Remova o duplexador e, depois, remova atolamentos de papel visíveis na impressora.
- **6.** Abra a porta de acesso traseira do duplexador e, depois, remova papéis do duplexador.
- **7.** Reconecte o duplexador e, em seguida, pressione o botão **Continuar**.

#### <span id="page-131-0"></span>**sem papel**

Quando a impressora fica sem papel, ou não consegue localizar o papel, aparece a seguinte exibição no painel LCD:

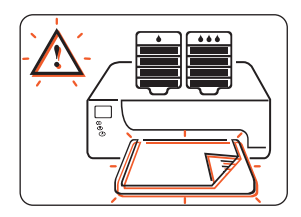

## **se a bandeja de papel estiver carregada**

- **1.** Ajuste a guia de comprimento para que a pilha de papel toque a parte traseira da bandeja de papel
- **2.** Pressione o botão **Continuar**.

## **se a bandeja de papel estiver vazia**

- **1.** Carregue-a com papel.
- **2.** Pressione o botão **Continuar**.

Para obter instruções sobre ocarregamento da bandeja com papel, consulte [impressão](#page-38-0). Em seguida, selecione a mídia específica.

#### <span id="page-132-0"></span>**a impressora ejeta o papel**

A impressora pode ter ficado exposta à luz solar direta, o que pode afetar o Sensor automático de tipo de papel. Mova a impressora para longe da luz solar direta.

#### <span id="page-132-1"></span>**páginas em branco estão sendo impressas**

A impressora poderá processar páginas sem texto ou imagens caso um facsimile (fax) esteja sendo impresso.

Siga estas etapas para salvar um arquivo de fax em formato gráfico:

- **1.** Salve o fax em formato gráfico, com a extensão de nome de arquivo TIF.
- **2.** Copie e coloque o gráfico em um documento de texto.
- **3.** Salve o documento.
- **4.** Imprima o documento no programa de processador de texto.

## <span id="page-133-1"></span>**o sistema de distribuição de tinta não está funcionando**

- <span id="page-133-0"></span>**•** [atolamentos de reboque de impressão](#page-134-1)
- **•** [ocorreu um erro no sistema de distribuição de tinta](#page-135-1)

#### <span id="page-134-1"></span>**atolamentos de reboque de impressão**

Quando o reboque de impressão atola, aparece esta exibição no painel LCD.

<span id="page-134-0"></span>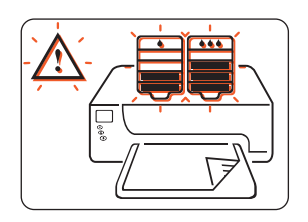

Siga as etapas a seguir para corrigir um atolamento de reboque.

- **1.** Pressione o botão **Continuar**.
- **2.** Se o reboque ainda estiver atolado, pressione o botão **Cancelar**.
- **3.** Se o reboque ainda estiver atolado, abra a porta frontal e, depois, abra a porta superior.
- **4.** Verifique se os cartuchos de tinta estão instalados corretamente. Se um cartucho não estiver bem preso no reboque para impressão, remova-o e, em seguida, reinstale-o.

Para obter instruções sobre como instalar cartuchos para impressão, consulte [substituição de cartuchos de tinta.](#page-88-1)

- **5.** Remova qualquer papel encontrado na impressora.
- **6.** Feche a porta superior e, em seguida, feche a porta frontal.
- **7.** Se a impressora ainda não imprimir, pressione o botão **Cancelar**, desligue a impressora, ligue-a novamente e, em seguida, reenvie o documento.

#### <span id="page-135-1"></span>**ocorreu um erro no sistema de distribuição de tinta**

Quando a impressora encontra um grande erro no sistema de distribuição de tinta, a exibição a seguir aparece no painel LCD.

<span id="page-135-0"></span>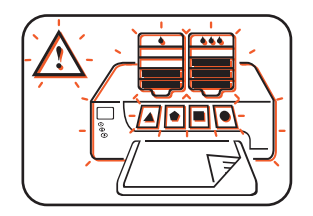

Entre em contato com aHP para obter ajuda.

Para obter informações sobre como entrar em contato com aHP, consulte [contato com serviços e suporte da hp.](#page-171-0)

## <span id="page-136-0"></span>**problemas de USB**

- **•** [é exibida a mensagem de erro »há um erro de gravação para lpt1»](#page-137-0)
- **•** [é exibida a mensagem de erro »ocorreu um erro ao gravar para](#page-138-0)  [<nome da porta usb >»](#page-138-0)
- **•** [conflitos nas conexões do cabo USB](#page-138-1)

### <span id="page-137-0"></span>**é exibida a mensagem de erro »há um erro de gravação para lpt1»**

O cabo USB pode não ter sido conectado antes da instalação do software. Desinstale o software e, depois, instale-o novamente.

Siga estas etapas para desinstalar e reinstalar o software da impressora:

- **1.** Desconecte o cabo USB da impressora.
- **2.** Siga um destes métodos para desinstalar osoftware:
	- Selecione **Iniciar** > **Programas** > **Hewlett-Packard** > **hp cp1160** > **desinstalador**.
	- Selecione **Iniciar** > **Configurações** > **Painel de controle** e, em seguida, clique duas vezes em **Adicionar/Remover programas**. Selecione o software hp cp1160 e, em seguida, selecione a opção para remover o software hp cp1160 do PC.
- **3.** Conecte o cabo USB do computador à impressora. É exibida a tela de instalação do USB.
- **4.** Insira o CD-ROM que acompanha a impressora na unidade de CD-ROM do computador.
- **5.** Siga as instruções da tela.

Consulte o Guia de referência para obter mais informações.

#### <span id="page-138-0"></span>**é exibida a mensagem de erro »ocorreu um erro ao gravar para <nome da porta usb >»**

A impressora pode não estar recebendo dados corretos de outro dispositivo USB ou hub. Conecte a impressora diretamente à porta USB do computador.

#### <span id="page-138-1"></span>**conflitos nas conexões do cabo USB**

Poderá surgir um conflito de impressão quando a impressora e diversos dispositivos USB estiverem conectados a um hub. Há dois métodos para resolver o conflito:

- Conecte o cabo USB da impressora diretamente no computador.
- Se a impressora estiver conectada a um hub, não use outros dispositivos USB conectados ao hub durante aimpressão.

## <span id="page-139-0"></span>**instruções para desinstalação e reinstalação**

Siga estas etapas para desinstalar e reinstalar o software da impressora no computador:

- **1.** Siga um destes métodos para desinstalar osoftware:
	- Selecione **Iniciar** > **Programas** > **Hewlett-Packard** > **hp cp1160** > **desinstalador**.
	- Selecione **Iniciar** > **Configurações** > **Painel de controle** e, em seguida, clique duas vezes em **Adicionar ou remover programas**. Selecione o software hp cp1160 e, em seguida, selecione a opção para remover o software hp cp1160 do PC.
- **2.** Feche todos os programas de proteção contra vírus ou outros softwares que estejam em execução no computador.
- **3.** Insira o CD-ROM que acompanha a impressora na unidade de CD-ROM do computador.
- **4.** Siga as instruções da tela para instalação.

#### **software carregado**

Siga estas etapas para instalar o software caso tenha carregado o software da impressora a partir da Web:

- **1.** Localize o diretório no qual o arquivo foi carregado.
- **2.** Clique duas vezes no nome do arquivo para expandi-lo.
- **3.** Selecione **Iniciar** > **Executar**.
- **4.** Clique no botão **Procurar** e, depois, localize o arquivo **Setup.exe** para o software da impressora.
- **5.** Clique em **OK**.
- **6.** Siga as instruções da tela para instalação.

## <span id="page-140-0"></span>**problemas com impressões**

Clique no tópico a seguir que melhor descreve o problema:

- **•** [má qualidade de impressão](#page-141-0)
- **•** [documento impresso fora do centro ou em ângulo](#page-144-0)
- **•** [partes do documento estão faltando ou foram impressas no lugar](#page-144-1)  [incorreto](#page-144-1)
- **•** [a impressão não reflete as novas configurações de impressão](#page-144-2)
- **•** [as fotos não são impressas corretamente](#page-145-0)
- **•** [a faixa não é impressa corretamente](#page-146-1)

## <span id="page-141-0"></span>**má qualidade de impressão**

Clique no tópico a seguir que melhor descreva o problema:

- **•** [se há problemas com as tintas coloridas](#page-142-0)
- **•** [texto e imagens desalinhados](#page-142-1)

Se a qualidade de uma impressão não atender às expectativas, verifique:

- **•** [problemas com o sensor automático de tipo de papel](#page-143-0)
- **•** [pode haver falha em uma cabeça de impressão](#page-143-1)

#### <span id="page-142-0"></span>**se há problemas com as tintas coloridas**

Se a cor na impressão estiver incorreta, calibre a cor da impressora.

Siga estas etapas para calibrar a cor da impressora:

- **1.** Abra a **Caixa de ferramentas**.
- **2.** Clique em **Calibrar cor**.
- **3.** Siga as instruções da tela.

Para obter uma descrição da Caixa de ferramentas, consulte [caixa de](#page-108-0)  [ferramentas.](#page-108-0)

## <span id="page-142-1"></span>**texto e imagens desalinhados**

Se o texto e as imagens das impressões estiverem desalinhados, calibre a impressora para alinhar as cabeças de impressão.

Siga estas etapas para calibrar a impressora:

- **1.** Abra a **Caixa de ferramentas**.
- **2.** Clique em **Calibrar o dispositivo**.
- **3.** Siga as instruções da tela.

Para obter uma descrição da Caixa de ferramentas, consulte [caixa de](#page-108-0)  [ferramentas.](#page-108-0)

### <span id="page-143-0"></span>**problemas com o sensor automático de tipo de papel**

O Sensor automático de tipo de papel digitaliza cada folha de papel antes de imprimir e determina a melhor configuração de impressão. Vários fatores podem afetar o Sensor automático de tipo de papel e diminuir a qualidade de impressão.

### **verifique o papel**

Se você estiver usando o Sensor automático de tipo de papel, verifique se o papel não está amassado ou riscado. Substitu a opapel caso ele esteja danificado.

## **desativação do sensor automático de tipo de papel**

Se a qualidade de impressão não melhorar, desative o Sensor automático de tipo de papel.

Para obter instruções sobre a desativação do Sensor automático de tipo de papel, consulte [desativação do sensor automático de tipo de papel.](#page-56-0)

## <span id="page-143-1"></span>**pode haver falha em uma cabeça de impressão**

Uma cabeça de impressão com falha, mas utilizável, pode resultar em má qualidade da impressão. Imprima uma Página de diagnóstico para verificar se uma cabeça de impressão precisa ser substituída.

Para obter instruções sobre a impressão de uma Página de diagnóstico, consulte [página de diagnóstico](#page-121-0).
## **documento impresso fora do centro ou em ângulo**

- **1.** Verifique se o papel foi colocado corretamente na bandeja de papel.
- **2.** Verifique se as guias para o papel estão encostadas firmemente no papel.
- **3.** Imprima novamente o documento.

### **partes do documento estão faltando ou foram impressas no lugar incorreto**

Siga as instruções de impressão básicas e verifique estas opções:

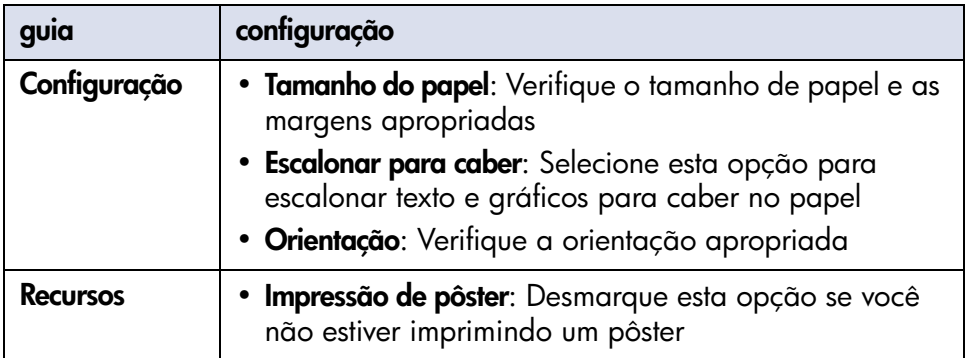

Para obter instruções básicas de impressão, consulte [impressão de um](#page-48-0)  [documento.](#page-48-0)

### **a impressão não reflete as novas configurações de impressão**

As configurações padrão da impressora podem ser diferentes das configurações de impressão do aplicativo de software. Selecione as configurações de impressão adequadas no aplicativo de software.

## **as fotos não são impressas corretamente**

#### **verifique a bandeja de papel**

- **1.** Verifique se a mídia para fotografia foi colocada na bandeja de papel, com o lado imprimível voltado para baixo.
- **2.** Deslize o papel para frente até que ele pare.
- **3.** Deslize as guias para papel firmemente em direção ao papel e, em seguida, empurre a bandeja.

#### **verifique as propriedades da impressora**

Siga as instruções de impressão básicas e verifique estas opções:

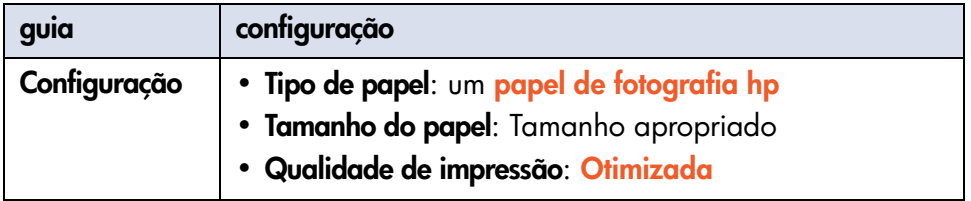

Para obter instruções básicas de impressão, consulte impressão de um [documento.](#page-48-0)

## **a faixa não é impressa corretamente**

Quando a impressora encontra um problema na impressão de uma faixa, aparece a exibição a seguir no painel LCD.

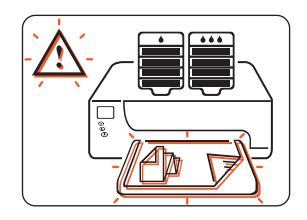

#### **verifique a bandeja de papel**

- Desdobre e redobre o papel quando forem colocadas diversas folhas na impressora em uma ocasião.
- Confirme se a borda solta da pilha do papel da faixa está voltada para a impressora.
- Verifique se o papel correto para impressão de faixas está sendo usado.

#### **verifique as propriedades da impressora**

Siga as instruções de impressão básicas e verifique esta configuração:

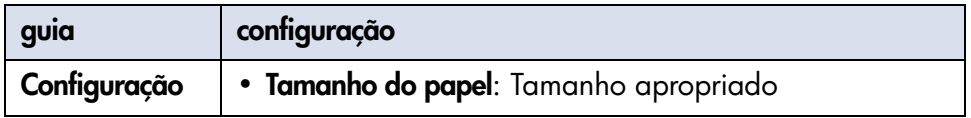

Para obter instruções básicas de impressão, consulte [impressão de um](#page-48-0)  [documento.](#page-48-0)

#### **verifique o software**

- Verifique se o aplicativo de software utilizado imprime faixas. Nem todos os aplicativos de software imprimem faixas.
- Se espaços aparecerem nas extremidades das folhas, verifique se o software de impressora está funcionando corretamente.
- Clique em **Iniciar** > **Programas** > **Hewlett-Packard** > **hp cp1160** > **Notas de lançamento** para exibir Notas de lançamento sobre questões de software conhecidas.

# **impressora está muito lenta**

Diversas variáveis podem diminuir o desempenho da impressora. Clique no tópico a seguir que melhor descreve o desempenho da impressora:

- **•** [vários aplicativos de software estão abertos](#page-149-0)
- **•** [documentos complexos, gráficos ou fotografias estão sendo](#page-150-0)  [impressos](#page-150-0)
- **•** [a opção automática de tipo de papel está ativada](#page-151-0)
- **•** [documentos dupla-face estão sendo impressos](#page-151-1)

Se nenhum tópico anterior descrever o desempenho da impressora, reveja o seguinte:

- **•** [o software da impressora está desatualizado](#page-151-2)
- **•** [o computador não possui os requisitos do sistema](#page-152-0)
- **•** [pode haver falha em uma cabeça de impressão](#page-152-1)

# <span id="page-149-0"></span>**vários aplicativos de software estão abertos**

Se muitos aplicativos de software estiverem abertos, a impressora não poderá imprimir com velocidade normal.

Feche todos os aplicativos de software desnecessários e imprima o documento novamente.

## <span id="page-150-0"></span>**documentos complexos, gráficos ou fotografias estão sendo impressos**

Documentos contendo gráficos ou fotografias são impressos de forma mais lenta do que documentos somente com texto. Para imprimir mais rápido:

Abra a caixa de diálogo Propriedades da impressora e, em seguida, selecione uma destas configurações:

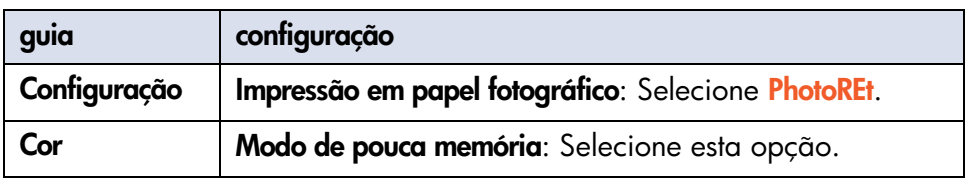

Para obter uma descrição da caixa de diálogo Propriedades da impressora, consulte [propriedades da impressora.](#page-39-0)

## <span id="page-151-0"></span>**a opção automática de tipo de papel está ativada**

Quando a opção automática está ativada, leva alguns segundos para a impressora verificar a primeira página do trabalho de impressão, para determinar o tipo de papel apropriado.

Para aumentar a velocidade de impressão, desative o Sensor automático de tipo de papel.

Para obter instruções sobre a desativação do Sensor automático de tipo de papel, consulte [desativação do sensor automático de tipo de papel](#page-56-0).

## <span id="page-151-1"></span>**documentos dupla-face estão sendo impressos**

A impressão de documentos dupla-face leva mais tempo do que a impressão de documentos de um só lado.

## <span id="page-151-2"></span>**o software da impressora está desatualizado**

Pode ter sido instalado um driver desatualizado.

Conecte-se ao site da HP na Web para fazer o download das atualizações mais recentes do software para a impressora.

Para obter informações sobre osite da HP na Web, consultehp e-suporte.

### <span id="page-152-0"></span>**o computador não possui os requisitos do sistema**

- **1.** Verifique a velocidade do processador e a RAM do computador. Para obter mais informações, consulte [requisitos do sistema.](#page-204-0)
- **2.** Aumente o espaço no disco rígido. Se o computador possuir menos de 100 MB disponíveis no disco rígido, o tempo de processamento da impressora será mais longo.

## <span id="page-152-1"></span>**pode haver falha em uma cabeça de impressão**

Uma cabeça de impressão com falha, mas utilizável, pode diminuir o desempenho da impressora. Imprima uma Página de diagnóstico para verificar se a impressora possui uma cabeça de impressão com falha.

Para obter instruções sobre a impressão de uma Página de diagnóstico, consulte [página de diagnóstico](#page-121-0).

Se os problemas com a impressora persistirem, consulte [contato com](#page-171-0)  [serviços e suporte da hp.](#page-171-0)

# **problemas na impressão dupla-face**

Clique no tópico abaixo caso encontre esse visor no painel LCD:

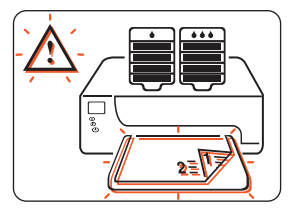

**•** [o congestionamento de papel ocorre dentro do módulo de](#page-154-0)  [impressão dupla-face automática](#page-154-0)

Selecione o tópico que melhor descreve o problema no software da impressora:

- **•** [não foi possível selecionar a opção para impressão dupla-face](#page-156-0)
- **•** [o tamanho do papel é alterado quando a opção de impressão](#page-157-0)  [dupla-face está selecionada](#page-157-0)

Selecione o tópico que melhor descreve o problema em uma impressão:

- **•** [margem de encadernação está no lugar incorreto](#page-157-1)
- **•** [somente um lado da página éimpresso quando aopção de](#page-158-0)  [impressão dupla-face é selecionada](#page-158-0)

Se o duplexador não estiver conectado à impressora, clique no tópico abaixo para obter instruções sobre a impressão dupla-face manual:

**•** [impressão dupla-face manual](#page-52-0)

## <span id="page-154-0"></span>**o congestionamento de papel ocorre dentro do módulo de impressão dupla-face automática**

- **1.** Esvaziar a bandeja de papel.
- **2.** Pressione o botão **Continuar** na parte frontal da impressora. Prossiga para a etapa 3 se o congestionamento de papel não estiver resolvido.
- **3.** Desligue a impressora.
- **4.** Pressione os botões nos lados esquerdo e direito do duplexador. Em seguida, remova o duplexador da impressora.

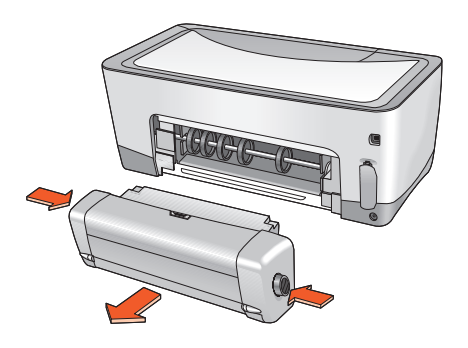

**5.** Remova qualquer congestionamento de papel da impressora.

**6.** Pressione o botão na parte superior do duplexador e, em seguida, abaixe a porta de acesso.

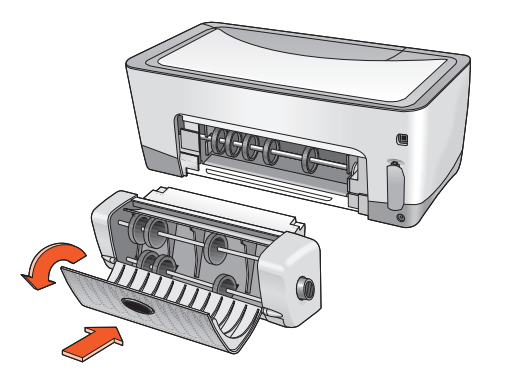

- **7.** Remova todos os papéis do duplexador e, depois, feche a porta de acesso.
- **8.** Encaixe o duplexador na impressora.

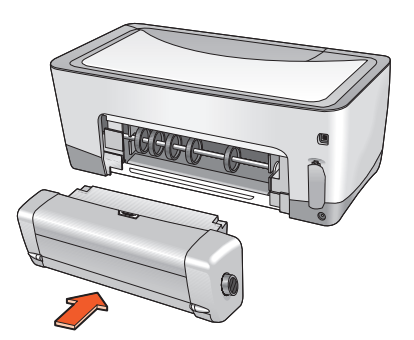

**9.** Ligue a impressora e, em seguida, imprima novamente o documento.

## <span id="page-156-0"></span>**não foi possível selecionar a opção para impressão dupla-face**

Um tipo de papel ou tamanho não suportado pode ter sido selecionado na guia Configuração.

Na guia **Configuração**, verifique se foram selecionados um tipo e tamanho de papel suportados pelo duplexador. Os tipos de mídia suportados incluem:

- papel comum da hp
- papel para jato de tinta branco brilhante da hp
- papel pesado para jato de tinta premium da hp
- hp felt-textured greeting card paper (cartões de felicitação com textura da hp)
- hp professional brochure paper, glossy or matte (papel folheto profissional da hp, brilhante ou fosco)
- hp photo quality inkjet paper, semi-gloss or matte (papel para jato de tinta com qualidade fotográfica, semibrilhante ou fosco)

Para obter os tamanhos de mídia suportados, consulte [tamanho de mídia](#page-197-0).

Para obter uma descrição da caixa de diálogo Propriedades da impressora, consulte [propriedades da impressora.](#page-39-0)

## <span id="page-157-0"></span>**o tamanho do papel é alterado quando a opção de impressão dupla-face está selecionada**

O tamanho do papel selecionado na guia Configuração não é suportado pelo duplexador.

Na guia **Configuração**, na caixa de diálogo Propriedades da impressora, verifique se está selecionado um tamanho de papel suportado pelo duplexador.

Para obter os tamanhos de mídia suportados, consulte [tamanho de mídia](#page-197-0).

Para obter uma descrição da caixa de diálogo Propriedades da impressora, consulte [propriedades da impressora.](#page-39-0)

# <span id="page-157-1"></span>**margem de encadernação está no lugar incorreto**

Uma orientação incorreta do papel pode ter sido escolhida.

Na guia **Recursos**, da caixa de diálogo Propriedades da impressora, verifique se:

- **Livro** está selecionado para encadernação na lateral
- **Bloco** está selecionado para encadernação na parte superior

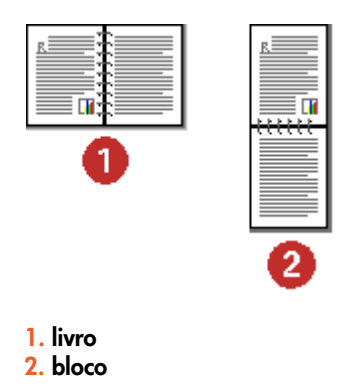

Para obter uma descrição da caixa de diálogo Propriedades da impressora, consulte [propriedades da impressora.](#page-39-0)

## <span id="page-158-0"></span>**somente um lado da página é impresso quando a opção de impressão dupla-face é selecionada**

Utilize uma das seguintes soluções:

- Imprima o documento usando o recurso de impressão dupla-face.
- Utilize um tipo de mídia suportado pelo duplexador.
- Utilize um tamanho de mídia suportado pelo duplexador.

# **erro de comunicação**

Selecione o tópico que melhor descreve o problema:

- **•** [conexão local](#page-160-0)
- **•** [conexão em rede](#page-161-0)

Em caso de problema de comunicação, aparecerá a exibição a seguir no painel LCD.

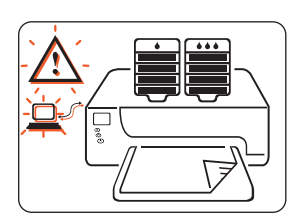

## <span id="page-160-0"></span>**conexão local**

Siga estas etapas quando a impressora encontrar um problema de comunicação em uma conexão local:

- **1.** Verifique se todos os cabos estão bem conectados à impressora e ao computador.
	- Se não estiver utilizando uma conexão USB, verifique se o adaptador de cabo paralelo está bem conectado à impressora. Verifique se o adaptador paralelo está bem conectado ao adaptador paralelo.
	- Se estiver utilizando uma conexão USB, verifique se o cabo USB está bem conectado à impressora e ao computador.
- **2.** Pressione o botão **Cancelar** para cancelar o trabalho de impressão.
- **3.** Reenvie o documento.

#### <span id="page-161-0"></span>**conexão em rede**

Siga estas etapas quando a impressora encontrar um problema de comunicação em uma conexão de rede:

- **1.** Pressione o botão **Ligar/Desligar** para desligar a impressora.
- **2.** Pressione o botão **Ligar/Desligar** para ligar novamente a impressora.
	- Se uma exibição com erro de comunicação não aparecer novamente no painel LCD, reenvie o documento.
	- Se a exibição com erro de comunicação não for exibida no visor, talvez exista um problema com o módulo LIO. Verifique o módulo ou entre em contato com o administrador da rede.

Para obter um guia de solução de problemas everificar orecurso de rede da impressora:

- **1.** Insira o CD que acompanha a impressora na unidade de CD-ROM do computador.
- **2.** Clique em **Rede**.
- **3.** Selecione **Solução de problemas de rede**.

Aparecem as etapas para solução de problemas em conexões de impressão em rede LIO.

Se os problemas com a impressora persistirem, consulte [contato com](#page-171-0)  [serviços e suporte da hp.](#page-171-0)

# **infrared problemas de impressão**

Selecione o tópico que melhor descreve o problema:

- **•** [a impressora parou de imprimir](#page-163-0)
- **•** [a impressora está demorando para imprimir](#page-164-0)
- **•** [o ícone infravermelho não está exibido](#page-165-0)
- **•** [impressão de compromisso individual Palm Pilot marcado na](#page-166-0)  [agenda](#page-166-0)

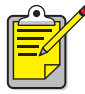

Para obter mais informações sobre aimpressão por infravermelho, visite o site da HP na web em: [www.hp.com/support/cp1160](http://www.hp.com/support/cp1160).

## <span id="page-163-0"></span>**a impressora parou de imprimir**

Quando a impressora tiver estabelecido um vínculo por infravermelho com outro dispositivo, a exibição a seguir aparecerá no painel LCD.

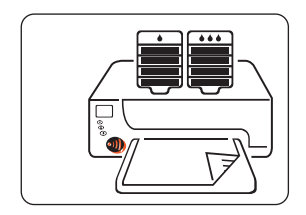

Quando o Recurso de impressão infravermelho encontra uma interrupção, o ícone de infravermelho desaparece do painel LCD.

Se o dispositivo for movido fora do intervalo de lente infravermelha da impressora e a impressora interromper a impressão, realinhe os dois dispositivos em 30 segundos e o trabalho de impressão continuará.

### <span id="page-164-0"></span>**a impressora está demorando para imprimir**

Posicione o dispositivo próximo à lente infravermelha da impressora e, em seguida, verifique se:

- Uma porta de infravermelho está selecionada no laptop ou no notebook.
- O dispositivo e a impressora estão alinhados corretamente.
- O dispositivo é compatível com IrDA.
- Procure por um símbolo IrDA ou consulte o guia do usuário do dispositivo para obter informações.
- Não há luz forte direta incidindo sobre a lente infravermelha dos dispositivos.

## <span id="page-165-0"></span>**o ícone infravermelho não está exibido**

Execute uma ou mais destas opções:

- Siga as instruções que acompanham o laptop ou notebook para configurar a impressão por infravermelho.
- Conecte-se ao site do fabricante do laptop ou notebook na Web ou entre em contato, por telefone, com o suporte do fabricante.
- Conecte-se com a web site da Infrared Data Association (IrDA): <http://www.irda.org>.
- Carregue o driver de infravermelho, a partir do CD do software Microsoft Windows 98/2000, ou a partir do site da Microsoft na Web em: [http://www.microsoft.com.](http://www.microsoft.com)

## <span id="page-166-0"></span>**impressão de compromisso individual Palm Pilot marcado na agenda**

O Palm Pilot pode não ter instalado um aplicativo para impressão aprimorada. Instale um aplicativo para impressão aprimorada, para imprimir mais de um compromisso marcado de uma só vez.

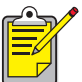

Um aplicativo para impressão aprimorada pode não estar disponível em sua região.

Para obter uma descrição completa do recurso de impressão por infravermelho, consulte [impressão por infravermelho](#page-81-0).

Se os problemas com a impressora persistirem, consulte contato com [serviços e suporte da hp.](#page-171-0)

# **problemas no hardware da impressora**

Clique no tópico a seguir que melhor descreve o problema:

- **•** [tempo limite da porta da impressora](#page-168-0)
- **•** [a impressora não liga](#page-169-0)

## <span id="page-168-0"></span>**tempo limite da porta da impressora**

Para proteger o sistema de distribuição de tinta, é necessário que as portas da impressora permaneçam abertas apenas por 15 minutos. Decorridos os 15 minutos, o reboque de impressão ficará parado e uma das exibições a seguir aparecerá no painel LCD.

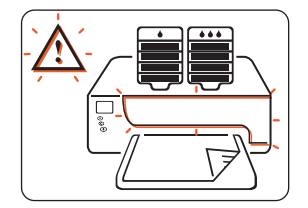

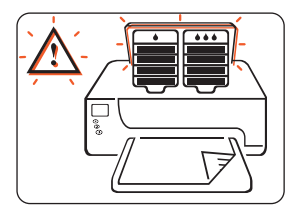

Para acessar o reboque de impressão, feche as portas e, em seguida, abraas novamente.

**Cuidado!** Não tente forçar o reboque para fora da posição em que ele se encontra. Isto danificará a impressora.

### <span id="page-169-0"></span>**a impressora não liga**

Siga estas etapas quando o cabo de alimentação e o fio elétrico estiverem conectados à impressora, mas a impressora não ligar:

- **1.** Desconecte o cabo de alimentação da tomada elétrica.
- **2.** Aguarde cerca de 10 segundos.
- **3.** Reconecte o cabo de alimentação à tomada elétrica.
- **4.** Pressione o botão **Ligar/Desligar** para ligar a impressora.

# **serviços e suporte hp**

- **•** [contato com serviços e suporte da hp](#page-171-0)
- **•** [declaração de garantia limitada para software eimpressora hp](#page-180-0)
- **•** [informações sobre a garantia do produto de cartucho de tinta](#page-184-0)  [e cabeça de impressão de jato de tinta hp](#page-184-0)

# <span id="page-171-0"></span>**contato com serviços e suporte da hp**

Serviços e suporte da HP oferece ajuda especializada sobre a utilização da impressora HP ou para solucionar problemas com a impressora.

### **processo de suporte**

O processo de suporte da HP funcionará de maneira mais eficiente se você buscar ajuda na seguinte ordem:

- **1.** Utilize o Guia do usuário na tela.
- **2.** Acesse o suporte HP por e-mail.

Use a conexão à Internet a qualquer momento do dia para:

- Verificar as Web pages de suporte da HP para ajuda de produto
- Ler as mensagens do fórum de comunidade de usuários HP ou fazer uma pergunta
- Enviar um e-mail à HP Para obter mais informações, consulte [hp e-suporte.](#page-172-1)

**3.** Entre em contato com o suporte da HP, por telefone, durante o horário comercial.

Para obter mais informações, consulte [suporte hp por telefone](#page-174-0).

As opções e disponibilidade do suporte podem variar por produto, país/ região e idioma.

## <span id="page-172-1"></span><span id="page-172-0"></span>**hp e-suporte**

O suporte da HP via e-mail oferecerá suporte on-line enquanto você for proprietário de uma impressora HP. Obtenha o acesso instantâneo às informações de suporte, às dicas úteis para impressão e as mais recentes atualizações para o software da impressora (também conhecido como o driver da impressora)—24 horas ao dia, sete dias da semana, gratuitamente.

#### **Websites de suporte hp**

Caso tenha acesso à Internet, você poderá obter uma grande variedade de informações sobre aimpressora.

Visite nosso site na Web para obter as últimas informações sobre o software de impressora e suporte em<www.hp.com/cposupport/loc/regional.html>ou [www.hp.com/support/cp1160.](http://www.hp.com/support/cp1160)

#### **E-mail de suporte hp**

Os emails individuais oferecem respostas para as perguntas, diretamente de um técnico de serviços HP. O suporte por e-mail é uma ótima maneira para fazer perguntas técnicas ou obter uma resposta que atenda auma necessidade específica.

Digite a pergunta em um formulário da Web e receba uma resposta por email. As respostas normalmente são enviadas dentro de 48 horas, sem contar os feriados.

# <span id="page-174-0"></span>**suporte hp por telefone**

A HP oferece um suporte por telefone, gratuito, durante o período de suporte telefônico da impressora. (As taxas telefônicas normais da companhia telefônica são aplicáveis.)

#### **período de suporte telefônico gratuito**

A lista abaixo mostra operíodo de suporte telefônico para asua região.

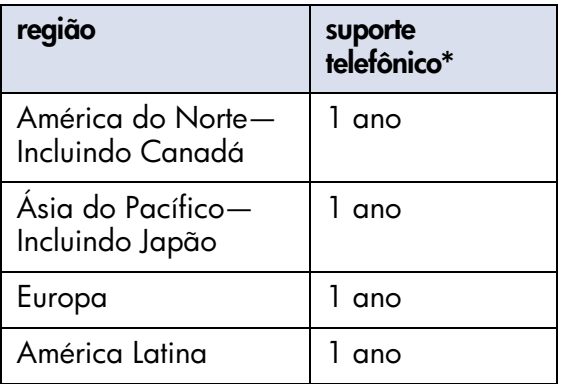

\*Aplicam-se as tarifas-padrão da empresa telefônica.

#### **antes de fazer uma chamada**

Antes de fazer uma chamada de ajuda, tente estas outras opções de suporte gratuitas:

- Guia do usuário na tela
- Pôster de configuração
- suporte HP via e-mail
- dicas de áudio do suporte HP (nos E.U.A.). As soluções para as perguntas mais comuns sobre a impressora HP são fornecidas quando você liga, gratuitamente, para a linha de suporte (877) 283-4684.

Se você não puder resolver oproblema com estes recursos, ligue para um técnico de serviço HP enquanto estiver em frente ao computador e à impressora. Para obter um serviço mais rápido, esteja pronto para fornecer informações sobre os passos que você já tomou para tentar resolver o problema.

A HP precisa destas informações para ajudá-lo:

- O número do modelo da impressora
- O número de série da impressora (consulte a [página de diagnóstico\)](#page-121-1)
- O sistema operacional do computador
- A versão do driver da impressora (também conhecido como o software da impressora)
- Mensagens exibidas no momento em que ocorreu a situação
- Responda a estas perguntas:

Este problema já aconteceu antes? Você pode recriar a situação? Quando isto ocorreu?

Você instalou algum hardware ou software por ocasião da ocorrência do problema?

#### <span id="page-176-0"></span>**números de telefone de suporte**

Se precisar de ajuda para solucionar um problema, entre em contato com o suporte da HP, utilizando um dos números de telefone da tabela a seguir. Se o número de telefone da sua região não estiver listado, consulte o site da HP na Web:

[http://www.hp.com/cpso-support/guide/psd/expectations.html](http://www.hp.com/cpso-support/guide/psd/expectations.html )

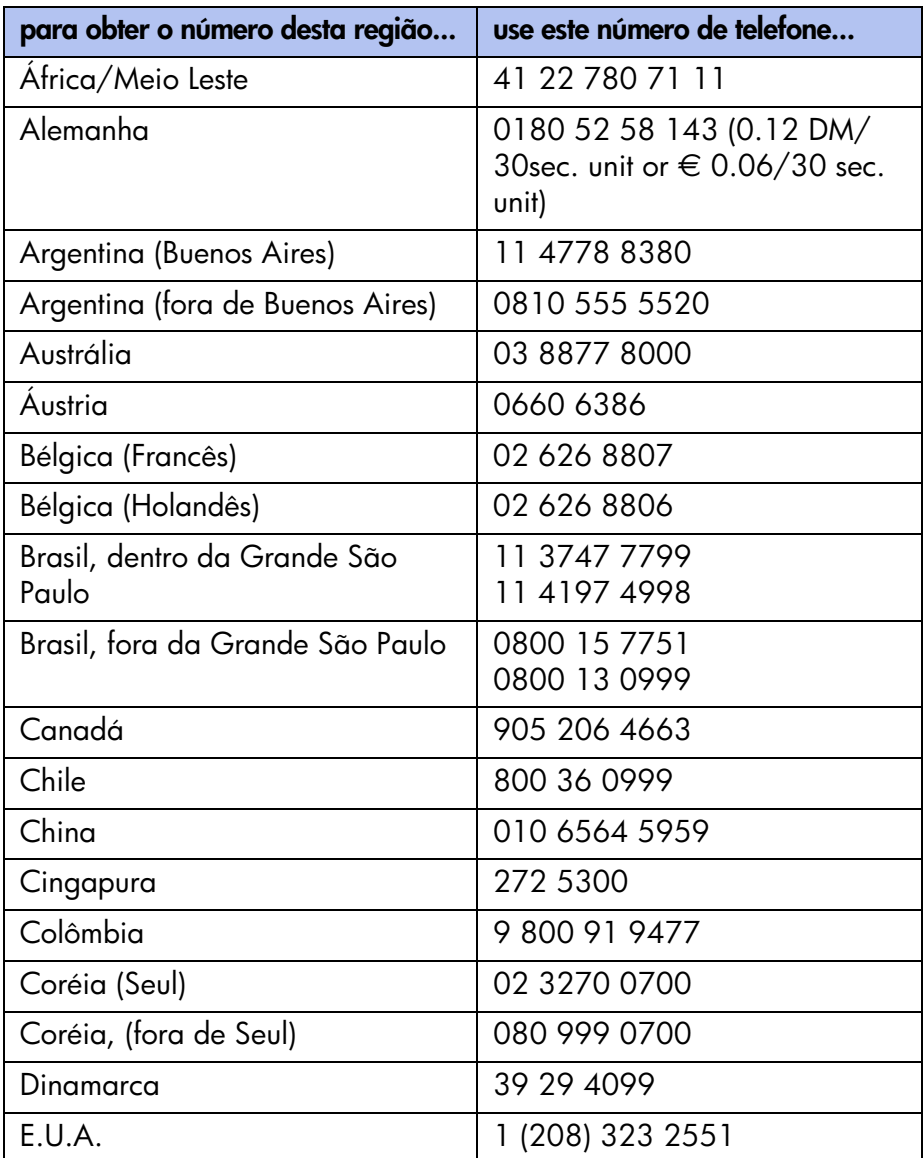

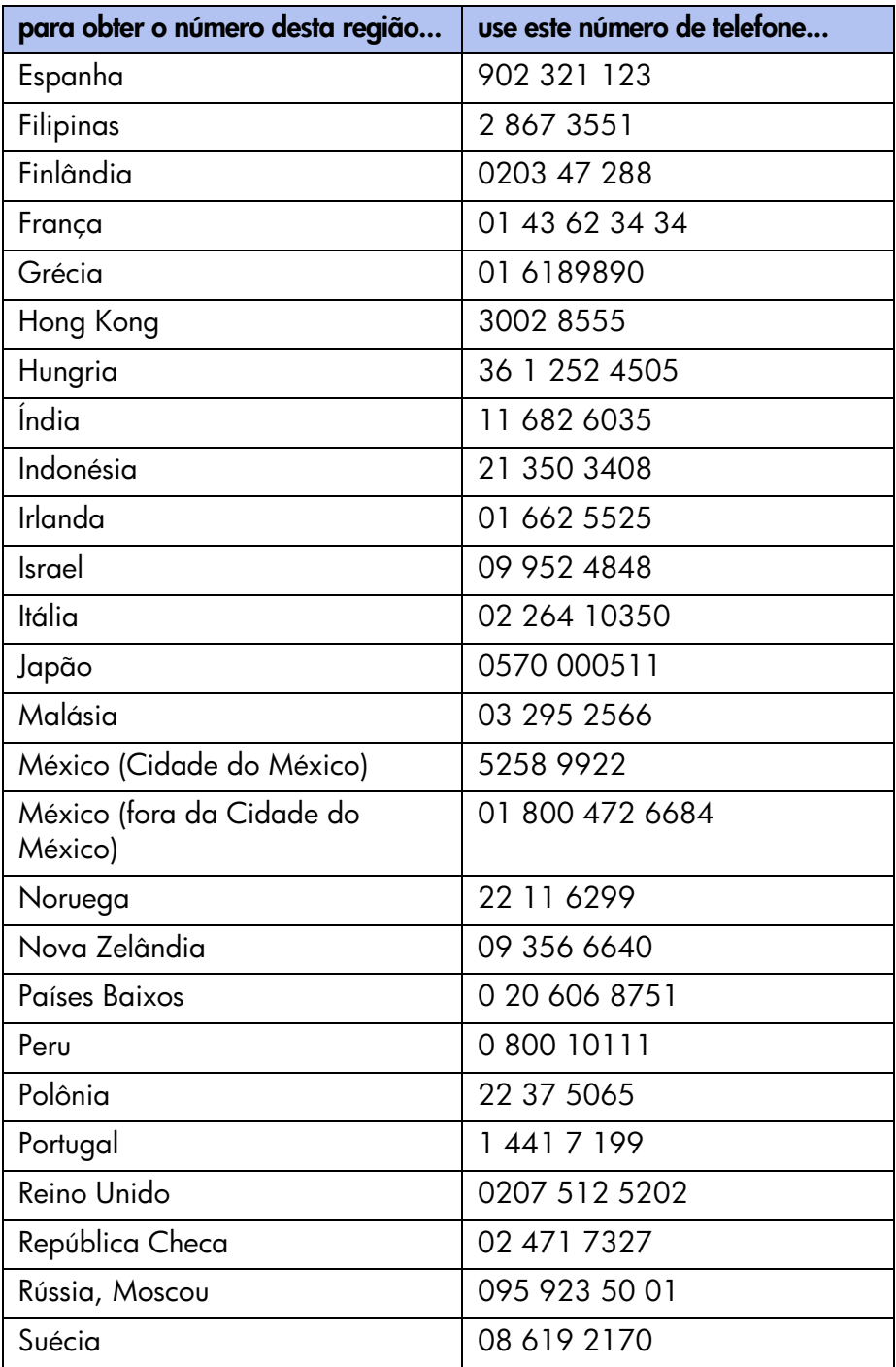

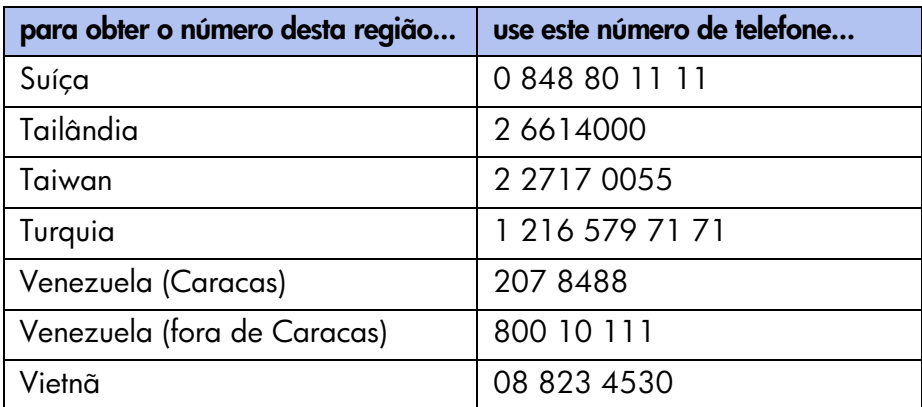

#### **após o período de suporte gratuito por telefone**

Após o período de suporte gratuito por telefone, você poderá obter ajuda da HP, mediante o pagamento de uma taxa. Os preços podem mudar sem aviso prévio.

O suporte da HP via e-mail está sempre disponível, gratuitamente. Para obter mais informações, consulte [hp e-suporte](#page-172-1).

- Para chamadas nos Estados Unidos que durem menos de 10 minutos, disque (900) 555-1500. Cobra-se US\$2,50 por minuto, começando a contar do momento em que você se conecta a um técnico em serviços. O total não ultrapassará US\$25,00.
- Para chamadas nos Estados Unidos que durem mais de dez minutos, disque (800) 999-1148. A taxa é de US\$25 por chamada, cobrada em Visa ou MasterCard.
- Para chamadas no Canadá, disque (877) 621-4722.

Se a HP determinar, durante a chamada, que a sua impressora precisa ser consertada e está coberta pela garantia limitada, oserviço de suporte por telefone não será cobrado.

# **obtenção de reparos hp**

Se a impressora HP precisar de reparo, disque o número de suporte HP. Um técnico de serviço especializado HP diagnosticará o problema e coordenará o processo de reparos.

Para obter uma lista de números de telefone de suporte HP, consulte [números](#page-176-0)  [de telefone de suporte](#page-176-0).

O suporte HP lhe oferecerá a melhor solução, seja através de revendedor de serviço autorizado ou em um local da HP. Este serviço é gratuito durante o período de garantia limitada da impressora. Após o período de garantia, o técnico lhe dará uma estimativa do preço do reparo.

## **como obter uma extensão da garantia**

Para prolongar acobertura de garantia além da garantia limitada, utilize uma das seguintes opções:

- Consulte o seu revendedor para obter cobertura prolongada. Para localizar um revendedor HP nos EUA, visite o localizador de serviços HP em [www.hp.com/service\\_locator.](www.hp.com/service_locator)
- Se o seu revendedor não oferecer contratos de serviço, ligue diretamente para a HP e peça informações sobre os contratos de serviços HP. Nos E.U.A, disque (800) 446-0522; no Canadá, disque (800) 268-1221. Para obter acordos de serviço HP, fora dos E.U.A e Canadá, entre em contato com o escritório local de vendas HP.
# **declaração de garantia limitada para software e impressora hp**

<span id="page-180-0"></span>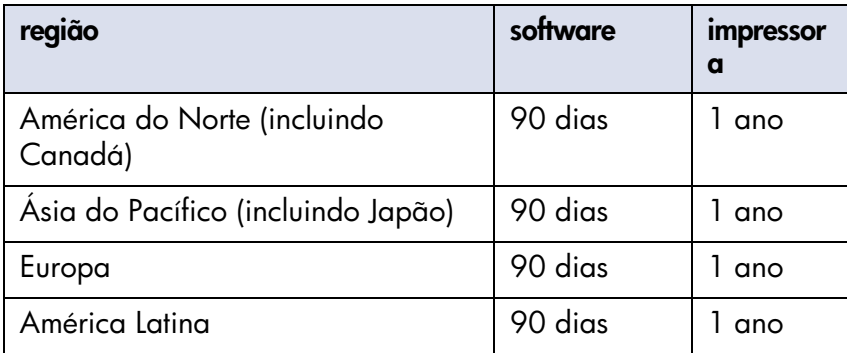

# **A. extensão da garantia limitada**

- **1.** A Hewlett-Packard (HP) garante ao cliente final que os produtos da HP, especificados acima, estarão livres de defeitos no material e na fabricação pela duração especificada acima, sendo que tal duração inicia na data da compra pelo cliente. Ocliente éresponsável por manter o comprovante da data de compra.
- **2.** Para os produtos de software, a garantia limitada da HP aplica-se somente à falha da execução das instruções de programação. A HP não garante que a operação de qualquer produto não será interrompida ou estará livre de erros.
- **3.** A garantia limitada da HP cobre somente os defeitos decorridos do uso normal do produto, e não se aplica a qualquer:
	- Manutenção ou modificação impróprias ou inadequadas;
	- Software, modos de interface, mídia, peças ou suprimentos não fornecidos ou suportados pela HP; ou
	- Operações fora das especificações do produto.
- **4.** Para os produtos da impressora HP, o uso de um cartucho de tinta que não seja da HP ou um cartucho de tinta reabastecido não afeta a garantia ao cliente ou qualquer contrato de suporte da HP com o cliente. No entanto, sea falha ou o dano da impressora for causado pelo uso de um cartucho não fabricado pela HP, ou que tenha sido reabastecido, a HP cobrará as taxas normais pelo tempo e pelo material utilizados no serviço da impressora, para a falha ou dano em particular.
- **5.** Se a HP receber, durante a validade da garantia, uma notificação sobre um defeito em qualquer software, mídia ou cartucho de tinta coberto pela garantia da HP, ela substituirá oproduto defeituoso. Se aHP receber uma notificação sobre um defeito em qualquer produto de hardware, coberto pela sua garantia, durante a validade da mesma, a HP consertará ou substituirá o produto defeituoso, de acordo com a decisão da HP.
- **6.** Se a HP não puder consertar ou substituir, conforme necessário, um produto defeituoso coberto por uma garantia, a HP devolverá o valor pago por tal produto, dentro de um período razoável, após receber a notificação de tal defeito.
- **7.** A HP não tem nenhuma obrigação de fazer nenhum conserto, substituição ou devolução até que o cliente devolva o produto defeituoso para a HP.
- **8.** Qualquer produto de substituição pode ser novo ou como novo, contanto que tenha sua funcionalidade pelo menos igual àquela do produto que estiver sendo substituído.
- **9.** A garantia limitada da HP é válida em qualquer país onde o produto coberto pela HP seja distribuído pela HP, exceto no Oriente Médio, na África, na Argentina, no Brasil, no México, na Venezuela e nos "Départements d'outre-mer" da França; nessas áreas, a garantia é válida somente no país da compra. Contratos de serviços de garantia adicional, como serviço on-site, podem estar disponíveis em qualquer serviço autorizado da HP onde o produto seja distribuído pela HP ou por um importador autorizado.

# **B. limites da garantia**

**1.** À EXTENSÃO PERMITIDA PELA LEI LOCAL, NEM A HP NEM OS SEUS FORNECEDORES FAZEM QUALQUER OUTRA GARANTIA OU CONDIÇÃO DE QUALQUER TIPO, SEJA EXPRESSA OU IMPLÍCITA, COM RESPEITO AOS PRODUTOS DA HP, E ESPECIFICAMENTE RENUNCIAM ÀS GARANTIAS IMPLÍCITAS OU CONDIÇÕES DE COMERCIABILIDADE, QUALIDADE SATISFATÓRIA E ADEQUAÇÃO A UMA DETERMINADA FINALIDADE.

# **C. limites da responsabilidade**

- **1.** Dentro dos limites das leis locais, as soluções fornecidas por esta Declaração de Garantia são as únicas e exclusivas soluções do cliente.
- **2.** À EXTENSÃO PERMITIDA PELA LEI LOCAL, EXCETO PARA AS OBRIGAÇÕES ESPECIFICAMENTE ESTABELECIDAS NESTA DECLARAÇÃO DE GARANTIA, EM NENHUMA SITUAÇÃO A HP OU OS SEUS FORNECEDORES TERÃO RESPONSABILIDADE CIVIL POR QUAISQUER DANOS DIRETOS, INDIRETOS, ESPECIAIS, INCIDENTAIS OU CONSEQÜENTES, SEJAM ELES BASEADOS EM CONTRADOS, DELITOS OU QUALQUER OUTRA TEORIA LEGAL E SE TIVER HAVIDO ADVERTÊNCIA SOBRE A POSSIBILIDADE DE TAIS DANOS.

# **D. lei local**

**1.** Esta Declaração de Garantia confere ao cliente direitos legais específicos. O cliente pode também ter outros direitos que variam de estado para estado, nos Estados Unidos, ou de província para província, no Canadá, e de país para país, em outros locais do mundo.

- **2.** À extensão do que esta Declaração de Garantia for inconsistente com a lei local, esta Declaração de Garantia deve ser considerada modificada para ser consistente com tal lei local. Sob tal lei local, certas renúncias e limitações desta Declaração de Garantia podem não aplicar-se ao cliente. Por exemplo, alguns estados dos Estados Unidos, assim como em alguns governos fora dos Estados Unidos (incluindo províncias no Canadá), podem:
	- Impedir as renúncias e limitações desta Declaração de Garantia em função da limitação dos direitos estatutários de um cliente (p. ex., o Reino Unido);
	- Restringir, por outra forma, a competência de um fabricante em impingir tais renúncias ou limitações; ou
	- Garantir ao cliente direitos de garantia adicional, especificamente a duração das garantias implicadas que o fabricante não pode renunciar, ou não permitirá as limitações da duração das garantias implicadas.
- **3.** PARA TRANSAÇÕES COM CLIENTES NA AUSTRÁLIA E NOVA ZELÂNDIA, OS TERMOS DESTA DECLARAÇÃO DE GARANTIA, EXCETO À EXTENSÃO PERMITIDA POR LEI, NÃO EXCLUI, RESTRINGE OU MODIFICA E SÃO ADICIONAIS AOS DIREITOS ESTATUTÓRIOS APLICÁVEIS À VENDA DE PRODUTOS DA HP PARA TAIS CLIENTES.

# **informações sobre a garantia do produto de cartucho de tinta e cabeça de impressão de jato de tinta hp**

## **garantia limitada para produtos jato de tinta hp**

Todos os produtos jato de tinta HP têm garantia contra defeitos em material e de fábrica, durante o período de garantia.

## **período de garantia**

O produto jato de tinta está garantido até o final da data de garantia, que encontra-se impressa em cada produto. Consulte o interior do produto para saber a localização da data do final da garantia.

# **limites de garantia de suprimentos de janto de tinta hp**

A garantia não cobre produtos vazios ou reabastecidos, produtos da impressora com prazo vencido ou produtos com má utilização.

## **instalar até a data**

Todos os produtos HP Inkjet incluem Instalar até a data impressa na caixa do produto. O produto precisa estar instalado até esta data para apresentar os melhores resultados de impressão.

## **retorno de um produto hp inkjet**

Em caso de problema com um produto HP Inkjet, entre em contato com Serviços e suporte HP.

# **utilização de produtos jato de tinta não hp**

Se for detectado que a utilização de um produto não HP Inkjet foi a causa da falha ou dano na impressora, a HP não cobrirá o reparo relacionado a esse produto.

## **programa de recuperação de produtos hp inkjet**

Os clientes interessados em reciclar os cartuchos jato de tina HP originais podem participar do programa de retorno e reciclagem de cartuchos jato de tinta vazios da HP. A HP oferece este programa nos Estados Unidos, em Porto Rico, na França, na Alemanha e em Cingapura, mais países do que qualquer outro fabricante de jato de tinta no mundo inteiro. Este programa é gratuito para clientes HP, como uma solução boa para o meio ambiente, ao final da vida útil de tais produtos.

Para participar, basta solicitar envelopes de retorno pré-pagos ou caixas de reciclagem, através do site na Web [www.hp.com/go/recycle o](http://www.hp.com/go/recycle)u entrando em contato com 1-888-447-0145 (somente nos E.U.A.). Os clientes serão solicitados a fornecer nome, telefone, endereço e a quantidade de caixas de reciclagem ou envelopes precisam. Os envelopes pré-pagos e/ou as caixas serão enviados no prazo de dois dias.

Como os processos de reciclagem exclusivos da HP são muito sensíveis à contaminação de materiais, não podemos aceitar de volta e reciclar cartuchos de outros fabricantes. Os produtos finais do processo de reciclagem são usados na fabricação de novos produtos. A HP precisa garantir a consistência na composição do material. Para tanto, reciclamos apenas cartuchos originais da HP.

Os cartuchos retornados são separados para purificação em materiais brutos, a serem utilizados em outras indústrias, para fabricar novos produtos. Exemplos de produtos fabricados a partir de materiais de cartucho jato de tinta hp são peças de automóveis, bandejas usadas em processos de fabricação de microchips, fios de cobre, placas de metal e metais preciosos usados em eletrônica. Dependendo do modelo, a HP é capaz de reciclar até 65% do cartucho de impressão por peso. As peças sobressalenets que não podem ser recicladas (tinta, espuma e peças constituintes) são descartadas de uma forma que não prejudica omeio ambiente.

# **suprimentos e acessórios**

- **•** [números de peças de acessórios e suprimentos](#page-187-0)
- **•** [números de peças de papel e mídia](#page-189-0)
- **•** [como solicitar](#page-191-0)

# <span id="page-187-0"></span>**números de peças de acessórios e suprimentos**

Consulte estes números de peças quando solicitar suprimentos e acessórios  $HP$ 

## **cartuchos de tinta**

Consulte [números de seleção de cartucho de tinta](#page-98-0)

#### **cabeças de impressão**

Consulte [números de seleção de cabeça de impressão](#page-106-0)

### **cabos de interface**

Cabo de interface paralelo HP compatível com IEEE 1284:

- 2 comprimento em metros: C2950A
- 3 comprimento em metros: C2951A

Cabo de interface compatível com o HP USB C6518A

### **módulos LIO**

conector de servidor/internet para impressão de hp jetdirect com 250m: J6042A

conector de servidor/internet para impressão de hp jetdirect com 200m: J6039A

### **bandeja de papel comum opcional para 250 folhas**

bandeja de papel comum hp pt4395 para 250 folhas C6501A

### **cabos de alimentação**

E.U.A., Canadá, Brasil, América Latina, Arábia Saudita: 8120-6260

Japão: 8121-0585

Reino Unido, Cingapura, Malásia, Oriente Médio, Hong Kong: 8120-8882

África do Sul: 8120-8886

Índia: 8121-0564

Austrália: 8120-8879

Argentina: 8120-8878

Coréia: 8120-8884

Europa, Jordânia, Líbano, África do Norte, Rússia, Repúblicas Bálticas: 8120-6262

Tailândia, Indonésia, Brasil, Caribe, América Latina: 8121-0587 ou T503082

China, Taiwan, Filipinas 8121-0586

Chile: 8120-8880

Dinamarca: 8120-8881

Israel: 8120-8883

Suíça: 8120-8885

# <span id="page-189-0"></span>**números de peças de papel e mídia**

Consulte estes números de peças quando solicitar papel ou outras mídias da HP:

### **papel para jato de tinta branco brilhante da hp**

A4 (210 × 297mm), 2 00folhas: C5977A A4 (210 × 297mm), 5 00folhas: C1825A Carta E.U.A., 200 folhas: C5976A Carta E.U.A., 500 folhas: C1824A

### **papel para jato de tinta premium da hp**

A4 (210 × 297mm), 2 00folhas: 51634Z Carta E.U.A., 200 folhas: 51634Y

### **folheto profissional da hp e folha solta, acabamento fosco**

Carta E.U.A., 50 folhas: C6955A

### **papel hp photo, dupla-face, satin/brilhante**

A4 asiático (210 × 297mm), 20folhas: C6765A A4 europeu (210 × 297 mm), 20 folhas: C1847A Carta E.U.A., 20 folhas: C1846A

### **papel fotográfico premium da hp, brilhante**

A4 asiático (210 × 297mm), 15folhas: C6043A A4 europeu (210 × 297 mm), 15 folhas: C6040A Carta E.U.A., 15 folhas: C6039A

### **papel fotográfico premium plus da hp, lustroso**

A4 asiático (210 × 297mm), 20folhas: C6933A A4 europeu (210 × 297 mm), 20 folhas: C6832A Carta E.U.A., 20 folhas: C6831A

#### **papel fotográfico premium plus da hp, fosco**

A4 europeu (210 × 297 mm), 20 folhas: C6951A Carta E.U.A., 20 folhas: C6950A

#### **papel fotográfico premium plus da hp, instantâneo lustroso**

A4 europeu (4 × 6 mm, em tamanho acabado), 20 folhas: C6945A A4 E.U.A. (4 × 6 mm, em tamanho acabado), 20 folhas: C6944A

#### **filme transparente para jato de tinta premium da hp**

A4 (210 × 297mm), 20folhas: C3832A A4 (210 × 297mm), 50folhas: C3835A Carta E.U.A., 20 folhas: C3828A Carta E.U.A., 50 folhas: C3834A

#### **transparências premium com secagem rápida para jato de tinta da hp**

A4 (210 × 297mm), 50folhas: C6053A Carta E.U.A., 50 folhas: C6051A

#### **papel para faixa da hp**

A4 (210 × 297mm), 1 00folhas: C1821A Carta E.U.A., 100 folhas: C1820A

#### **cartões de felicitação foscos da hp, branco, dobrado em quatro**

A4 (210 × 297mm), 20folhas, 20envelopes: C6042A Carta E.U.A., 20 folhas, 20 envelopes: C1812A

#### **cartões de felicitação com textura da hp, marfim, dobrado ao meio**

Carta E.U.A., 20 folhas, 20 envelopes: C6828A

#### **transferências hp para uso com ferro de passar para camisetas**

A4 asiático (210 × 297mm), 10folhas: C6050A A4 europeu (210 × 297 mm), 10 folhas: C6065A Carta E.U.A., 10 folhas: C6049A

# <span id="page-191-0"></span>**como solicitar**

Para comprar suprimentos ou acessórios da impressora diretamente da HP, visite [www.hp.com.](http://www.hp.com)

Você também pode adquirir suprimentos e acessórios com o representante HP mais próximo.

Nem todos os suprimentos eacessorios estão disponíveis em todas as regiões.

# **especificações**

Para obter as especificações da impressora e de seus acessórios, clique no nome apropriado a seguir:

- **•** [especificações da impressora](#page-193-0)
- **•** [especificações para o módulo de impressão dupla-face automática](#page-199-0)
- **•** [especificações da impressão por infravermelho](#page-201-0)
- **•** [margens mínimas de impressão](#page-202-0)
- **•** [requisitos do sistema](#page-204-0)
- **•** [declaração ambiental](#page-205-0)
- **•** [regulatory notices](#page-208-0)

# <span id="page-193-1"></span><span id="page-193-0"></span>**especificações da impressora**

## **impressora jato de tinta colorida hp cp1160**

### <span id="page-193-7"></span>**velocidade de impressão para texto em preto \***

<span id="page-193-8"></span>Rascunho: Máximo de 17 páginas por minuto Normal: Máximo de 8 páginas por minuto Otimizada: Máximo de 4 páginas por minuto

## <span id="page-193-2"></span>**velocidade de impressão para texto com gráficos a cores\***

Rascunho: Máximo de 16 páginas por minuto Normal: Máximo de 7 páginas por minuto Otimizada: Máximo de 4 páginas por minuto

\*Estes são valores aproximados. A velocidade exata varia de acordo com a configuração do sistema, o programa de software e a complexidade do documento.

### <span id="page-193-5"></span>**resolução para texto TrueType™ em preto (depende do tipo de papel)**

Rascunho: 600 x 300 dpi Normal: 1200 x 600 dpi Otimizada: 1200 x 600 dpi

#### **resolução de cor (dependendo do tipo de papel)**

<span id="page-193-3"></span>Rascunho: 600 x 300 dpi + PhotoREt Normal: 2400 x 1200 dpi + PhotoREt Otimizada: 2400 x 1200 dpi + PhotoREt

### <span id="page-193-4"></span>**resolução de impressão em papel para foto**

PhotoREt 2400 x 1200 dpi (com alguns papéis para foto)

### <span id="page-193-6"></span>**tecnologia de impressão**

Impressão a jato de tinta por injeção térmica

### <span id="page-194-2"></span>**compatibilidade do software**

compatível com MS Windows (95, 98, Me, 2000 e NT 4.0) Programas de software MS-DOS

#### <span id="page-194-1"></span>**ciclo de trabalho obrigatório**

5.000 páginas por mês

<span id="page-194-5"></span>**memória**

8 MB de RAM interna

#### **processador**

processador de 96 MHz

#### <span id="page-194-0"></span>**interface do usuário**

painel LCD orientado a ícones Botão Cancelar Botão e luz Continuar Botão e luz Ligar/Desligar

#### <span id="page-194-4"></span>**conectividade**

Interno: velocidade máxima compatível com Universal Serial Bus 2.0 IrDA versão 1.1, 4 MBps

Através de módulos LIO: Paralelo Centronics, compatível com IEEE 1284, 10/100BaseT Ethernet opcional

#### <span id="page-194-3"></span>**dimensões**

Sem o Módulo de impressão dupla-face automática:

488 mm de largura x 184,6 mm de altura x 379,5 mm de profundidade 19,21 pol. de largura x 7,27 pol. de altura x 14,94 de profundidade

Com o Módulo de impressão dupla-face automática:

488488 mm de largura x 184,6 mm de altura x 433,5 mm de profundidade 19.2119,21 pol. de largura x 7,27 pol. de altura x 17,06 de

profundidade

#### <span id="page-195-3"></span>**peso**

Sem o Módulo de impressão dupla-face automática:

6,88 kg sem os cartuchos de impressão

Com o Módulo de impressão dupla-face automática:

<span id="page-195-0"></span>7.457,45 kg sem os cartuchos de impressão

## **ambiente operacional**

Condições máximas de operação:

<span id="page-195-2"></span>Temperatura: 5 a 40 graus C, 41 a 104 graus F Umidade: 15 a 80 por cento de UR sem condensação

Condições recomendadas de operação para obter a melhor qualidade de impressão:

Temperatura: 15 a 35 graus C, 59 a 95 graus F Umidade: 20 a 80 por cento de UR sem condensação

Condições de armazenamento:

Temperatura: –40 a 70 graus C ou –40 a 158 graus F,

## **capacidade máxima em peso**

50 lbs. de peso distribuído

## <span id="page-195-1"></span>**consumo de energia**

máximo de 2 watts desligada média de 4 watts não estando imprimindo média de 40 watts imprimindo

## <span id="page-195-4"></span>**requisitos de energia**

Voltagem de entrada: 100 a 240 Vca (±10%) Freqüência de entrada: 50/60 Hz (±3 Hz) Acomoda uma gama mundial de tensões e freqüências de linha CA.

### <span id="page-196-2"></span>**emissõesde ruído declarado de acordo com as normas ISO 9296**

Modo superior:

<span id="page-196-3"></span>Nível de potência sonora, LWAd sem duplexador: 5.6 B Nível de potência sonora, LWAd com duplexador: 5.7 B

Nível de pressão do som, LpAm (posições bystander) sem duplexador: 43 dB

Nível de pressão do som, LpAm (posições de espera) com duplexador: 44 dB

Modo normal:

Nível de potência sonora, LWAd sem duplexador: 6.1 B Nível de potência sonora, LWAd com duplexador: 6.3 B

Nível de pressão sonora, LpAm (posições bystander) sem duplexador: 48 dB

<span id="page-196-0"></span>Nível de pressão do som, LpAm (posições de espera) com duplexador: 50 dB

## <span id="page-196-1"></span>**alinhamento**

Inclinação:

- ± 0.006 mm/mm em papel comum
- ± 0.009 mm/mm em papel comum com duplexador
- ± 0.10 mm/mm em filmes de transparência hp

### **peso da mídia**

<span id="page-196-5"></span><span id="page-196-4"></span>Carta E.U.A.: 60 a 90 g/m<sup>2</sup> Papel ofício: 75 a 90 g/m<sup>2</sup> Papel de faixa: 60 a 90 g/m<sup>2</sup> Envelopes: 75 a 90 g/m<sup>2</sup> Cartões: até 200 g/m<sup>2</sup>

#### **manuseio da mídia**

Folhas: até 150 Faixas: até 20 folhas Envelopes: até 15 Cartões: até 60 cartões Cartões de felicitações: até 5 cartões Transparências: até 30 Etiquetas: até 30 folhas de etiquetas (use somente folhas de tamanho Carta E.U.A. ou A4) Papel fotográfico: até 20 folhas

<span id="page-197-0"></span>Capacidade de saída:

<span id="page-197-2"></span><span id="page-197-1"></span>Rascunho: até 35 folhas Normal: até 50 folhas Otimizada: até 50 folhas

#### **tamanho de mídia**

Papel:

<span id="page-197-3"></span>Carta U.S. 216 x 279 mm Ofício 216 x 356 mm Executivo 184 x 279 mm A4 210 x 297 mm A5 148 x 210 mm B5-JIS 182 x 257 mm

Faixa:

Carta U.S. 216 x 279 mm A4 210 x 297 mm

Envelopes:

Carta E.U.A. No. 10 105 x 241 mm Convite A2 111 x 146 mm DL 110 x 220 mm C6.114 x 162 mm

Cartões de índice/felicitações:

76 x 127 mm 102 x 152 mm 127 x 203 mm

A6: 105 x 148,5 mm

Hagaki: 100 x 148 mm

Etiquetas:

Carta U.S. 216 x 279 mm A4 210 x 297 mm

Foto (com aba destacável) 102 x 152 mm

# <span id="page-199-3"></span><span id="page-199-1"></span><span id="page-199-0"></span>**especificações para o módulo de impressão dupla-face automática**

## **ciclo de operação**

5.000 lados de páginas por mês

## **dimensões**

324 mm de comprimento x 133 mm de largura x 111 mm de altura

## **peso**

0,79 kg

## **emissões de ruído declarado de acordo com as normas ISO 9296**

Modo superior:

<span id="page-199-2"></span>Nível de potência sonora, LWAd: 5,7 B

Nível de pressão do som, LpAm (posições de espera): 44 dB

Modo normal:

Nível de potência sonora, LWAd: 6.3 B

<span id="page-199-4"></span>Nível de pressão do som, LpAm (posições de espera): 50 dB

## **peso da mídia**

Papel Carta U.S. e A4: 60 a 90 g/m<sup>2</sup> Cartões: até 160 g/m<sup>2</sup>

#### **margens mínimas de impressão**

Carta e Executivo:

<span id="page-200-0"></span>Margens esquerda e direita de 6,4 mm Margens superior e inferior de 11,7 mm

## $AA:$

Margens esquerda e direita de 3,4 mm Margens superior e inferior de 11,7 mm

Papel A5, B5, Cartão 127 x 203 mm e Definido pelo usuário:

Margens esquerda e direita de 3,17 mm Margens superior e inferior de 11,7 mm

## **tamanho da mídia**

Papel:

Carta E.U.A 216 x 279 mm Executivo 184 x 279 mm A4 210 x 297 mm A5 148 x 210 mm B5 182 x 257 mm

Cartões:

127 x 203 mm

## **tipo de mídia**

hp plain paper (papel hp comum) ou hp bright white inkjet paper (papel hp inkjet branco brilhante):

Papel hp photo quality inkjet, matte finish:

Papel hp photo quality inkjet, semi gloss:

Papel hp premium inkjet heavyweight:

Papel hp felt-textured greeting card, ivory/half-fold:

folheto profissional da hp e folha solta, brilho dupla-face

Papel hp professional brochure & flyer, dupla-face, matte finish

# <span id="page-201-2"></span><span id="page-201-1"></span><span id="page-201-0"></span>**especificações da impressão por infravermelho**

## **faixa**

1 metro cone de 30 graus

## **sistemas operacionais suportados**

Alguns sistemas operacionais suportados pela tecnologia infravermelho incluem:

- <span id="page-201-5"></span>• Windows 2000
- Windows 98
- Windows CE
- Palm

## **dispositivos suportados**

Alguns dos dispositivos suportados pela tecnologia de infravermelho incluem:

- Computador laptop ou notebook com capacidade para infravermelho (inclusive o HP Omnibook)
- Alguns assistentes digitais pessoais (inclusive a linha de produtos Palm)
- Alguns dispositivos Windows CE (incluindo o HP Jornada)
- <span id="page-201-4"></span>• Telefones celulares com capacidade para infravermelho

## **procotolos compatíveis**

- <span id="page-201-3"></span>• IrLPT
- OBEX

# <span id="page-202-3"></span><span id="page-202-0"></span>**margens mínimas de impressão**

<span id="page-202-2"></span><span id="page-202-1"></span>A impressora não pode imprimir fora de uma certa área da página, portanto o documento deve estar dentro da área imprimível.

## <span id="page-202-7"></span>**Papel A4**

Margens esquerda e direita: 3,4 mm Margem superior: 1,8 mm Margem inferior: 11,7 mm

### **papel tipo carta, ofício e executivo**

Margens esquerda e direita: 6,4 mm Margem superior: 1,8 mm Margem inferior: 11,7 mm

## **papel A5, B5 e definido pelo usuário**

Margens esquerda e direita: 3,2 mm Margem superior: 1,8 mm Margem inferior: 11,7 mm

## <span id="page-202-4"></span>**cartões (3 x 5 , 4 x 6, 5 x 8 e A6)**

Margens esquerda e direita: 3,2 mm Margem superior: 1,8 mm Margem inferior: 11,7 mm

## <span id="page-202-5"></span>**Cartões postais Hagaki**

Margens esquerda e direita: 3,2 mm Margem superior: 1,8 mm Margem inferior: 11,7 mm

#### <span id="page-202-6"></span>**envelopes**

Margens esquerda e direita: 3,2 mm Margem superior: 1,8 mm Margem inferior: 11,7 mm

## <span id="page-203-0"></span>**faixas – A4 (210 x 297 mm)**

Margens esquerda e direita: 3,4 mm Margem superior: 1,8 mm Margem inferior: 11,7 mm Margem entre páginas: 0,0 mm

#### **faixas – carta (216 x 279mm)**

Margens esquerda e direita: 6,4 mm Margem superior: 1,8 mm Margem inferior: 11,7 mm Margem entre páginas: 0,0 mm

#### <span id="page-203-1"></span>**para para foto com aba destacável**

Margens esquerda e direita: 3,2 mm Margem superior: 3,2 mm Margem inferior: 3,2 mm

# <span id="page-204-3"></span><span id="page-204-2"></span><span id="page-204-0"></span>**requisitos do sistema**

O computador deve possuir os seguintes requisitos mínimos:

## **Microsoft Windows NT 4.0 ou 2000**

Velocidade mínima do processador: Pentium 133 MHz RAM necessária: 64 MB Espaço disponível no disco rígido necessário: 40 MB\*

## **Microsoft Windows 95, 98 ou Me**

Velocidade mínima do processador: Pentium 150 MHz RAM necessária: 32 MB Espaço disponível no disco rígido necessário: 40 MB\*

## **DOS 3.3 ou superior**

Velocidade mínima do processador: 486 RAM necessária: 4 MB Espaço disponível no disco rígido necessário: 40 MB\*

<span id="page-204-1"></span>\* Para impressão de fotografias, o disco rígido deve ter pelo menos 100 MB de espaço livre. Se estiver imprimindo em 2400 x 1200 dpi, deve ter pelo menos 400 MB de espaço disponível no disco rígido.

# <span id="page-205-0"></span>**declaração ambiental**

A Hewlett-Packard melhora constantemente os processos de design de suas impressoras deskjet para minimar o impacto negativo no ambiente de trabalho e nas comunidades onde as impressoras são fabricadas, transportadas e usadas. A Hewlett-Packard também desenvolveu processos para minimizar o impacto negativo do descarte da impressora no final da sua vida útil.

## **redução e eliminação**

**Uso do papel**: A capacidade de impressão automática/manual dupla-face da impressora reduz o uso do papel e a demanda de recursos naturais. Esta impressora é adequada para ser usada com papel reciclado, de acordo com o DIN 19 309.

**Ozônio**: Os produtos químicos que reduzem o ozônio, como os CFCs, foram eliminados dos processos de manufatura da Hewlett-Packard.

## <span id="page-205-1"></span>**reciclagem**

Um plano para reciclagem foi incorporado a esta impressora. A quantidade de materiais foi reduzida ao mínimo, com a manutenção da funcionalidade e confiabilidade adequadas. Os materiais não semelhantes foram projetados para se separarem facilmente. Os fechos e outras conexões são de fácil localização, acesso eremoção, com autilização de ferramentas comuns. As peças de alta prioridade foram projetadas para um acesso rápido para desmontagem e reparo eficientes. As peças de plástico foram projetadas basicamente para não ter mais do que duas cores, para o aprimoramento das opções de reciclagem. Algumas peças pequenas são coloridas, especificamente para ressaltar os pontos de acesso do cliente.

**Embalagem da impressora**: Os materiais de embalagem desta impressora foram selecionados para fornecer a máxima proteção, pelo menor preço possível, tentando minimizar o impacto ambiental e facilitar a reciclagem. O design robusto da impressora HP DeskJet ajuda a minimizar os materiais de embalagem e aocorrência de danos.

**Peças de plástico**: Todas as principais peças de plástico são marcadas de acordo com os padrões internacionais. Todas as peças de plástico, usadas na caixa e no chassis da impressora, são tecnicamente recicláveis e utilizam somente um polímero.

**Materiais de risco**: Este produto hp contém estes materiais, que requerem tratamento especial no final da vida útil:

- chumbo em solda
- uma bateria de lítio localizada na placa mãe.

## **Especificações da bateria**

**Número de peça da bateria**: Panasonic CR2032 **Material da bateria**: Lítio **Tipo de bateria**: Bateria de celular com botão/moeda **Quantidade por produto**: 1 **Peso**: cerca de 3gr **Tipo de lítio**: sólido **Fabricantes da bateria**: Panasonic, Japão

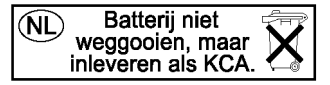

**Duração do produto**: Para garantir a duração da impressora HP Deskjet, a HP oferece o sequinte:

- **Garantia ampliada**: **O** HP SupportPack fornece cobertura para o hardware e o produto HP e todos os componentes internos fornecidos pela HP. O HP SupportPack necessita ser adquirido pelo cliente dentro de 30 dias a partir da data da compra. Entre em contato com o revendedor HP mais próximo a respeito deste serviço.
- **As peças de reposição e consumíveis** estão disponíveis durante cinco (5) após o término da sua produção.
- **Devolução do produto**: Para devolver este produto e os cartuchos de impressão para a HP, ao final da sua vida útil, ligue para o escritório de Vendas ou de Serviço local da HP para obter instruções.

## <span id="page-207-0"></span>**consumo de energia**

Esta impressora foi desenhada visando a economia de energia. Esta impressora utiliza, em média, 4watts no modo de espera. Isto economiza os recursos naturais além de dinheiro, sem afetar o alto desempenho da impressora.

Este produto se qualifica para oENERGY STAR Program (EUA eJapão). O ENERGY STAR é um programa voluntário, criado para incentivar o desenvolvimento de produtos para escritório com energia eficiente.

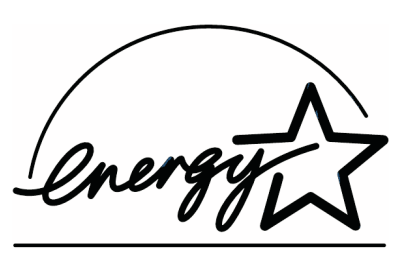

A ENERGY STAR é uma marca de serviço registrada da US EPA nos EUA. Como parceiro do ENERGY STAR, a Hewlett-Packard Company determinou que este produto cumpra com os Regulamentos para eficiência de energia do ENERGY STAR.

**Consumo de energia no modo desligado**: Quando a impressora está desligada, ainda consome uma quantidade mínima de energia. O consumo de energia pode ser evitado desligando-se e desconectando-se a impressora da tomada elétrica.

# <span id="page-208-0"></span>**regulatory notices**

## **hewlett-packard company**

This device complies with part 15 of the FCC Rules. Operation is subject to the following two conditions:

- This device may not cause harmful interference, and
- This device must accept any interference received, including interference that may cause undesired operation.
- Pursuant to Part 15.21 of the FCC Rules, any changes or modifications to this equipment not expressly approved by Hewlett-Packard Company may cause harmful interference, and void your authority to operate this equipment. Use of a shielded data cable is required to comply with the Class B limits of Part 15 of the FCC Rules.

For further information, contact:

Hewlett-Packard Company Manager of Corporate Product Regulations 3000 Hanover Street Palo Alto, Ca 94304 (650) 857-1501

## **note**

This equipment has been tested and found to comply with the limits for a Class B digital device, pursuant to part 15 of the FCC rules. These limits are designed to provide reasonable protection against harmful interference in a residential installation. This equipment generates, uses, and can radiate radio frequency energy and, if not installed and used in accordance with the instructions, can cause harmful interference to radio communications. However, there is no guarantee that interference will not occur in a particular installation. If this equipment does cause harmful interference to radio or television reception, which can be determined by turning the equipment off and on, the user is encouraged to try to correct the interference by one or more of the following measures:

- Reorient or relocate the receiving antenna.
- Increase the separation between the equipment and the receiver.
- Connect the equipment into an outlet on a circuit different from that to which the receiver is connected.
- Consult the dealer or an experienced radio/TV technician for help.

## **LED indicator statement**

The display LEDs meet the requirements of EN 60825-1.

この装置は、情報処理装置等電波障害自主規制協議会(VCCI)の基準 に基づくクラスB情報技術装置です。この装置は、家庭環境で使用すること を目的としていますが、この装置がラジオやテレビジョン受信機に近接して 使用されると受信障害を引き起こすことがあります。 取り扱い説明書に従って正しい取り扱いをして下さい。

사용자 안내문 (B금 기기)

이 기기는 비업무용으로 전자파장해검정을 받은 가기로서, 주거지역에서는 물론 모든 지역에서 사용할 수 있습니다.

# **índice**

## **a**

a impressora não imprime **[120](#page-127-0)** Adobe Acrobat **[vii](#page-7-0)** ajuda após o período de suporte telefônico **[171](#page-178-0)** reparo de impressora **[172](#page-179-0)** Serviços e suporte da HP **[164](#page-171-0)** suporte por e-mail **[166](#page-173-0)** suporte por telefone **[167,](#page-174-0) [169](#page-176-0)** alinhamento **[189](#page-196-0)** alinhamento de papel **[189](#page-196-1)** ambiente operacional **[188](#page-195-0)** área imprimível **[195](#page-202-1)**

## **b**

bandejas de papel **[16](#page-23-0)** entrada **[17](#page-24-0)** impressão **[18](#page-25-0)** botões **[187](#page-194-0)** Cancelar **[13](#page-20-0)** Continuar **[13](#page-20-1)** ligar/desligar **[14](#page-21-0)**

### **c**

calibração da impressora **[101](#page-108-0)** capacidade de papel **[190](#page-197-0)** cartões de felicitações impressão procedimentos **[66](#page-73-0)** cartucho de tinta pouca tinta **[9](#page-16-0)** cartucho para impressão armazenamento **[89](#page-96-0)** contatos de cobre **[84](#page-91-0)** limpeza **[101](#page-108-1)** automática **[98](#page-105-0)** números de peça **[91](#page-98-1)** quando limpar **[98](#page-105-1)** substituição **[81,](#page-88-0) [92](#page-99-0)** ciclo de operação **[187](#page-194-1)**

compartimento do cartucho para impressão **[83](#page-90-0)** compatibilidade do software **[187](#page-194-2)** Conectividade **[26](#page-33-0)** paralelas **[28](#page-35-0)** redes **[29](#page-36-0)** USB **[27](#page-34-0)** congestionamentos de papel no Módulo de impressão dupla-face automática **[147](#page-154-0)** consumo de energia **[188,](#page-195-1) [200](#page-207-0)** contratos de serviço **[172](#page-179-1)** cor ajustes **[41](#page-48-0)**

## **d**

dano à impressora **[84](#page-91-1)** dimensões **[187](#page-194-3)**

#### **e**

emissões de ruído **[189](#page-196-2)** encadernação bloco **[48](#page-55-0)** livro **[48](#page-55-1)** encadernação tipo bloco **[48](#page-55-0)** encadernação tipo livro **[48](#page-55-1)** erro de gravação para LPT1 **[130](#page-137-0)** erro de gravação para porta USB **[131](#page-138-0)** espaço no disco rígido **[197](#page-204-1)** especificações **[186](#page-193-1)** impressão por infravermelho **[194](#page-201-1)** Módulo de impressão dupla-face automática **[192](#page-199-1)** requisitos do sistema **[197](#page-204-2)** especificações da impressora **[186](#page-193-1)** extensão da garantia **[172](#page-179-1)**

## **f**

faixas impressão **[71](#page-78-0)** falta parte do documento **[137](#page-144-0)** fotos digitais **[64](#page-71-0)**

#### **g**

garantia, limitada **[173](#page-180-0)** gráficos coloridos **[186](#page-193-2)** Guia Configuração **[41](#page-48-1)** Guia Cor **[41](#page-48-2)** Guia Recursos **[41](#page-48-3)**

## **i**

ícone da barra de tarefas **[38,](#page-45-0) [107](#page-114-0)** ícone de Infravermelho **[74](#page-81-0)** ícone de mouse **[vi](#page-6-0)** ícone de observação **[vi](#page-6-0)** ícones de advertência **[v](#page-5-0)** imagem espelhada **[72](#page-79-0)** impressão cartão de visita único **[61](#page-68-0)** cartões de felicitações **[66](#page-73-1)** procedimentos **[66](#page-73-0)** cartões de índice **[61](#page-68-1)** único **[61](#page-68-0)** dupla-face automática **[25](#page-32-0)** envelope único **[54](#page-61-0)** envelopes procedimentos **[54](#page-61-1)** etiquetas **[59](#page-66-0)** procedimentos **[59](#page-66-1)** faixas **[71](#page-78-0)** procedimentos **[70](#page-77-0)** filigranas **[50](#page-57-0)** fotografias **[64](#page-71-1)** procedimentos **[64](#page-71-2)** imagem espelhada **[72](#page-79-0)** instruções básicas **[41](#page-48-4)** instruçõ[es para impressão dupla](#page-49-0)face **42** automática **[43](#page-50-0)** manual **[45](#page-52-0)** mídia pequena **[61](#page-68-2)** papel **[52](#page-59-0)** papel ofício **[52](#page-59-0)** pôsteres **[68](#page-75-0)** transferências [para uso com ferro de](#page-80-0)  passar **[72, 7](#page-79-1)3** procedimentos **[72](#page-79-2)**

transparências **[57](#page-64-0)** procedimentos **[57](#page-64-1)** vários envelopes **[55](#page-62-0)** impressão de cartão de índice **[61](#page-68-1)** único **[61](#page-68-0)** impressão de cartão de visita único **[61](#page-68-0)** impressão de cartões de felicitações **[66](#page-73-1)** impressão de envelope **[54,](#page-61-0) [55](#page-62-0)** procedimentos **[54](#page-61-1)** impressão de etiquetas **[59](#page-66-0)** procedimentos **[59](#page-66-1)** impressão de fotografia **[64](#page-71-1)** procedimentos **[64](#page-71-2)** impressão de mídia pequena **[61](#page-68-2)** impressão de pôster **[68](#page-75-0)** impressão de transferências para uso com ferro de passar **[72](#page-79-1)** procedimentos **[72](#page-79-2)** impressão de transparência **[57](#page-64-0)** procedimentos **[57](#page-64-1)** impressão dupla-face **[41](#page-48-5)** automática **[23](#page-30-0)** emissões de ruído **[192](#page-199-2)** especificações **[192](#page-199-3)** margens de impressão **[193](#page-200-0)** tipos de papel **[192](#page-199-4)** automática, Duplexador **[25](#page-32-1)** impressão dupla-face manual **[45](#page-52-0)** impressão incorreta de fotografias **[138](#page-145-0)** impressão por infravermelho **[74](#page-81-1)** com dispositivo Windows CE **[79](#page-86-0)** posicionamento de dispositivos **[79](#page-86-1)** com laptop **[74](#page-81-2)** exibição do ícone na barra de tarefas **[77](#page-84-0)** posicionamento de dispositivos **[75,](#page-82-0) [76](#page-83-0)** com notebook **[74](#page-81-2)** com Palm Pilot **[78](#page-85-0)** posicionamento de dispositivos **[78](#page-85-1)** sinal luminoso **[78](#page-85-2)** dispositivos suportados **[194](#page-201-2)** especificações **[194](#page-201-2)** impressão atrasada **[157](#page-164-0)** IrLPT **[194](#page-201-3)**

no Windows 2000 **[76](#page-83-1)** no Windows 98 **[74,](#page-81-3) [75](#page-82-1)** OBEX **[194](#page-201-3)** opção jato de tinta PCL **[79](#page-86-2)** problemas **[155](#page-162-0)** protocolos suportados **[194](#page-201-4)** sistemas operacionais suportados **[194](#page-201-5)** impressora **[32](#page-39-0)** alinhamento de papel **[189](#page-196-0)** ambiente operacional **[188](#page-195-0)** capacidade da impressora **[190](#page-197-0)** condições de operação **[188](#page-195-2)** consumo de energia **[188](#page-195-1)** dimensões **[187](#page-194-3)** emissões de ruído **[189](#page-196-3)** interface E/S **[187](#page-194-4)** limpeza do gabinete **[100](#page-107-0)** margens mínimas de impressão **[195](#page-202-2)** peso **[188](#page-195-3)** peso da mídia **[189](#page-196-4)** ruído do compartimento do cartucho para impressão **[100](#page-107-1)** tamanhos da mídia **[190](#page-197-1)** tamanhos de papel **[190](#page-197-2)** tipos de mídia **[189](#page-196-5)** voltagem **[188](#page-195-4)** impressora muito lenta **[141](#page-148-0)** impressora não liga **[162](#page-169-0)** instalação do módulo de impressão dupla face automática módulo de impressão dupla-face automática **[23](#page-30-1)** IrDA **[74,](#page-81-4) [158](#page-165-0)**

## **l**

lente infravermelha **[15,](#page-22-0) [75](#page-82-2)** limpeza de cabeças de impressão **[101](#page-108-0)** limpeza do c[artucho para impressão](#page-105-0) automática **98** limpeza do gabinete da impressora **[100](#page-107-0)** linhas ou pontos com falhas **[98](#page-105-2)** luz infravermelha **[75](#page-82-2)** luzes **[187](#page-194-0)** Continuar **[13](#page-20-2)** ligar/desligar **[14](#page-21-1)**

#### **m**

manutenção da impressora Caixa de ferramentas **[101](#page-108-2)** margens **[195](#page-202-3)** cartões **[195](#page-202-4)** cartões postais **[195](#page-202-5)** envelopes **[195](#page-202-6)** faixas **[196](#page-203-0)** papel **[195](#page-202-7)** papel fotográfico com aba destacável **[196](#page-203-1)** margens de impressão **[195](#page-202-3)** configuração **[195](#page-202-1)** margens mínimas de impressão **[195](#page-202-2)** Medidor de nível de tinta **[9](#page-16-1)** memória **[187](#page-194-5)** memória da impressora **[187](#page-194-5)** memória interna **[187](#page-194-5)** mensagens de advertência **[v](#page-5-1)** Módulo de impressão dupla-face automática **[23,](#page-30-2) [25](#page-32-1)** a opção não pode ser habilitada **[149](#page-156-0)** alteração no tamanho do papel **[150](#page-157-0)** especificações **[192](#page-199-1)** problemas de impressão **[146](#page-153-0)** somente uma página é impressa **[151](#page-158-0)** tipos de papel suportados **[25](#page-32-2)**

#### **o**

orientação da página **[41](#page-48-6)**

## **p**

página de diagnóstico **[101,](#page-108-1) [114](#page-121-0)** páginas em branco **[125](#page-132-0)** Painel LCD tinta perdeu a validade **[10](#page-17-0)** painel LCD **[6](#page-13-0)** cabeças de impressão **[11](#page-18-0)** cartuchos de tinta **[8](#page-15-0)** condições de operação normal **[12](#page-19-0)** ícones da condição operacional **[7](#page-14-0)** mensagens de erro **[12](#page-19-1)** papel de faixa **[70,](#page-77-1) [71](#page-78-1)** papel fotográfico da HP **[64](#page-71-3)** peso da mídia **[189](#page-196-4)** PhotoREt **[64,](#page-71-4) [65,](#page-72-0) [186](#page-193-3)**

problemas com impressões **[133](#page-140-0)** problemas de impressão de faixas **[139](#page-146-0)** problemas na conexão USB **[129,](#page-136-0) [131](#page-138-1)** Propriedades da impressora exibição **[32](#page-39-1)** guia Configuração **[34](#page-41-0)** guia Cor **[36](#page-43-0)** guia Recursos **[35](#page-42-0)** guia Serviços **[37](#page-44-0)** padrão **[38](#page-45-1)** uso **[33](#page-40-0)** propriedades de impressão **[32,](#page-39-2) [41](#page-48-7)** protetor contra oscilação de energia **[14](#page-21-2)**

#### **r**

reciclagem da impressora **[198](#page-205-1)** Recurso de ajuda O que é isto? **[vi](#page-6-1)** recursos da impressora **[2,](#page-9-0) [4](#page-11-0)** reparo de impressora **[172](#page-179-0)** requisitos do sistema **[197](#page-204-2)** Windows 2000 **[197](#page-204-3)** Windows 95, 98, Me, NT, MS-DOS, MS-DOS versão 3.3, requisitos Windows **[197](#page-204-3)** resolução de impressão em papel fotográfico **[186](#page-193-4)** resolução de texto **[186](#page-193-5)** riscos de tinta **[98](#page-105-1)**

#### **s**

Sensor automático de tipo de papel **[2](#page-9-1)** sensor automático de tipo de papel **[49](#page-56-0)** desativação **[49,](#page-56-1) [144](#page-151-0)** solução de problemas **[144](#page-151-1)** Serviços e suporte **[164](#page-171-0)** símbolos **[v](#page-5-2)** Sistema de distribuição de tinta **[19](#page-26-0)** cabeças de impressão **[20](#page-27-0)** cartuchos de tinta **[19](#page-26-1)** reboque de impressão **[21](#page-28-0)** solução de problemas a impressora não imprime **[120](#page-127-0)** as novas configurações de impressão não aparecem **[137](#page-144-1)** congestionamentos de papel **[147](#page-154-0)** documento impresso em ângulo **[137](#page-144-2)**

documentos complexos **[143](#page-150-0)** erro de gravação para LPT1 **[130](#page-137-0)** erro de gravação para porta USB **[131](#page-138-0)** falta parte do documento **[137](#page-144-0)** impressão de páginas em branco **[125](#page-132-0)** impressão incorreta de fotografias **[138](#page-145-0)** impressora muito lenta **[141](#page-148-0)** impressora não liga **[162](#page-169-0)** Módulo de impressão dupla-face automática alteração no tamanho do papel **[150](#page-157-0)** não é possível habilitar a opção **[149](#page-156-0)** somente uma página é impressa **[151](#page-158-0)** opção automática de papel **[144](#page-151-1)** papel ejetado **[125](#page-132-1)** problemas com a impressão por infravermelho **[155](#page-162-0)** problemas com impressões **[133](#page-140-0)** problemas com o Módulo de impressão dupla-face automática **[146](#page-153-0)** problemas de impressão de faixas **[139](#page-146-0)** problemas na conexão USB **[129,](#page-136-0) [131](#page-138-1)** suporte por e-mail **[166](#page-173-0)** suporte por telefone **[167,](#page-174-0) [169](#page-176-0)**

## **t**

tamanhos da mídia **[190](#page-197-3)** tamanhos de papel **[190](#page-197-3)** tecnologia de impressão **[186](#page-193-6)** tipos de papel **[189](#page-196-5)** determinação automática **[49](#page-56-0)**

### **v**

velocidade de impressão **[2,](#page-9-2) [141,](#page-148-1) [186](#page-193-7)** aumento **[64,](#page-71-4) [65](#page-72-1)** texto com gráficos coloridos **[186](#page-193-8)** texto preto **[186](#page-193-8)**

#### **w**

Websites, suporte da hp **[165](#page-172-0)**